# Motorola

# $iDEN^{\tiny{\circledR}}$

Digital Multi-Service Data-Capable Phone

i88s Phone User's Guide

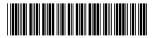

NNTN4487A

# Table of Contents

| Introduction                                               | 7  |
|------------------------------------------------------------|----|
| Driving Safety Tips                                        | 9  |
| Getting Started                                            | 11 |
| i88s Phone Features                                        | 12 |
| Battery                                                    | 13 |
| Turning Your i 88s Phone On/Off                            | 15 |
| Enabling Security                                          |    |
| Receiving Over-the-Air Programming                         | 17 |
| Security Features of the i88s Phone                        | 18 |
| Status of Your i88s Phone                                  | 30 |
| My Information                                             | 30 |
| Using T9 Text Input                                        | 31 |
| Display Essentials                                         | 37 |
| Display Screen Elements                                    | 37 |
| Text Display Area                                          | 40 |
| Call Information Icons                                     | 40 |
| Navigating Menus and Lists                                 | 41 |
| Main Menu Options                                          | 43 |
| Phonebook                                                  | 45 |
| Accessing Phonebook with an i2000, i2000plus, or GSM Phone | 46 |
| Phonebook Entries and Speed Dial Numbers                   |    |
| Phonebook Icons                                            | 46 |
| Voice Names                                                | 47 |
| Accessing Your Phonebook                                   | 47 |
| About Phonebook Entries                                    | 48 |
| Pause Digit Entry                                          | 56 |
| Plus Dialing                                               | 58 |

| Digital Cellular                   | 59  |
|------------------------------------|-----|
| Making Phone Calls                 | 59  |
| Emergency Calling                  | 65  |
| Receiving a Phone Call             | 65  |
| Ending a Phone Call                | 65  |
| Recent Calls                       | 65  |
| Missed Calls                       | 69  |
| Call Timers                        | 69  |
| Hands-Free Speakerphone            | 70  |
| Mute                               | 70  |
| Call Waiting                       | 71  |
| Call Hold                          | 72  |
| Three-Way Calling                  | 74  |
| Call Forwarding                    | 75  |
| Massassas                          | 70  |
| Messages                           |     |
| Message Center                     |     |
| Voice Mail                         |     |
| Using Voice Mail                   |     |
| Text and Numeric Messaging         |     |
| Net Alert                          |     |
| Using Your Phone as a Modem        | 85  |
| Private Calls                      | 87  |
| Private Call                       | 87  |
| Call Alerts                        | 90  |
| Group Call                         | 94  |
| Assisted Global Positioning System | 99  |
| Accessing the AGPS Feature         | 99  |
| Viewing Your Position              | 100 |
| Setting Privacy Options            | 101 |
| Setting Data Flow                  | 102 |
| Removing GPS from the Main Menu    | 103 |

www.motorola.com/iden

| Datebook                         | 105 |
|----------------------------------|-----|
| Datebook Icons                   | 106 |
| Viewing Your Datebook            | 106 |
| About Datebook Events            | 108 |
| Adding New Events                | 109 |
| Editing Events                   | 113 |
| Deleting Events                  | 113 |
| Datebook Event Reminders         | 114 |
| Customizing Datebook Set Up      | 114 |
| Memo                             | 117 |
| Adding a New Memo                | 117 |
| Viewing a Memo                   |     |
| Editing a Memo                   |     |
| Deleting a Memo                  | 118 |
| Voice Record                     | 119 |
| About Voice Record               |     |
| Accessing Voice Record           |     |
| Recording a Voice Record         |     |
| Playing a Voice Record           |     |
| Adding to a Voice Record         |     |
| Labeling a Voice Record          |     |
| Deleting a Voice Record          |     |
| Locking/Unlocking a Voice Record | 122 |
| Voice Record Memory              | 123 |
| Java                             | 125 |
| Installing Java Applications     | 126 |
| Running Java Applications        |     |
| Downloading Java Applications    |     |
| Java Applications and AGPS       |     |
| Java Memory                      |     |

# 

| Customi                                                              | izing the i88s Phone                                     | 131 |  |  |  |
|----------------------------------------------------------------------|----------------------------------------------------------|-----|--|--|--|
| Setting                                                              | S                                                        | 131 |  |  |  |
| Styles .                                                             |                                                          | 147 |  |  |  |
| Shorter                                                              | uts                                                      | 153 |  |  |  |
| Accessor                                                             | ries                                                     | 157 |  |  |  |
| Wearal                                                               | ble Carrying Solutions                                   | 157 |  |  |  |
| Batteri                                                              | es                                                       | 159 |  |  |  |
| Travel                                                               | Chargers                                                 | 161 |  |  |  |
| Data A                                                               | ccessories                                               | 163 |  |  |  |
| Other Ir                                                             | nportant Information                                     | 169 |  |  |  |
|                                                                      | standing Status Messages                                 |     |  |  |  |
| Ulidels                                                              | standing Status Messages                                 | 109 |  |  |  |
| Safety a                                                             | nd General Information                                   | 171 |  |  |  |
| RF Op                                                                | erational Characteristics                                | 171 |  |  |  |
| Portabl                                                              | Portable Radio Product Operation and EME Exposure171     |     |  |  |  |
|                                                                      | Magnetic Interference/Compatibility                      |     |  |  |  |
| Medica                                                               | Medical Devices                                          |     |  |  |  |
| Operat                                                               | ional Warnings                                           | 176 |  |  |  |
| Operat                                                               | ional Cautions                                           | 177 |  |  |  |
| Accessory Safety Information                                         |                                                          |     |  |  |  |
| The U.                                                               | S. Food and Drug Administration's Center for Devices and |     |  |  |  |
| Radiological Health Consumer Update on Mobile Phones181              |                                                          |     |  |  |  |
| Limited Warranty Motorola Communication Products187                  |                                                          |     |  |  |  |
| Limited Warranty Motorola Communication Products (International) 191 |                                                          |     |  |  |  |
| Patent                                                               | and Trademark Information                                | 195 |  |  |  |
| Index                                                                |                                                          | 197 |  |  |  |
|                                                                      | IMPORTANT!                                               |     |  |  |  |

Read "Safety and General Information" on page 171 before using your i85s phone.

www.motorola.com/iden

4

#### **DECLARATION OF CONFORMITY**

Per FCC CFR 47 Part 2 Section 2.1077(a)

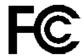

Responsible Party Name: Motorola, Inc.

Address: 8000 West Sunrise Boulevard, Plantation, FL 33328 USA Phone Number: 1 (800) 453-0920

Hereby declares that the product:

Product Name: i88s

Model Number: H58XAH6RR7AN

Conforms to the following regulations:

FCC Part 15, subpart B, section 15.107(a), 15.107(d) and section 15.109(a)

Class B Digital Device

Date: July 1, 2002

Note: This equipment has been tested and found to comply with the limits for a Class B digital device, pursuant to part 15 of the FCC Rules. These limits are designed to provide reasonable protection against harmful interference in a residential installation. This equipment generates, uses and can radiate radio frequency energy and, if not installed and used in accordance with the instructions, may cause harmful interference to radio communications. However, there is no guarantee that interference will not occur in a particular installation.

If this equipment does cause harmful interference to radio or television reception, which can be determined by turning the equipment off and on, the user is encouraged to try to correct the interference by one or more of the following measures:

- --Reorient or relocate the receiving antenna.
- --Increase the separation between the equipment and receiver.
  --Connect the equipment into an outlet on a circuit different from that to which the receiver is connected.
- --Consult the dealer or an experienced radio/TV technician for help.

# Introduction

ongratulations on purchasing your Motorola iDEN *i88s* multi-service, data-capable, digital, portable phone. Your *i88s* phone offers:

- Voice Activated Dialing Your i88s phone offers state-of-the-art Voice Activated Dialing.
- Speakerphone You can enjoy hands-free communication at the touch of a button. And Speakerphone is especially great for conference calls.
- Phonebook Your consolidated Phonebook holds up to 250 entries and allows you to store multiple contact numbers for each person, offering you various ways to communicate with your business and personal contacts.
- **SIM Card** Your phone's SIM (Subscriber Identity Module) card holds all entries stored in your Phonebook. In addition, you have a PIN (Personal Identification Number) to keep your information safe and secure.
- Datebook Schedule and keep track of appointments using your phone's Datebook feature.
- Messages The Message Center allows you to manage and access your Voice Mail, Text Messages and Net Alert all from the same inbox.
- Private and Group Calls You can use your phone as a two-way radio
  to communicate directly with business and personal contacts in your iDEN
  service area.
- Voice Record Voice Record enables you to record and play back personal messages or the incoming portion of phone calls on your i88s phone.
- Fax and Data Transfer\* for circuit data faxes and file transfers. See "Using Your Phone as a Modem" on page 85.
- **J2ME**<sup>TM</sup> With the Java<sup>TM</sup> applications feature, you can choose from the many Java programs. Either download Java applications directly from the Internet, or try one of the pre-loaded applications.
- **Customization** Use the Settings, Styles and Shortcuts features to customize your *i*88*s* phone to meet your individual needs.

# **¿88**s

For more information on these and other features of the i88s phone, review this User's Guide. There is a Table of Contents in the front of the guide and an Index in the back of the guide to assist you in finding the specific information you want.

NOTE: Some features of your *i*88*s* phone are available only in the iDEN service area, and are indicated as such in this guide.

NOTE: This guide describes the features of the *i*88 s phone as they were set up by Motorola. However, your carrier or your organization may have changed or added features. For more information, check with your carrier or your organization.

www.motorola.com/iden

# **Driving Safety Tips**

"Safety is your most important call!"

Your Motorola wireless telephone gives you the powerful ability to communicate by voice — almost anywhere, anytime, wherever wireless phone service is available and safe conditions allow. But an important responsibility accompanies that benefits of wireless phones, one that every user must uphold.

When driving a car, driving is your first responsibility. If you find it necessary to use your wireless phone while behind the wheel of a car, practice good common sense and remember the following tips:

- Get to know your Motorola wireless phone and its features such as speed dial and redial. If available, these features help you to place your call without taking your attention off the road.
- When available, use a hands-free device. If possible, add an additional layer of convenience to your wireless phone with one of the many Motorola Original hands-free accessories available today.
- Position your wireless phone within easy reach. Be able to access your
  wireless phone without removing your eyes from the road. If you receive
  an incoming call at an inconvenient time, if possible, let your voice mail
  answer it for you.
- 4. Let the person you are speaking with know you are driving; if necessary, suspend the call in heavy traffic or hazardous weather conditions. Rain, sleet, snow, ice, and even heavy traffic can be hazardous.
- If you receive an incoming call at an inconvenient time do not take notes or look up phone numbers while driving. Jotting down a "to do" list or going through your address book takes attention away from your primary responsibility — driving safely.
- 6. Dial sensibly and assess the traffic; if possible, place calls when you are not moving or before pulling into traffic. Try to plan calls when your car will be stationary. If you need to make a call while moving, dial only a few numbers, check the road and your mirrors, then continue.
- 7. Do not engage in stressful or emotional conversations that may be distracting. Make people you are talking with aware you are driving and suspend conversations which have the potential to divert your attention away from the road.
- 8. Use your wireless phone to call for help. Dial 9-1-1 or other local emergency number in the case of fire, traffic accident or medical emergencies. <sup>1</sup>

- 9. Use your wireless phone to help others in emergencies. If you see an auto accident, crime in progress or other serious emergency where lives are in danger, call 9-1-1 or other local emergency number, as you would want others to do for you.
- 10. Call roadside assistance or a special non-emergency wireless assistance number when necessary. If you see a broken-down vehicle posing no serious hazard, a broken traffic signal, a minor traffic accident where no one appears injured, or a vehicle you know to be stolen, call roadside assistance or other special non-emergency wireless number.<sup>1</sup>

1. Wherever wireless phone service is available. www.motorola.com/iden

# Getting Started

#### This section includes:

| i 88s Phone Features            | Page 12 |
|---------------------------------|---------|
| Battery                         | Page 13 |
| Turning Your i 88s Phone On/Off | Page 15 |
| Enabling Security               | Page 17 |
| Status of Your i 88s Phone      | Page 30 |
| My Information                  | Page 30 |
| Using T9 Text Input             | Page 31 |

# i88s Phone Features

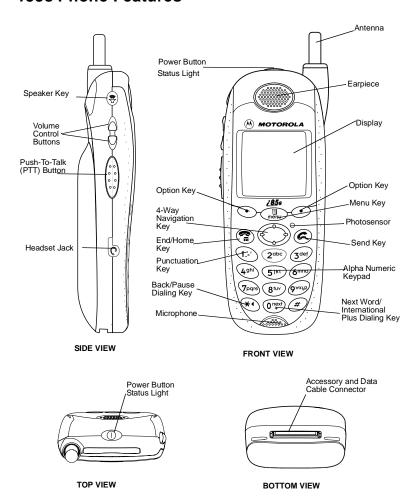

www.motorola.com/iden

# **Battery**

Your *i*88*s* phone comes with a Lithium Ion battery. After attaching the battery, you must charge it before you use it for the first time. See "Charging Lithium Ion Batteries" on page 160 for the charging times for your phone's battery. The first time you charge your phone's battery, charge for 30 minutes more than the time shown on page 160. After the initial charging, the battery can be charged in the time shown on page 160.

Remove the battery from the protective plastic safety tray provided in the original packaging. When the battery is not attached to the phone store it in the original tray.

#### **Attaching the Battery**

1 Remove the battery cover located on the back of the phone by pressing the battery cover release button and sliding the battery cover away from the antenna.

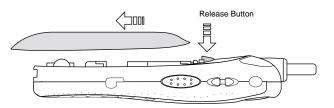

2 Insert the top of the battery into the battery area. Press down on the bottom of the battery to secure it.

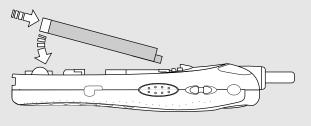

Replace the battery cover and push forward until you hear a click.

### **Detaching the Battery**

- 1 Ensure that the phone is powered off before attempting to detach the battery.
- **2** Press the battery cover release button and slide the battery cover away from the antenna.
- **3** Remove the battery by pushing the battery toward the antenna and lifting it out of the phone.

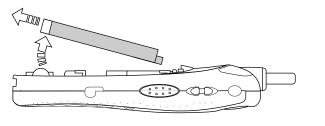

# **Charging the Battery**

With your phone's keypad facing up, plug the charger's accessory connector into the left side of the accessory connector on the bottom of the phone.

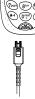

- **2** If the charger has folding electrical prongs, flip open the prongs.
- 3 Plug the charger into an electrical outlet.

Your phone's screen backlight will remain lit while the battery is charging.

www.motorola.com/iden

FIRST DRAFT

14

# Battery Charging Status

The battery strength indicator icon found on your phone's display screen shows the charge amount remaining in the battery.

# When Using Phone

| Icon<br>Display | ñ       | Ē      |        | 衄       |
|-----------------|---------|--------|--------|---------|
| Battery         | Low     | 11% to | 41% to | Fully   |
| Strength        | Battery | 40%    | 70%    | Charged |

A short, chirp-like sound indicates a low battery. The icon flashes to indicate that you have approximately five minutes of talk time remaining.

# When Charging Battery

| Icon<br>Display | 1 flashing bar | 1 flashing bar,<br>1 continuous bar | 1 flashing bar,<br>2 continuous bars | 3 continuous bars |
|-----------------|----------------|-------------------------------------|--------------------------------------|-------------------|
| Battery         | Low            | 31% to 60%                          | 61% to                               | Fully             |
| Strength        | Battery        |                                     | 90%                                  | Charged           |

# Turning Your i88s Phone On/Off

To power the phone on:

- **1** For optimal signal strength, extend the antenna.
- 2 Press and hold ① at the top of the phone until the status light glows red and a tone briefly sounds.

When the Enter SIM PIN Code screen displays, enter your SIM PIN. (For more information see "SIM Card Personal Identification Number (PIN)" on page 18.)

NOTE: The default SIM card PIN is 0000. It is recommended that you change your PIN to prevent fraudulent use of the SIM card (see "Changing the SIM PIN" on page 20).

4 Press • under OK.

As your phone connects to the network, you will see a welcome message and a connecting message. When the **Ready** screen appears on the display, you are ready to use your *i*88*s* phone!

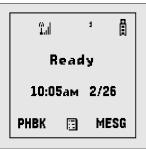

To power the phone off:

- 1 Press and hold ① on the top of the phone until you see the message **Powering Off**.
- **2** Push down the antenna.

# **Enabling Security**

To utilize browser functionality from your service provider, you must enable security the first time you power on your phone or within 20 days of first activation of your phone.

When you power on your phone for the first time, after the **Ready** screen appears, you will be prompted to select OK to update your browser info.

NOTE: If you press • under LATER, you will be prompted to enable security each time you power on your phone until you press • under OK. It is recommended that you do not choose LATER.

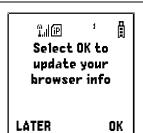

- 2 Press under OK.
- 3 You are prompted to enable security. Press ⊙ under YES. A series of screens display. If you subscribe to your service provider plan, your home page displays.
- 4 Press (2) to return to the **Ready** screen.

# **Receiving Over-the-Air Programming**

If you have been set up to receive Over-the-Air Programming by your service provider, you will receive your Private ID and Talkgroup lists for Private Call use, and your Personal Telephone Number via a Net Alert message.

In order to receive your programming, you must have enabled security. Within 24 hours of enabling security, you will receive a Net Alert message containing your lists.

To accept your phone programming:

- 1 You will receive a Net Alert with the message New Browser Message Receive Programming Info.
- 2 Press under GOTO.

You are prompted to accept changes to your phonebook. Press • under OK.
 A confirmation screen displays. Press • under OK.
 You are prompted again to accept changes to your phonebook. Press • under OK.
 A confirmation screen displays. Press • under OK.
 Press • to return to the idle screen.

# Security Features of the i88s Phone

The i88s phone comes with two levels of security protection:

- SIM Card
- Keypad Lock

Your phone comes with a built-in level of security protection through the use of the SIM card. The SIM card stores all your Phonebook information. Since this information is stored on the SIM card, not in your phone itself, you can remove the information by removing the SIM card.

The SIM card is located in the SIM Card Holder on the back of the phone, underneath the battery. You can verify that the SIM card is in place by removing the battery and viewing the SIM card through the SIM card cover.

See "Inserting/Removing the SIM Card" on page 24 for information on locating the SIM card. If there is no SIM card in your phone, notify your sales representative.

NOTE: Except for making emergency calls, your phone will not function without the SIM card.

### SIM Card Personal Identification Number (PIN)

To prevent unauthorized use of your phone, your SIM card is protected by a PIN. Each time the phone is powered on, you must enter your PIN. You can change or disable your PIN if desired.

NOTE: Disabling your PIN enables anyone to use your phone. If you disable your PIN, you must still keep the SIM card in the phone to make calls.

www.motorola.com/iden

# Entering the SIM PIN

Depending on your Service Provider, your phone may or may not require you to enter a SIM PIN when you first use your phone.

If your phone is required to enter a PIN, your default SIM card PIN is 0000. It is recommended that you change your PIN to prevent fraudulent use of the SIM card (see "Changing the SIM PIN" on page 20).

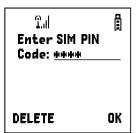

IMPORTANT:

Incorrectly entering your PIN three times causes the SIM card to be blocked. To unblock your SIM card, you must contact your service provider. For more information, see "Unblocking the SIM PIN" on page 21

1 From the **Enter SIM PIN** screen, enter your four- to eight-digit PIN. An asterisk appears for each character entered.

NOTE: Other than emergency dialing, you will be unable to use any of the phone functions, including receiving phone calls, until you enter the PIN.

2 Press • under OK.

If you enter an incorrect PIN, the message **SIM PIN incorrect: Try again** appears on your phone's screen. After three consecutive incorrect attempts, the SIM card is blocked. The phone does not allow you to attempt to enter your PIN again, even after powering the phone off and back on. If this happens, see "Unblocking the SIM PIN" on page 21.

#### Changing the SIM PIN

1 At the **Ready** screen, press and then press to scroll to **Settings**.

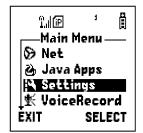

- **2** Press under SELECT. The **Settings** screen displays.
- 3 Press 

   o scroll to Security. Press 
   under SELECT to access the Security screen.

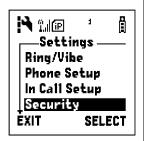

- 4 At the **Security** screen, press © to scroll to **New Passwords**. Press under SELECT to access the **New Passwords** screen.
- 5 At the **New Passwords** screen, press ♥ to scroll to **SIM PIN** and press under SELECT.
- 6 At the **Enter Old SIM PIN Code** screen, enter the current SIM PIN and press under OK.
- 7 At the Enter New SIM PIN Code screen, enter the new 4- to 8-digit SIM PIN and press under OK.
- 8 At the **Re-enter New SIM PIN Code** screen, re-enter the new SIM PIN to confirm, and press under OK.

www.motorola.com/iden

# Unblocking the SIM PIN

If you forget your PIN and unsuccessfully enter it three times, access to your phone will be blocked.

NOTE: Before you begin, obtain the PIN Unblocking Key (PUK) code from your service provider, then read and understand the PIN unblocking sequence. In entering the key press sequence, each key press must occur within 5 seconds of the prior key press.

| IMPORTANT:  If you unsuccessfully enter the PUK code ten times, the SIM card is permanently blocked and must be replaced. If this happens, all data will be lost. You will get a message to contact your service provider. If the SIM card is blocked, the i88s phone only allows outgoing Emergency calls. |            |                                                                                                    |
|----------------------------------------------------------------------------------------------------|------------|----------------------------------------------------------------------------------------------------|
|                                                                                                    | IMPORTANT: | ten times, the SIM card is permanently blocked and must be replaced. If this happens, all data will be lost. You will get a message to contact your service provider. If the SIM card is blocked, the i88s phone only |

#### To unblock the PIN:

#### Disabling/Enabling the PIN Requirement

When the PIN requirement is enabled, you are prompted to enter your PIN each time you turn on your phone. Until a valid PIN is entered, you can use the phone only to make emergency calls.

After the PIN is accepted, the phone registers on the network and the **Ready** screen displays.

When the PIN requirement is disabled, the phone can be used without entering a PIN.

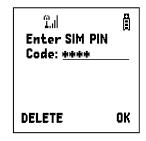

NOTE: If you disable the PIN requirement, you remove protection of personal data on your SIM card. Anyone can then use your phone and access your personal data.

1 At the **Ready** screen, press and then press to scroll to **Settings**.

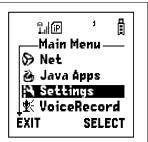

2 Press • under SELECT. The **Settings** screen displays.

3 Press ♀ to scroll to **Security**. Press • under SELECT to access the **Security** screen.

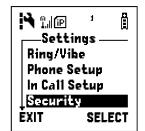

- 4 At the **Security** screen, press  $\bigcirc$  to scroll to **SIM PIN**. Press  $\odot$  under SELECT to access the **SIM PIN** screen.
- Press ♥ to scroll to On or Off. On enables the SIM PIN requirement; Off disables the SIM PIN requirement. Press under SELECT.
- 6 At the **Verify SIM PIN Code** screen, enter the current SIM PIN and press ⊙ under OK.

#### Inserting/Removing the SIM Card

#### IMPORTANT:

If you remove your SIM card and insert another SIM card into your phone, the following information is erased when you use the phone with the new SIM card:

- · Datebook events
- Recent Calls list
- Voice Record
- Voice names for Phonebook entries and Shortcuts
- Call Forwarding settings
- · Call filtering settings in Styles
- Net Alerts
- · Information stored in Memo
- . Browser Bookmarks

All Phonebook information will remain stored on your original SIM card.

Do not touch the gold-colored areas of the SIM card.

To avoid loss or damage, do not remove your SIM card from your phone unless absolutely necessary.

- 1 With the phone powered off, remove the battery cover and battery. See "Detaching the Battery" on page 14.
- With the antenna facing away from you, and the back of the phone exposed and facing up, locate the SIM cover and gently push it forward.

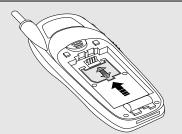

www.motorola.com/iden

3 Lift the SIM cover up.

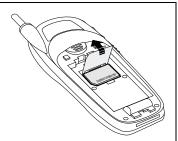

4 To remove the SIM card, very carefully lift it out of its holder. Do not touch the gold-colored areas of the SIM card.

NOTE: Protect the SIM card as you would any delicate object. When the SIM card is not in the phone, you should store it in something protective, such as a mailing envelope.

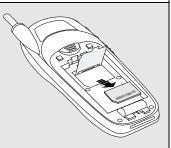

5 To insert the SIM card, *very* carefully place it in its holder with the gold contact side facing down and the cut corner on the card properly aligned with the cut corner of the holder.

Close the SIM card cover and slide it down until you hear a click.

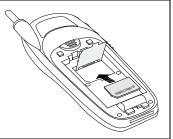

#### **Keypad Lock**

The i88s phone includes a Keypad Lock feature that enables you to quickly lock the phone's keypad to avoid inadvertently pressing keys or placing calls. Once Keypad Lock is activated, you can only perform the following tasks:

- Turn your phone on and off
- Unlock the keypad
- Receive incoming calls, messages, and alerts.

# NOTE: Emergency calls cannot be placed while Keypad Lock is activated.

Before locking your phone's keypad, you may want to read this entire section to learn how to respond to incoming calls, messages, and alerts.

#### Activating Keypad Lock

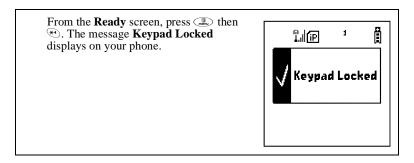

Whenever a key is pressed while in Keypad Lock mode, the unlock instructions display briefly.

www.motorola.com/iden

#### Receiving Incoming Calls

When you receive an incoming phone call (see "Receiving a Phone Call" on page 65), Keypad Lock is temporarily disabled.

1 Press • under YES or press © to answer the call.

Or,

Press  $\odot$  under NO or press  $\$  to send the call to Voice Mail and reactivate Keypad Lock.

2 When you end the call, the **Recent Calls** list appears. Press **3** to reactivate Keypad Lock and return to the **Ready** screen.

#### Receiving Private Calls

When you receive an incoming Private call, Talkgroup call, or call alert (see "Private Call" on page 87), Keypad Lock is temporarily disabled.

- Press and hold the Push-To-Talk (PTT) button on the side of the phone. Begin talking after the phone emits a chirping sound. Release the PTT button to listen.
- **2** When you end the call, the **Recent Calls** list appears. Press **3** to reactivate Keypad Lock and return to the **Ready** screen.

#### Receiving New Voice Mail

When you receive new Voice Mail (see "Voice Mail" on page 80), Keypad Lock is temporarily disabled.

1 When **New Voice Mail Message** displays, press • under EXIT to return to the **Ready** screen and reactivate Keypad Lock.

Or,

Press • under CALL to access Voice Mail.

2 Once you have finished, press <sup>®</sup> to exit Voice Mail. The Recent Calls list displays. Press <sup>®</sup> or press <sup>™</sup> under EXIT to reactivate Keypad Lock and return to the **Ready** screen.

#### Receiving New Text Messages

When you receive new Text Messages (see "Text and Numeric Messaging" on page 82), Keypad Lock is temporarily disabled.

1 When **New Text Message** displays, press • under EXIT to return to the **Ready** screen and reactivate Keypad Lock.

Or,

Press  $\ensuremath{ \bigodot}$  under READ to read the message. Press  $\ensuremath{ \bigodot}$  under SAVE or DELETE.

2 Once you have finished, press • under EXIT to reactivate Keypad Lock return to the **Ready** screen.

www.motorola.com/iden

28

#### Receiving New Net Alerts

When you receive a new Net Alert, Keypad Lock is temporarily disabled.

1 When **New Browser Message** displays, press • under EXIT to return to the **Ready** screen and reactivate Keypad Lock.

Or,

Press • under GOTO. Press • under View. Press • under OK or Reply.

Once you have finished, press <sup>®</sup> until you reactivate Keypad Lock return to the **Ready** screen.

#### Deactivating Keypad Lock

From the **Ready** screen, press then The message **Keypad Unlocked** displays briefly.

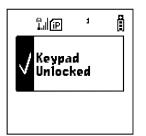

#### Status of Your i88s Phone

Your *i*88*s* phone has a status light that displays around the power button. The status light indicates the status of your connection.

| Status Light<br>Indicator | i 88s Phone Status                      |
|---------------------------|-----------------------------------------|
| Flashing Red              | Signing on to the network. Please wait. |
| Solid Red                 | No service or out of coverage area.     |
| Flashing<br>Green         | In service/Ready to use.                |
| Solid Green               | In use.                                 |

# My Information

You can select My Info from the main menu to display or edit the following:

- Name Enter your name in this field.
- Private ID Your Private ID is displayed in this field. Your Private ID is the number that others use to contact you using Private calls.
- Phone Numbers of Lines 1 and 2 Your phone's numbers are displayed in these fields. You can edit the phone numbers displayed on the My Information screen, but this does not change your phone numbers.
- Carrier IP This field displays your phone's carrier assigned IP address.
- IP Addresses These fields display the IP addresses you use to access the Internet with your phone.
- Circuit Data Number (Ckt) Your circuit data number is in this field.

#### **Viewing/Editing My Information**

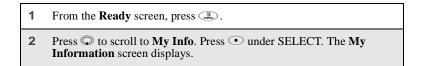

www.motorola.com/iden

- **3** Use  $\bigcirc$  to scroll through the fields.
- 4 To edit the displayed information, press under CHANGE. Edit information as desired, and press under OK to save the changes.

To return to the **Ready** screen, press • under EXIT.

# **Using T9 Text Input**

Your *i*88*s* phone has embedded software, called T9<sup>®</sup> Text Input, that makes typing on a phone keypad much like typing on a computer keyboard: it eliminates the traditional "multi-tap" method of text entry. As you type, you press only one key per letter. T9 Text Input matches your keystrokes to words in its linguistic database of approximately 60,000 words and proper names. You may also store additional words you frequently use in your own user database, which is incorporated into the T9 database.

T9 Text Input is available when you are typing information into your Phonebook and Datebook.

#### **T9 Text Input Entry Modes**

Four text entry modes are available in T9 Text Input: Alpha, Word, Symbols, and Numeric. When you are using T9 Text Input, an icon in the top right corner of your phone's display screen (next to the battery strength indicator icon) indicates the T9 Text Input entry mode you are using:

| Icon           | T9 Entry Mode<br>Name | Used For                                                         |
|----------------|-----------------------|------------------------------------------------------------------|
| A <sub>C</sub> | Alpha                 | Standard "multi-tap" keypad text entry.                          |
| 5              | Word                  | Entering words and punctuation with one key-press per character. |
| 첉              | Symbols               | Entering punctuation and symbols such as "@" or "?".             |
| 13<br>23       | Numeric               | Entering keypad numbers.                                         |

#### Choosing a Text Entry Mode

You select your text entry mode from a menu available whenever the phone is displaying a screen that requires you to enter text (for example, the **Name:** screen or **Title:** screen).

To choose a text entry mode:

1 From any Phonebook or Datebook screen that requires text input, press to access the **Entry Method** menu.

A check mark appears next to the current text entry mode. When you access a Phonebook or Datebook screen that requires text input, the default text entry mode is Alpha.

- 2 Press © to highlight the T9 Text Input text entry mode you want to use.
- **3** Press under SELECT.

The phone returns to the text entry screen. The text entry mode you selected is now active.

#### Using Alpha Mode

To enter text while in Alpha text entry mode to enter letters, numbers, and symbols:

- Press any button on the alphanumeric keypad to enter the letters, numbers, and symbols on that key. For example, to enter the letter Y, press three times
- Type a letter then press 
   to activate Caps Lock or type a letter then press
   to deactivate Caps Lock.
- Pause briefly to leave the currently displayed character in place and move on to the next place in the text entry field.
- Press © to create a space in the text entry field.
- Press under DELETE to delete one character. Press and hold under DELETE to delete an entire entry.

#### Using Word Mode

In Word mode, T9 Text Input analyzes the letters on the keypad button you press and arranges them to create words. As you type, T9 Text Input matches

www.motorola.com/iden

your keystrokes to words in its database and will display the most commonly used matching word.

#### Special Key Functions

Some of your phone's keys assume different functions while in T9 Text Input Word mode.

#### **Backspace and Erase**

Press • under DELETE once to backspace or to erase a single character. Press and hold • under DELETE to erase the entire text entry field.

#### **Space**

Press © once to accept a word and insert a space when entering text.

#### **Next Word in Database**

Press or to display more words in the database that match the keystroke sequence you entered.

#### Shift and Caps Lock

Press To make the next letter typed uppercase (Shift), to make all subsequent letters types uppercase (Caps Lock), or to go back to lowercase letters.

These icons appear in the top row of your display screen:

- for Shift to uppercase
- **1** for Caps Lock

When neither of these icons appear, letters typed are lowercase.

NOTE: T9 Text Input automatically makes the first letter of a sentence uppercase.

#### **Punctuation**

In Word mode, T9 Text Input uses Smart Punctuation to quickly apply basic rules of grammar to insert the correct punctuation within a word and at the end of a sentence.

Press © to insert punctuation. One of eight basic punctuation symbols will be inserted (, , - ' @ :?;).

Press rot to change the inserted punctuation symbol to another of the eight basic punctuation symbols.

Press © to accept the punctuation and continue typing.

NOTE: Additional punctuation symbols are available in Symbols mode.

#### Enter a Word

To enter a word using Word mode:

- 1 Choose Word as your text entry mode.
- 2 Type a word by using one key-press per desired letter.

For example, to type "test" press (8th) (3def) (Popr's) (8th).

The displayed word may change as you type it. Do not try to correct the word as you go. Type to the end of the word before editing.

3 If the word that appears is not the desired word, press to change the word on the display to the next most likely word in the database.

Repeat until the desired word appears.

If the desired word does not appear, you can add it to the database of words using the instructions in "Adding Words to the User Database" on page 34.

#### Adding Words to the User Database

To add words to the T9 database:

- 1 Change from Word text entry mode to Alpha text entry mode. See "Choosing a Text Entry Mode" on page 32.
- **2** Type the word using Alpha text entry mode.
- 3 Return to Word text entry mode.
- 4 Press © to add a space.

The word you typed in Alpha text entry mode is now in the database.

NOTE: You cannot store alphanumeric combinations, such as Y2K.

www.motorola.com/iden

34

#### Choosing a Language

To change the language of the database T9 Text Input chooses common words from:

- 1 From any Phonebook or Datebook screen that requires text input, press to access the **Entry Method** menu.
- 2 Press © to scroll to Languages.
- 3 Press under SELECT.
- 4 Press © to scroll to the language of the database you want T9 Text Input text use.
- **5** Press under SELECT.

#### Using Numeric Mode

To use Numeric text entry mode, choose Numeric as your text entry mode and press the number buttons on your keypad to enter numbers.

### Using Symbols Mode

To use Symbols text entry mode:

- 1 Choose Symbols as your text entry mode.
  - A row of 32 symbols appears along the bottom of your phone's display screen, just above the display option and menu icon. (Press  $\bigcirc$  to view the complete row.)
- 2 Press ⊕ to highlight the symbol you want to enter into the text entry field.
- **3** Press under SELECT to enter the symbol.

www.motorola.com/iden

# Display Essentials

Your i88s phone's display screen tells you what you need to know as you use your phone.

This section includes:

| Display Screen Elements    | Page 37 |
|----------------------------|---------|
| Status Icons               | Page 38 |
| Text Display Area          | Page 40 |
| Call Information Icons     | Page 40 |
| Menu Icon                  | Page 41 |
| Display Options            | Page 41 |
| Navigating Menus and Lists | Page 41 |
| Main Menu Options          | Page 43 |

# **Display Screen Elements**

Any time your phone is powered on, the display screen provides you with information and options.

### The Ready Screen

The **Ready** screen displays any time the phone is powered on, but not engaged in some activity.

The **Ready** screen consist of elements common to many of the screens your phone displays:

- · status icons
- · text display area
- menu icon

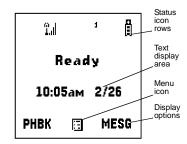

· display options

USER TIP: You can always access the Ready screen by pressing 3.

### **Status Icons**

Status icons provide you with information about your phone and its functions. These icons are *context sensitive*; meaning, the icons that appear depend on the task you are performing.

Status icons appear in the two rows at the top of the display screen. Some appear at all times. Others appear only when your phone is engaged in certain activities or when you have activated certain features.

| Icon                 | Indicates                                                                                                    |
|----------------------|----------------------------------------------------------------------------------------------------|
|                      | Battery Strength icons — remaining battery charge. More bars on the battery indicate a greater charge. See the table on page 15 for detailed information about the meaning of each battery strength icon. |
| T T. T. T. T.        | <b>Signal Strength icons</b> — strength of the network signal. More bars next to the antenna indicate a stronger signal.                                                                                  |
| 1 2                  | Active Line icons — currently active phone line; ¹ indicates Line 1 is active; ¹ indicates Line 2 is active.                                                                                              |
| (* (* (*<br>(* (* (* | Call Forward icons — phone is set to forward calls. See "Call Forwarding" on page 75 for more information.                                                                                                |
| G                    | Phone In Use — phone is connected on an active call.                                                                                                    |
| ""]                  | <b>Private In Use</b> — number being called is a Private ID.                                                                                                    |
| #{                   | Talkgroup In Use — phone is active on a talkgroup call.                                                                                                    |

www.motorola.com/iden

# Display Screen Elements

| a               | Packet Data Ready — phone is ready to receive data through a data cable.                                                                                                    |
|-----------------|----------------------------------------------------------------------------------------------------|
| <b>5</b>        | Packet Data Activity — phone is transmitting data.                                                                                                    |
| P               | Mobile IP — phone is ready to access the Internet.                                                                                                    |
|                 | Secure Data — phone is accessing the Internet using a secure connection.                                                                                                    |
|                 | Non-secure Data — phone is accessing the Internet using a non-secure connection.                                                                                                    |
| Δ               | <b>Roaming</b> — phone is searching for network connections outside your local area.                                                                                                    |
| ⊠               | <b>Text Message</b> — you have one or more Text Messages or Net Alert messages.                                                                                                    |
| ⊠)              | Voice Mail — you have one or more Voice Mail messages.                                                                                                    |
| s               | FaxMail — you have one or more FaxMail messages.                                                                                                    |
| 49              | <b>Speaker Off</b> — phone's speaker is off.                                                                                                    |
| (数) ( ) ( ) ( 数 | Ring/Vibe icons — you have customized the way in which the phone is set to notify you when you receive calls and other types of messages. See "Ring Style and Notification Type" on page 133 for more information. |

\*\*

| T9 Text Input icons — you are using Text Input to enter text. See "Using Text Input" on page 31 for more information. |                                                         |
|----------------------------------------------------------------------------------------------------|---------------------------------------------------------|
|                                                                                                    | TTY— your phone supports TTY devices and communications |

The icon of the main menu feature currently in use always appears in the top left of the status icon rows. For a list of the main menu icons, see "Main Menu Options" on page 43.

# **Text Display Area**

On the **Ready** screen, the text displayed in this area is determined by your wireless communications provider. When you access other screens, this area displays menu options, messages, names, phone numbers, and other information.

The number of lines of text displayed in the text display area depends on which display view is selected — Standard view, Compressed view, or Zoom view. (For more information, see "Setting Text Display" on page 143.) In Standard view, five lines of text are displayed.

NOTE: Standard view is the default display setting. Unless otherwise noted, illustrations in this User's Guide depict Standard view.

### **Call Information Icons**

Each of the following icons appear on the left side of the text display area providing you with information about your phone's line or lines.

| Icon | Indicates                                                   |
|------|-------------------------------------------------------------|
| •    | In Call - phone is on an active call.                       |
| C+   | <b>Incoming Call</b> - phone is receiving an incoming call. |
| (+   | Outgoing Call - phone is placing an outgoing call.          |

www.motorola.com/iden

40

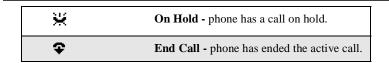

#### Menu Icon

This menu icon 🔁 appears on any screen from which a menu can be accessed. To access a menu, press the menu key on your keypad. This key has the menu icon printed on it.

Menus are context sensitive. The menu that appears depends on the screen you access it from and the items on the menu apply to the task you are currently performing.

Press from the **Ready** screen to access the main menu.

### **Display Options**

Two display options appear at the bottom of most screens. These options enable you to perform a wide variety of actions, including changing, saving and viewing information, running programs, and canceling previous actions. You activate a display option by pressing the option key below it.

The **Ready** screen display options provide quick access to two main menu features. By default, the Phonebook (**PHBK**) and Messages (**MESG**) display options appear on the **Ready** screen. You can control which display options appear on the **Ready** screen using the phone's Personalize feature in the Settings menu (see "Changing Ready Screen Options" on page 138).

The display options on screens other than the  ${\bf Ready}$  screen cannot be customized.

# **Navigating Menus and Lists**

The *i*88*s* phone is menu driven. By navigating menus, you access submenus which lead to all of the functions and features that are built into your phone. Use the menus to store calls, manage your Phonebook and Datebook, change your phone settings, browse the Internet, and more.

Some features include lists of names, numbers, or other information. These list items can be accessed the same way menu options are.

To access the items in a menu or list, scroll through using the four-way navigation key  $\bigcirc$  near the center of your keypad. Scroll down by pressing the lower portion of the navigation key  $\bigcirc$ . Scroll up by pressing the upper portion of the navigation key  $\bigcirc$ . Holding down the appropriate part of the navigation key speeds up scrolling. If you continue scrolling after you have reached the bottom or top of a menu or list, you "wrap-around" to the opposite end (if the scroll setting is set to "wraparound").

If more items appear in a menu or list than can be displayed in the text area, a down arrow or up arrow appears in the left side of the screen indicating that more options may be accessed by scrolling up or down.

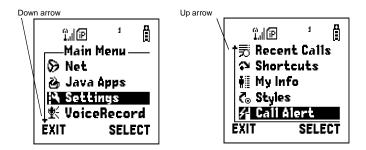

# **Main Menu Options**

By default, the main menu options appear in the order determined by your service provider. You can change the order in which they appear by using the Personalize feature (see "Reordering Main Menu" on page 138)

To access the main menu, press  $\ensuremath{\text{\tiny menu}}$  from the Ready screen:

| Menu Item              | Use to                                                                                                    |
|------------------------|----------------------------------------------------------------------------------------------------|
| <b>ॐ</b> Browser       | Browse the Web.                                                                                                    |
| 🚵 Java                 | Run pre-installed and download custom<br>Java applications on your phone.                                                                |
| <b>!</b> ♣ Settings    | Customize your phone: Ring/Vibe, In Call Setup, Security, Personalize, Initial Setup, Phone Setup, Voice Volume, and Talkgroup Settings. |
| <b>⊈</b> { VoiceRecord | Record personal messages or the incoming portion of phone calls to play back at a later time.                                            |
| Phonebook              | Store and retrieve a list of stored entries for calling, editing, viewing and deleting.                                                  |
| <b>⊠</b> Messages      | Receive, store, access and manage Voice<br>Mail, FaxMail, Text Messages, and Net<br>Alert.                                               |
| Call Forward           | Settings for forwarding calls in various situations.                                                                                     |
| I, Datebook            | Schedule and organize events, by the day or the month, such as appointments and meetings.                                                |
| <b>₽</b> Memo          | Input and store numbers to access later.                                                                                                 |
| <b>▼</b> Call Timers   | Display the duration of phone calls, private or group calls, circuit data use, and Kilobytes sent and received.                          |

# **¿88**s

| Recent Calls        | Access a list of the last 20 sent, received, or missed calls. Calls can be made from this list.                |
|---------------------|----------------------------------------------------------------------------------------------------|
| <b>№</b> Shortcuts  | Associate a menu option with a number on the alphanumeric keypad for quick and easy access.                    |
| <b>₩</b> My Info    | View the name, Private ID, phone numbers for lines 1 and 2, IP address, and circuit data number of your phone. |
| <b>(</b> ⊚ Styles   | Create or edit a group of settings and save them as one for use in different environments.                     |
| <b>∕</b> Call Alert | Store received call alerts to respond to at your convenience.                                                  |
| [icon pending] GPS  | Find your phone's exact geographical location.                                                                 |

To choose the highlighted Main Menu selection, press  $\odot$  under SELECT. To exit the Main Menu (and return to the **Ready** screen), press  $\odot$  under EXIT or press  $\odot$ .

# Phonebook

The Phonebook allows you to store up to 250 frequently used names and numbers.  $\,$ 

When you store information in your Phonebook, it is saved on your SIM card. If you move your SIM card to another SIM-based Motorola iDEN phone, you can access information in your Phonebook from that phone.

This section includes:

| Accessing Phonebook with an i2000, i2000plus, or GSM Phone | Page 46 |
|------------------------------------------------------------|---------|
| Phonebook Entries and Speed Dial Numbers                   | Page 46 |
| Phonebook Icons                                            | Page 46 |
| Voice Names                                                | Page 47 |
| Accessing Your Phonebook                                   | Page 47 |
| About Phonebook Entries                                    | Page 48 |
| Viewing Phonebook Entries                                  | Page 48 |
| Sorting Phonebook Entries                                  | Page 49 |
| Adding Phonebook Entries                                   | Page 50 |
| Editing Phonebook Entries                                  | Page 56 |
| Storing Phone Numbers and Private IDs Quickly              | Page 54 |
| Deleting Phonebook Entries                                 | Page 56 |
| Pause Digit Entry                                          | Page 56 |
| Plus Dialing                                               | Page 58 |

# Accessing Phonebook with an i2000, i2000plus, or GSM Phone

If you plan to use the information stored in your Phonebook with an *i*2000, *i*2000*plus*, or any other GSM phone, you must purchase CompanionPro. Go to **www.motorola.com/iden** or your service provider's web site for more information

You can use CompanionPro to make the Phonebook information saved to your *i*88*s* phone's SIM card accessible in this type of phone.

# **Phonebook Entries and Speed Dial Numbers**

Your Phonebook can store multiple phone numbers to a single name. For example, you can enter someone's name into your Phonebook once and then assign that person's home, office, mobile phone and fax numbers to the name.

Each number stored in your Phonebook is automatically assigned a Speed Dial number that corresponds to its location in your Phonebook. Each phone number uses one Speed Dial location, even if it is assigned to the same name as other phone numbers. The phone number stored in location 1 is assigned Speed Dial number 1, the phone number stored in location 2 is assigned Speed Dial number 2, and so forth, to location 250.

### **Phonebook Icons**

Icons that appear to the right of entries in your Phonebook convey information about those entries.

When you enter a phone number in your Phonebook, you can designate the phone number's type using any of the following icons:

| *        | Mobile  |
|----------|---------|
| ""       | Private |
| <b>#</b> | Work    |
| ~        | Main    |
| ₾        | Home    |
| =        | Pager   |

www.motorola.com/iden

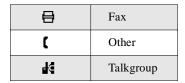

For more information on entering phone numbers into your Phonebook, see "Adding Phonebook Entries" on page 50.

The "picker" arrows appearing around the phone number type icon indicates multiple phone numbers stored under one name:

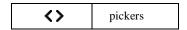

The Voice Name icon appearing to the left of one of the phone number type icons indicates that a voice name is associated with the Phonebook entry:

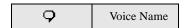

### **Voice Names**

A voice name is an audio recording you make that you assign to a number in your Phonebook by speaking into your *i88s* phone . You can then dial the number by speaking the words you recorded into the phone. See step 6 of "Adding Phonebook Entries" on page 50 for more information on creating a voice name.

# **Accessing Your Phonebook**

If PHBK is one of your display options:

From the **Ready** screen, press • under PHBK.

If PHBK is not one of your display options:

| 2 | Press © to scroll to <b>Phonebook</b> . |
|---|-----------------------------------------|
| 3 | Press • under SELECT                    |

USER TIP: You can also access the Phonebook by pressing 
while your phone is in a phone call or private call.

This brings you to the **Phonebook** screen. From this screen, you can view, sort, add, edit, and delete Phonebook entries, check Phonebook capacity, or make calls

### **About Phonebook Entries**

Each Phonebook entry may contain the following information:

- The name associated with the entry. Typically, this is the name of the person whose number you are storing in the Phonebook.
- The type of number to be stored: Mobile, Private, Work, Main, Home, Pager, Fax, Other, or Talkgroup.
- The phone number to be stored. Every Phonebook entry must contain a phone number. This number may be any type of phone number, Private ID, or Talkgroup number.
- A Speed Dial number. You may accept the default Speed Dial number or assign a different one.
- A voice name audio recording for voice-activated dialing.

# **Viewing Phonebook Entries**

Names with more than one number assigned to them appear with  $\langle \rangle$  surrounding the icon to the right of the name. For example, if you had stored a home and work number for Joe Smith, the entry for Joe Smith's home phone number would look like this:

Joe Smith ( )

48

When the name is highlighted, press  $\bigcirc$  to scroll to the icons representing each of the numbers assigned to that name.

www.motorola.com/iden

To view any of the phone numbers assigned to a name:

- 1 From the **Phonebook** screen, press © to scroll to the name associated with the phone number you want to see.
- 2 Press 🔾 to view the icons representing the phone numbers assigned to that name.

If there is a Private ID or a Talkgroup number stored for the person, press a. Then press a to scroll to **View** and press  $\textcircled{\bullet}$  under SELECT.

4 Press © to view the other numbers stored for this name.

### **Sorting Phonebook Entries**

You can sort your Phonebook entries by:

- Name the name you entered for the entry.
- Speed # the Speed Dial location of the entry.
- Voice Name all entries with voice names appear at the top of the list.

NOTE: Private calls cannot be made from the Phonebook when sorted by Speed Dial location.

To sort your Phonebook list:

1 From the Phonebook screen, press to view the Phonebook Menu screen.

Phonebook Menu | Phonebook Menu | Phonebook Menu | New | Capacity | Sort By | BACK | SELECT

| 2  | Droce  | (•)  | under | CEI | FCT    |
|----|--------|------|-------|-----|--------|
| .3 | Press. | ( -) | unaer | SEL | JEX. L |

- 4 Press © to scroll to the desired sorting method: Name, Speed No., or Voice Name.
- **5** Press under SELECT.

# **Checking Phonebook Capacity**

Your Phonebook can store up to 250 numbers of any kind. To see how many entries are stored in your Phonebook:

- 1 From the **Phonebook** screen, press to view the **Phonebook Menu** screen.
- 2 Press © to scroll to Capacity.
- 3 Press under SELECT.

The **Capacity** screen shows how many storage spaces in you Phonebook are in use and how many are empty.

### **Adding Phonebook Entries**

Using the following instructions, you will enter the information in the order the items appear on the Phonebook **Entry Details** screen. However, you can enter this information in any order by pressing  $\bigcirc$  to scroll through the items on the **Entry Details** screen.

You can leave any item blank or unchanged by pressing  $\mathbb{Q}$  to scroll past it on the **Entry Details** screen.

## NOTE: Number and Type are required for a valid Phonebook entry.

After you have entered a phone number and any other information you wish to include, you can press • under DONE to save the Phonebook entry.

To cancel a Phonebook entry at any time, press (2) to return to the **Ready** screen.

www.motorola.com/iden

#### To add a Phonebook entry:

To access the **Entry Details** screen: From the Phonebook screen with [New -Phonebook -**Entry**] highlighted, press • under [New Entry] SELECT. Jill Meyer〈母〉 Or, Milla Jovov <∰> Rob Smith 〈命〉 From the **Phonebook** screen, press .......................... Then press © to scroll to **New** and press ■ SELECT EXIT • under SELECT. If you want to assign a name to your Phonebook entry: -Entry Details-With the Name field highlighted, press Nаме: <u>.</u> • under CHANGE. Type:\_ From the Name screen, enter the name using the alphanumeric keypad. Speed#: See "Using T9 Text Input" on page 31 for CANCEL CHANGE information about entering text into this field. When you are finished, press • under OK. The **Entry Details** screen returns with the **Type** field highlighted. To assign the number type: With the **Type** field highlighted, press • Ericunder CHANGE. Naмe: <u>Eric</u> From the **Type Editor** screen, press © to Type: scroll to the type of phone number you want to assign to the Phonebook entry.

Press • under SELECT.

# field highlighted.

The Entry Details screen returns with the

↓Speed#: DONE

CHANGE

4 Assign a phone number to your Phonebook entry:

With the # field highlighted, press • under CHANGE.

Type the number using the alphanumeric keypad. For phone numbers, use the 10-digit format.

To delete a digit, press • under DELETE.

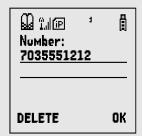

See "Pause Digit Entry" on page 56 and "Plus Dialing" on page 58 for information on using these features when storing phone numbers in you Phonebook.

NOTE: The number can be up to 20 characters long.

When you are finished, press • under OK.

The **Entry Details** screen returns with the **Speed** # field highlighted.

The default Speed Dial number assigned to the Phonebook entry is displayed in the **Speed** # field. This is always the next available Speed Dial location.

If you want to assign the phone number to a different Speed Dial location:

With the **Speed** # field highlighted, press • under CHANGE.

Press • under DELETE to delete the current Speed Dial number.

Type the new Speed Dial number using the alphanumeric keypad.

When you are finished, press • under OK.

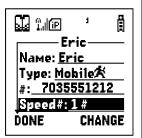

www.motorola.com/iden

6 If you want to assign a voice name to the number:

With the **Voice Name** field highlighted, press • under RECORD.

As directed by the screen prompts, say and repeat the name you want to assign to the number. Speak clearly into the microphone.

An  $\mathbf{Q}$  icon appears in the **Voice Name** field indicating that the voice name has been recorded.

USER TIP: For best results, record in a quiet environment.

7 If you want to store more phone numbers to the name associated with this Phonebook entry:

Press © to scroll to the bottom of the **Type** field and then press • under CHANGE.

A new **Type** field appears for the additional number.

Enter the information for the additional phone number using step 3 through step 7.

NOTE: Each name in your Phonebook may have up to seven phone numbers and one Private ID associated with it.

When you have entered all the information you wanted in this Phonebook entry, press
 under DONE.

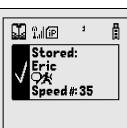

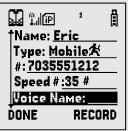

Type:

CANCEL

† Type: <u>Mobile 🌫</u> #: <u>7035551212</u>

Speed #: 35#

Voice Name:,

CHANGE

# Storing Phone Numbers and Private IDs Quickly

Your phone gives you two ways to store phone numbers quickly: from the **Ready** screen and from the Recent Calls list.

To store a number from the **Ready** screen:

| 1 | From the <b>Ready</b> screen, use the alphanumeric keypad to enter the number you want to store.                                                                                                    |
|---|----------------------------------------------------------------------------------------------------|
| 2 | Press 🕮 to access the <b>Dialing Menu</b> screen.                                                                                                    |
| 3 | With <b>Store Number</b> highlighted, press • under SELECT.                                                                                                    |
|   | This displays the <b>Store To</b> screen.                                                                                                    |
| 4 | To store to a new entry, press • under SELECT. The <b>Entry Details</b> screen will display with the number entered in the field.                                                                                                    |
|   | Or,                                                                                                    |
|   | To store to an existing entry, press © to scroll the list of names in your Phonebook. Or press the first letter of the entry to jump to the entry. Once the desired entry is highlighted, press • under SELECT. The Phonebook information for that entry displays with the number entered in the # field. |
| 5 | From the <b>Entry Details</b> screen, press © to scroll to the first <b>Type</b> field.                                                                                                    |
| 6 | From the <b>Type Editor</b> screen, press © to scroll to the selection that you want to assign to the phone number. Press • under SELECT.                                                                                                    |
| 7 | If you want to add more information to the Phonebook entry, follow the applicable instructions in "Adding Phonebook Entries" on page 50.                                                                                                    |
| 8 | Press • under DONE.                                                                                                    |

www.motorola.com/iden

To store a number from the Recent Calls list:

| 1 | From the <b>Recent Calls</b> screen, press © to scroll to the 10-digit |
|---|------------------------------------------------------------------------|
|   | telephone number you want to store.                                    |

- 2 Press under STORE. This displays the Store To screen with [New Entry] highlighted.
- 3 To store a new entry, press under SELECT. The Entry Details screen displays with the number entered in the # field and the **Type** field highlighted.

Or,

To store to an existing entry, press © to scroll the list of names in your Phonebook. Or press the first letter of the entry to jump to the entry. Once the desired entry is highlighted, press © under SELECT. The Phonebook information for that entry displays with the number entered in the # field and the **Type** field highlighted.

- 4 Press under CHANGE. Press © to scroll to the type of number you want to assign to the Phonebook entry. Press under SELECT.
- 5 If you want to add more information to the Phonebook entry, follow the applicable instructions in "Adding Phonebook Entries" on page 50.
- 6 Press under DONE.

To store a Private ID from the Recent Calls list:

- 1 Press © to scroll to the Private ID number you want to store. Note: The Store option for Private ID numbers (e.g., 123\*123\*1234), will not display in the Recent Calls list.
- With the **Private ID** highlighted, press to access the Rec. Calls Menu. Press to scroll to Store. Press under SELECT. This displays the Store To screen with [New Entry] highlighted.

Follow steps 3-6 in "To store a number from the Recent Calls list" (listed on the previous page).

55

# **Editing Phonebook Entries**

- 1 From the Phonebook screen, press © to scroll to the entry you want to edit
- 2 Press to view the Phonebook Menu.
- **3** Press © to scroll to **Edit**.
- 4 Press under SELECT. The Entry Details screen displays.
- 5 Follow the applicable instructions in "Adding Phonebook Entries" on page 50 to edit the various fields.

## **Deleting Phonebook Entries**

- 2 Press to view the Phonebook Menu.
- **3** Press © to scroll to **Delete Contact** or **Delete Number**.

**Delete Contact** deletes the name and all numbers associated with that name.

**Delete Number** deletes the number associated with the icon that is currently displayed in the Phonebook list for the name. The name and all the other numbers will remain.

4 Press **⊙** under SELECT. A warning screen displays requiring you to confirm the deletion.

# **Pause Digit Entry**

56

When storing a number, you can program your phone so that it will not only dial a number but also pause before entering another series of numbers such as a personal identification number (PIN) or password. This feature is particularly useful for accessing automated services such as voice mail and banking systems from your *i*88*s* phone.

www.motorola.com/iden

Here's how it works. Let's say you have a company voice mail account that you frequently check while traveling. And, to access that account you must do the following:

- Dial your work number;
- Press # while the voice mail greeting is being played; and
- Enter your PIN to access your messages.

You can program your phone to enter all of the above information for you. All you have to do is separate each entry with a pause. If you were to program your phone to automatically input the above information, the stored data would look like this 17035551234P#P1234. In this example, the first eleven digits represent the number that must be dialed to access your voice mail. The P represents a 3 second pause. The # interrupts your greeting. The second P represents another 3 second pause. The last four digits represent your PIN.

You can use this feature not only to enter PINs and passwords but also to have the phone automatically select menu options (i.e., press 1 to hear messages).

To create a three-second pause follow the steps below:

Press and hold  ${}^{\textcircled{+}}$  for two seconds. The pause symbol (P) will appear on the display screen.

NOTE: You can enter up to 20 characters in a single entry, stored or dialed.

NOTE: If you use a system that will not let you enter an option until the automated message has played in its entirety, you can program your phone to pause for more than 3 seconds. For example, performing the above step twice will program two pauses and cause your phone to wait 6 seconds before entering the next set of numbers.

# **Plus Dialing**

This feature enables you to place an international call from most countries — without entering the local international access code. Use Plus Dialing for all Phonebook entries if you plan to travel outside the United States. Begin by following the instructions for "Adding Phonebook Entries" on page 50. Before you type the phone number to be stored:

- 1 Press and hold for two seconds. A "0" appears, then changes to a "+".
  - NOTE: The network translates the "+" into the appropriate international access code needed to place the call.
- **2** Enter the country code, city code, or area code, and phone number.
- **3** Follow the rest of the instructions for "Adding Phonebook Entries" on page 50.

# Digital Cellular

The i88s phone enables you to make and receive domestic and international phone calls, make emergency calls, and be notified of a missed call.

This section includes:

| Making Phone Calls      | Page 59 |
|-------------------------|---------|
| Emergency Calling       | Page 65 |
| Receiving a Phone Call  | Page 65 |
| Ending a Phone Call     | Page 65 |
| Recent Calls            | Page 65 |
| Call Timers             | Page 69 |
| Hands-Free Speakerphone | Page 70 |
| Mute                    | Page 70 |
| Call Waiting            | Page 71 |
| Call Hold               | Page 72 |
| Three-Way Calling       | Page 74 |
|                         |         |

# **Making Phone Calls**

Your i88s phone provides the following features for making phone calls:

- Direct Dial
- Phonebook
- Recent Calls
- Speed Dial
- Turbo Dial<sup>®</sup>

# **¿88**s

- Voice-Activated Dialing
- Last Number Redial
- TTY your phone supports TTY devices and communications.

# **Using Direct Dial**

- 1 From the **Ready** screen, use the keypad to enter the number you want to call
- 2 Press © to place the call.
- 3 Press (a) to end the call.

# NOTE: See "Plus Dialing" on page 58 for information on making international calls.

If you make a mistake:

- To clear one digit, press under DELETE.
- To clear all digits, press and hold under DELETE.
- To cancel, press 🕏.

# **Making Calls from the Phonebook**

After you have entered phone numbers into your Phonebook, you can use these numbers to make phone calls. For information on entering numbers into your Phonebook, see "Adding Phonebook Entries" on page 50.

www.motorola.com/iden

To make calls from the Phonebook:

| 1 | From the <b>Ready</b> screen, if PHBK is one of your display options, press • under PHBK.                                                                                                    |  |  |  |  |
|---|----------------------------------------------------------------------------------------------------|--|--|--|--|
|   | Or,                                                                                                    |  |  |  |  |
|   | From the <b>Ready</b> screen, press , then press to scroll to <b>Phonebook</b> . Press under SELECT.                                                                                                    |  |  |  |  |
| 2 | Press ♥ to scroll through the names in your Phonebook.                                                                                                    |  |  |  |  |
|   | Or,                                                                                                    |  |  |  |  |
|   | Use the alphanumeric keypad to enter the first letter of the name and press $\bigcirc$ to scroll through the names beginning with that letter.                                                                       |  |  |  |  |
|   | Stop when the name of the person you want to call is highlighted.                                                                                                    |  |  |  |  |
| 3 | If more than one number is stored for the person you want to call, <b>\( \)</b> appears around the icon to the right of the person's name.                                                                           |  |  |  |  |
|   |                                                                                                    |  |  |  |  |
|   | Press to scroll through the icons representing the numbers stored for that person.                                                                                                    |  |  |  |  |
|   |                                                                                                    |  |  |  |  |
|   | that person.                                                                                                    |  |  |  |  |
|   | that person.  Or,  Press • under VIEW to view all the numbers stored for this person.                                                                                                    |  |  |  |  |
| 4 | that person.  Or,  Press • under VIEW to view all the numbers stored for this person.  Then press • to scroll to the number you want to call.  For more information on assigning multiple numbers to one person, see |  |  |  |  |

# **Making Calls from the Recent Calls List**

Your phone stores the numbers of the last 20 calls you received or sent in the Recent Calls list.

| 1 | From the <b>Ready</b> screen, press ©.                                                                                                    |  |  |
|---|----------------------------------------------------------------------------------------------------|--|--|
|   | Or,                                                                                                    |  |  |
|   | From the <b>Ready</b> screen, press $\bigcirc$ to <b>Recent Calls</b> is not the first item on the list, press $\bigcirc$ to scroll to it. Press $\bigcirc$ under SELECT. |  |  |
| 2 | Press © to scroll the list received or sent recent calls until you reach the desired call.                                                                                |  |  |
| 3 | To view additional information about the call:                                                                                                    |  |  |
|   | Press • under VIEW.                                                                                                    |  |  |
|   | Or,                                                                                                    |  |  |
|   | Press  to access the <b>Rec. Calls Menu</b> . Then press  to scroll to <b>View</b> and press  under SELECT.                                                               |  |  |
| 4 | Press © to place the call.                                                                                                    |  |  |
| 5 | Press ® to end the call.                                                                                                    |  |  |

# **Using Speed Dial**

Each phone number stored in your Phonebook is assigned a Speed Dial number. You can use the Speed Dial number to quickly place a call.

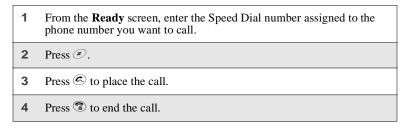

www.motorola.com/iden

62

# **Using Turbo Dial**

Turbo Dial allows you to call the numbers in your Phonebook associated with Speed Dial numbers 1 through 9 by pressing and holding the corresponding numeric key on the keypad.

Press and hold a number (keys 1 through 9).

NOTE: Turbo Dial cannot be accessed while the browser is active, nor while Keypad Lock or SIM Lock is active.

# **Making Calls Using Voice-Activated Dialing**

If you have recorded a voice name for a phone number in your Phonebook (see "Voice Names" on page 47), you can use this voice name to call the number.

USER TIP: If you have difficulty making phone calls using a voice name, try assigning a longer voice name to the number. For example, if the voice name "Joe" fails to place a call to Joe Smith's number, try assigning the voice name "Joe Smith" to the number.

- 1 From the **Ready** screen, press and hold **(\*\*)** on the side of your phone until the **Say Name Now** screen appears.
- 2 Speaking into the microphone, say the voice name assigned to the phone number you want to call.
- 3 Your phone will play the name back to you.

The call will automatically be placed.

#### **Last Number Redial**

Press and hold © to redial the last number you called.

64

## **Making TTY Calls**

NOTE: This feature may not be offered by your service provider.

You can use your phone to make calls using a TTY device.

When you make a TTY call, the call begins in the TTY mode you last selected. You can change the TTY mode during a call. For more information on choosing a TTY mode, see "Setting TTY Mode" on page 144.

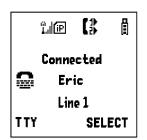

To make a call using a TTY device:

- 1 Connect one end of a 2.5mm cable into the jack on the phone. (To locate the jack, see page 12.) Connect the other end of the cord into your TTY device.
- **2** Enter the phone number you wish to call and press.

# **Placing International Phone Calls**

When making an international call, you can either enter the international access code directly (011 in the United States) or use Plus Dialing.

You can make international calls from your Phonebook if you have stored the numbers with Plus Dialing. See "Adding Phonebook Entries" on page 50 and "Plus Dialing" on page 58 for more information.

NOTE: Your service default is "International Calls Restricted."
Therefore, you must contact Customer Care to obtain international dialing access.

To make an international call using Plus Dialing:

1 Press and hold for two seconds. A "0" appears, then changes to a

NOTE: The network translates the "+" into the appropriate international access code needed to place the call.

2 Enter the country code, city code, or area code, and phone number.

www.motorola.com/iden

- 3 Press © to place the call.
- 4 Press (2) to end the call.

# **Emergency Calling**

Your phone supports emergency calling. Emergency calls can be made even when the SIM card is blocked or not in the phone.

To place a call in an emergency, dial 911©. You will be connected to the nearest emergency dispatch center. If you are on an active call, you must end it before calling 911.

NOTE: If you have enabled the Keypad Lock feature, you must unlock the phone's keypad before any call can be made, including 911 emergency calls.

# **Receiving a Phone Call**

Incoming calls are indicated by a ring, vibration, or backlight illumination. Press © or any key on the keypad or press • under YES to answer the call.

# **Ending a Phone Call**

Press (\$\bar{\epsilon}\$) to hang up.

#### **Recent Calls**

The Recent Calls feature stores the phone numbers of the 20 most recent calls you have made and received, including private and talkgroup calls. You can access Recent Calls to:

- · view your recent calls
- store numbers to the Phonebook
- delete recent calls
- · call numbers on the Recent Calls list

NOTE: The Recent Calls list displays briefly after each call.

### **Viewing Recent Calls**

To view your Recent Calls list:

1 From the Ready screen, press ♥.
 Or,
 From the Ready screen, press ♥ to scroll to Recent Calls. Press • under SELECT.
 2 Press ♥ to scroll the list of recent calls.

If the number of the recent call is stored in your Phonebook, the name associated with the phone number appears on the Recent Calls list.

For private calls, Talkgroup calls, and numbers stored in your Phonebook, an icon appears to the right of the name of number indicating the Phonebook type of the number used in the call. See "Phonebook Icons" on page 46 for more information about Phonebook types.

For phone calls, an icon appears to the left of the name or number indicating the type of call:

- indicates an outgoing call
- indicates a missed call. (Missed calls appear on your Recent Calls list only if you have Caller ID.)

For private calls, an icon appears to the left of the name or number indicating the type of call:

- "il indicates a Private Call
- dindicates a Group Call

www.motorola.com/iden

# **Getting Detailed Information About Recent Calls**

To get more information about a recent call:

- 1 From the Recent Calls screen, press to scroll to the call you want more information on.
- 2 Press to access the **Rec. Calls Menu**. Then press to scroll to **View** and press under SELECT.

The Call Details screen that appears displays information such as the name associated with the phone number of the recent call, the phone number, the date, time, and duration of the call.

## Storing a Recent Call Number to the Phonebook

To store a number from the Recent Calls list to the Phonebook:

- 1 From the Recent Calls screen, press 
   to scroll to the number you want to store.
- 2 Press under STORE.

Or,

Press \$ to access the **Rec. Calls Menu**. Then press  $\textcircled{$\mathbb{Q}$}$  to scroll to **Store** and press  $\textcircled{$\bullet$}$  under SELECT.

This displays the Store To screen with [New Entry] highlighted.

3 To store a Recent Call number of Private ID to the Phonebook, follow step 3-6 in "Storing Phone Numbers and Private IDs Quickly" on page 54.

### **Calling From the Recent Calls List**

See "Making Calls from the Recent Calls List" on page 62.

# **Deleting Recent Calls**

To delete a recent call:

| 1 | From the <b>Recent Calls</b> screen, press © to scroll to the call you want to delete. |
|---|----------------------------------------------------------------------------------------|
| 2 | Press 🗓 to access the <b>Rec. Calls Menu</b> .                                         |
| 3 | Press ♀ to scroll to <b>Delete</b> .                                                   |
| 4 | Press ⊙ under SELECT.                                                                  |
| 5 | Press • under YES to confirm the deletion.                                             |

To delete all calls on the Recent Calls list:

| 1 | From the <b>Recent Calls</b> screen, press  to access the <b>Rec. Calls Menu</b> . |
|---|------------------------------------------------------------------------------------|
| 2 | Press © to scroll to <b>Delete All</b> .                                           |
| 3 | Press • under SELECT.                                                              |
| 4 | Press • under YES to confirm the deletion.                                         |

# **Accessing Voice Record From Recent Calls**

You can access the Voice Record feature from Recent Calls and use it to record spoken messages that you can listen to later.

| 1 | From the <b>Recent Calls</b> screen, press  to access the <b>Rec. Calls Menu</b> . |
|---|------------------------------------------------------------------------------------|
| 2 | Press © to scroll to <b>VoiceRecord</b> .                                          |
| 3 | Press • under SELECT.                                                              |

For more information about Voice Record, see "Voice Record" on page 119.

www.motorola.com/iden

## **Missed Calls**

Missed calls are shown on the display screen with the missed call icon  $\mathbf{r}$ .

### **Call Timers**

Call Timers measure the duration of your phone calls, Private or Group calls, and circuit data use, as well as the number of Kilobytes sent and received by your phone.

The Call Timers menu displays the following options:

- Last Call displays the duration of your most recent phone call.
- Phone Reset keeps a running total of your phone call minutes, until you reset it.
- **Phone Lifetime** displays the total minutes of all your phone calls.
- **Prvt/Grp Reset** keeps a running total of all of your Private and Group call minutes, until you reset it.
- **Prvt/Grp Lifetime** displays the total minutes of all your Private and Groups calls.
- Circuit Reset keeps a running total of all of your circuit data use, until
  you reset it.
- Circuit Lifetime displays the total minutes of all of your circuit data
- **Kbytes Reset** keeps a running total of the number of Kilobytes sent and received by your phone, until you reset it.

To view the **Call Timers** menu:

| 1 | From the <b>Ready</b> screen, press       |  |  |
|---|-------------------------------------------|--|--|
| 2 | Press ♀ to scroll to <b>Call Timers</b> . |  |  |
| 3 | Press • under SELECT.                     |  |  |

To view or reset a Call Timers option:

1 From the Call Timers menu, press to scroll to the Call Timers option you want to view or reset.

69

| _ |       | _     |       |     |     |
|---|-------|-------|-------|-----|-----|
| 2 | Drace | ( • ) | under | CEI | FCT |

3 If the feature does not include an option to reset or you do not wish to reset the option, press ⊙ under DONE when you are finished viewing.

To reset a feature, press • under RESET. When the confirmation screen appears, press • under YES to confirm the reset.

NOTE: The values displayed by Call Timers should not be used for billing. Call timers are estimates only.

# Hands-Free Speakerphone

The *i*88*s* phone provides the convenience of a hands-free speakerphone for holding impromptu meetings or placing safer phone calls. The speakerphone option (SPEAKER) is available whenever you are on an active call.

To turn the speakerphone on:

While on an active call, press • under SPEAKER.

NOTE: During speakerphone operation, you may either speak or listen, but you cannot do both at the same time.

While speakerphone is on, Spkrphone On appears in the text display area.

To turn the speakerphone off:

Press • under SPEAKER.

### Mute

Use the Mute feature to listen to incoming audio without allowing sound from your phone's microphone to be transmitted over the phone line.

To turn mute on:

While on an active call, press • under MUTE.

www.motorola.com/iden

While mute is on, UNMUTE appears as a display option.

To turn mute off:

Press • under UNMUTE.

## **Call Waiting**

Call Waiting allows you to receive a second call while you are talking on the phone. You can switch between calls so you never have to miss a call. By default, Call Waiting is always on unless you turn it off for a specific call.

If you're on a call and you receive a second call, you will:

- hear a tone; and
- see a message on your display informing you of another incoming call.

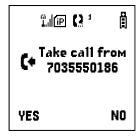

#### **Accepting Calls**

Press • under YES. The first call is placed on hold.

To end the active call and accept the second call, press ③.

#### **Switching Between Calls**

When you accept a second call while you are talking on the phone, your display shows the name or number of each call. An icon appears to the left of each name or number indicating that the call on hold  $\aleph$  or active  $\nwarrow$ .

Press • under SWITCH to switch between calls.

#### **Declining Calls**

Press • under NO. If you subscribe to Voice Mail, the call will be forwarded to your Voice Mail box.

#### **Ending the Active Call**

Press ⋑.

#### **Turning Off Call Waiting**

If you do not want to be interrupted during a call, you can turn Call Waiting off prior to making/receiving a call.

- 1 From the **Ready** screen, press ②. Press ② to scroll to **Settings**, and press ③ under SELECT.
- **2** Press  $\bigcirc$  to scroll to **In Call Setup** and press  $\bigcirc$  under SELECT.
- 3 Press ♥ to scroll to Call Waiting and press under CHANGE.
- **4** Press © to scroll to **Off** and press under SELECT.

Call Waiting is now disabled for the next call. It will automatically reset to  $\mathbf{On}$  when you hang up.

#### **Call Hold**

When you are on an active call, you can place the call on hold and make a second call.

To place an active call on hold:

- 1 Press to access the Calls Menu.
- 2 Press © to scroll to **Hold**.

www.motorola.com/iden

FIRST DRAFT

**72** 

|       | Call Hold                                                                                                    |
|-------|----------------------------------------------------------------------------------------------------|
|       | D                                                                                                    |
| 3     | Press 		 under SELECT.                                                                                                    |
| 4     | If you have not placed a second call, you can resume this call by pressing • under RESUME.                                            |
| To pl | ace a second call while the first call is on hold:                                                                                    |
| 1     | Enter the second phone number you want to call. Or select the number from your Phonebook by pressing and selecting <b>Phonebook</b> . |
| 2     | Press © to place the second call.                                                                                                    |

To toggle between the two calls:

Press • under SWITCH.

To end the active call:

Press **3**. The call on hold becomes active.

# **Three-Way Calling**

Using Three-Way Calling, you can combine two ongoing phone calls into one conversation. While on an active call, you can make a second call and combine the two calls. When you place or receive a phone call, the 3-WAY option appears in the bottom left-hand corner of the display screen.

To make a three-way call:

Place or receive a phone call.
 While in a call, press to access Call Menu.
 Press to scroll to 3-WAY.
 Press under SELECT. The first call will be placed on hold.
 Enter the second phone number you want to call and press to place the second call.
 Or, access the number from your Phonebook:

 Press and then press to scroll to Phonebook.
 Press under SELECT.
 To place the call, see "Making Calls from the Phonebook" on page 60.

 After you reach the second individual, press to scroll to 3-WAY.

Press • under SELECT. Both calls will appear on your display.

#### **Call Forwarding**

Call Forwarding forwards calls to the number you designate. The following Call Forwarding options are available:

- All Calls When this option is turned on, all calls will be sent automatically to a number you specify.
- Detailed Choosing this option enables you to forward calls you missed to different numbers, or to Voice Mail, depending on why you missed each call:
  - **Busy** your phone is engaged in other activities.
  - No Answer you do not answer. The phone will ring 4 times before forwarding the call.
  - Unreachable your phone is out of coverage or powered off.

NOTE: For you to receive Voice Mail messages, the All Calls option must be set to Off and the Detailed options must be set to your Voice Mail access number. Your Voice Mail access number is the first six digits of your 10-digit phone number followed by 6245. This is the default setting.

You can forward Line 1 and Line 2 independently.

When your phone is set to forward all calls, one of the following icons appears on the top row of your display screen to indicate the call forwarding option you have chosen:

| Icon | Indicates                                                           |
|------|---------------------------------------------------------------------|
| (*   | Line 1 is active; calls from Line 1 are being forwarded.            |
| C.   | Line 1 is active; calls from Line 2 are being forwarded.            |
| [*   | Line 1 is active; calls from Line 1 and Line 2 are being forwarded. |
| Ľ,   | Line 2 is active; calls from Line 1 are being forwarded.            |

| C <sub>2</sub> , | Line 2 is active; calls from Line 2 are being forwarded.            |
|------------------|---------------------------------------------------------------------|
| C.;              | Line 2 is active; calls from Line 1 and Line 2 are being forwarded. |

# **Turning On Call Forwarding**

| 1 | Press 🎩 then press © to scroll to <b>Call Forward</b> .                                                                                                    |
|---|----------------------------------------------------------------------------------------------------|
| Ľ | Tiess en then piess & to seron to Can Forward.                                                                                                    |
| 2 | Press • under SELECT.                                                                                                    |
| 3 | At the <b>Call Forward</b> screen, the <b>Forward</b> field is highlighted. Press • under CHANGE.                                                                                                    |
| 4 | Press © to scroll to <b>All Calls</b> .                                                                                                    |
| 5 | Press • under SELECT.                                                                                                    |
| 6 | Press © to scroll to the <b>To</b> field and press • under CHANGE.                                                                                                    |
| 7 | To activate a call forwarding number:                                                                                                    |
|   | If you have never used Call Forwarding before, the <b>Forward</b> screen appears. To enter a call forwarding number, type the number on your phone's keypad or press ① under SEARCH to select from numbers stored in your phone. Press ① under OK. |
|   | Or,                                                                                                    |
|   | If you have used Call Forwarding before, the call forwarding number you last used is displayed. Press • under CHANGE to access the <b>Forward</b> screen.                                                                                          |
|   | To forward your calls to this number, press • under OK.                                                                                                    |
|   | To forward your calls to a different number, press and hold • under DELETE to erase the displayed number. Type the new number on your phone's keypad or press • under SEARCH to select from numbers stored in your phone. Press • under OK.        |

www.motorola.com/iden

Your calls will now be forwarded to the number that you selected.

#### **Turning Off Call Forwarding**

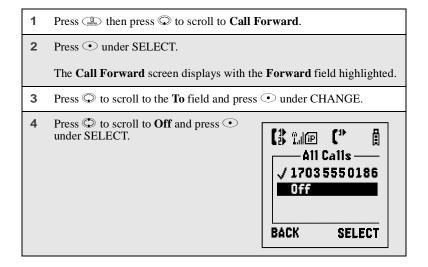

You will now receive all calls on your phone. When you are unavailable, your calls will be forwarded according to your Detailed call forwarding settings. By default, the Detailed option is set to forward your calls to Voice Mail.

#### **Setting Call Forwarding to Voice Mail**

In most cases, turning off Call Forwarding restores your ability to receive Voice Mail messages when you are unavailable (see "Turning Off Call Forwarding" on page 77). If you have completed those steps but are still not able to receive Voice Mail messages, you can reset Call Forwarding to Voice Mail.

For you to receive Voice Mail messages, Call Forwarding must be set to Detailed with your Voice Mail access number:

Press then press to scroll to Call Forward.
 Press under SELECT.
 The Call Forward screen displays with the Forward field set to Detailed.
 Press to scroll to the If Busy field and press under CHANGE.
 The call forwarding number you last used is displayed. Press under CHANGE. If this is your Voice Mail access number (the first six digits of your 10-digit phone number followed by 6245), go to step 7.
 Press and hold under DELETE to erase the displayed number.
 Enter your Voice Mail access number.
 Your Voice Mail access number is the first six digits of your 10-digit phone number, followed by 6245. (For example 7035556245.)
 Press under OK.
 Repeat step 3 through step 7 for the If No Answer field and the If Unreachable field.

When finished, press • under EXIT.

# Messages

The main topics covered in this section are listed below:

| Message Center              | Page 79 |
|-----------------------------|---------|
| Voice Mail                  | Page 80 |
| Text and Numeric Messaging  | Page 82 |
| Net Alert                   | Page 84 |
| Using Your Phone as a Modem | Page 85 |

# **Message Center**

The Message Center enables you to access all messaging services through one screen.

To access the Message Center:

If MESG is one of your display options:

From the **Ready** screen, press • under MESG.

If MESG is not one of your display options:

From the Ready screen, press .
 Press © to scroll to Messages.
 Press • under SELECT.

The **Message Center** screen displays the number of messages you have in each message service — **Voice Mail** (Voice Mail), **Text Msgs** (Text and Numeric Messages), and **Net Alerts** (Net Mail).

To access any message service:

- 2 Press under the display option on the right. This option varies depending on the message service selected.

#### **Voice Mail**

#### **New Message Indicators**

When you receive a new message:

• New Voice Mail Message will display on the screen.

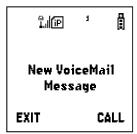

• Your phone will alert you every 30 seconds until you press • under CALL or • under EXIT. (If you are on a call, your phone will alert you once during the call.)

#### **Transferring Calls to Voice Mail**

Press  $\odot$  under NO while your phone is ringing to transfer incoming calls directly to Voice Mail.

www.motorola.com/iden

# **Using Voice Mail**

#### **Logging Into Voice Mail**

From the **Ready** screen, press • under MESG to open up the Message Center  $T_{\rm eff}$ Ready 10:05ам 2/26 PHBK MESG **Voice Mail** should be highlighted to indicate that it is selected. If it isn't highlighted, press  $\bigcirc$  to scroll to the Voicemail field. Message Center-Voice Mail Text Msgs 0/0 The number of new messages and the total number of messages are displayed. Net Mail EXIT CALL Press  $\odot$  under CALL to log into your Carrier's Voice Mail System. **Calling** displays as you are connected to the network.

# **Text and Numeric Messaging**

With Text and Numeric Messaging, your i88s phone will:

- Allow text (alpha) messages up to 140 characters in length.
- Allow numeric messages up to 20 characters in length.
- Accept your messages even if you are unavailable, if your phone is turned off, or if you are busy on another call.
- Alert you of a new text or numeric message, even if you are on another call.
- Store a message if you are making a Private or Group call and deliver it upon completion of the call.
- Store the message if you are outside of the coverage area and deliver it as soon as you are back in a coverage area.
- Attempt continuous delivery of messages until successful, for up to 7 days.

With Text and Numeric Messaging, your i88s phone will:

- Refer to text and numeric messages as Text Messages.
- Stamp the message with the time and date the message was left.
- Store up to 16 messages at a time, that will remain until you delete them.

NOTE: "Mail Waiting, Memory Full" displays when 16 message registers are full. (Messages must be erased before you can receive others.)

• Allow for "Auto Call Back" of a phone number that is included within a message, by pressing . If the message contains two phone numbers, Auto Call Back will dial the last number.

#### **Notification of New Messages**

When you receive a new message:

• New Text Message will display on the screen.

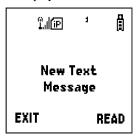

• Your phone will alert you every 30 seconds until you press • under READ or • under EXIT. (If you are on a call, your phone will alert you once during the call.)

#### **Accessing New Messages**

When you receive a message, you can view it immediately or later:

#### View a Message Immediately

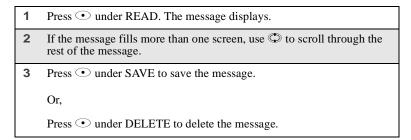

#### Viewing a Message Later

Press 
 under EXIT. The 
 icon will appear on the second line of the **Ready** screen to remind you that you have a stored message.

#### Viewing Stored Messages

| 1 | In the <b>Message Center</b> screen, press © to scroll down to <b>Text Msgs</b> . The number of new messages and the total number of messages are displayed. |
|---|----------------------------------------------------------------------------------------------------|
| 2 | Press • under SELECT. The <b>Text Msg Inbox</b> screen appears.                                                                                              |
| 3 | Press $\   \textcircled{\odot}$ to scroll to the message you want to read and press $\   \textcircled{\bullet}$ under READ.                                  |
| 4 | If the message fills more than one screen, use $\bigcirc$ to scroll through the rest of the message.                                                         |
| 5 | Press • under SAVE to save the message.                                                                                                    |
|   | Or,                                                                                                    |

#### **Net Alert**

With Net Alert, you can send text and numeric messages in any of three ways:

- from your *i*88*s* phone
- from a web site provided by your service provider

Press • under DELETE to delete the message.

· from any email application

When you receive a new message:

- Words will display on your phone's display screen indicating that you have a Net Alert message. (The exact words displayed are determined by your service provider.)
- Your phone will alert you every 30 seconds until your press to access the message or to or exit the screen.

If you choose to exit the screen and view the message later, the  $\boxtimes$  icon will appear on the second line of the **Ready** screen to remind you that you have a stored message.

You can view new or stored Net Alert messages at any time by access the Message Center. For more information, see "Message Center" on page 79.

www.motorola.com/iden

FIRST DRAFT

84

#### **Using Your Phone as a Modem**

NOTE: Some features may be network dependent or subscription only, and may not be available in all areas. Contact your service provider for more information.

You can use your *i*88*s* phone as a modem for data transfer from your laptop, handheld device, or desktop computer. This is particularly useful when there is no wired phone line (wall jack) available.

You simply attach a data cable (available separately) to your phone and your computer. From that point, your phone is your modem. This allows you to send or receive time-critical information such as email, a field service report, or files. In addition, you can also send or receive faxes.

This type of wireless connection uses one of two types of data connection: circuit-switched data and packet data.

- Circuit-switched data is typically used for sending and receiving faxes and for transferring large files.
- Packet data is used for small file transfers such as email.

To use these services, you must install the iDEN Wireless Data Services software (available separately). For more information on setting up your computer and your *i88s* phone for Packet and Circuit Data calls, see the *Wireless Data Services User's Guide* and contact your carrier.

#### TTY Users

You can use your phone and computer in TTY mode. Your computer screen and keyboard replace the standard TTY device. For more information, please see the *Wireless Data Services User's Guide*.

www.motorola.com/iden

# **Private Calls**

The main topics covered in this section are listed below:

| Private Call | Page 87 |
|--------------|---------|
| Call Alerts  | Page 90 |
| Group Call   | Page 94 |

#### **Private Call**

There are two ways to reach an individual using Private calls. You can enter the person's Private ID number then press the Push-To-Talk (PTT) button. Or, you can store the person's name and Private ID number, then recall the number from your Phonebook. Whether you dial the person's Private ID directly or store it in your Phonebook, you must have the individual's Private ID to use Private calls. To learn how to store names and numbers, see "Phonebook" on page 45.

USER TIP: To find out your own Private ID number, see "My Information" on page 30.

#### Making a Private Call from the Keypad

- 1 Enter the Private ID of the person you are trying to call.
- **2** Press and hold the PTT button on the side of the phone. Begin talking after the phone emits a chirping sound.
- 3 Release the PTT button to listen.

#### Making a Private Call from the Phonebook

If you have stored a person's Private ID in your Phonebook, you can use your Phonebook to make a Private call to that person:

- **2** Press © to scroll to the **Phonebook**. Press under SELECT.
- 3 From the **Phonebook** screen, press ♥ to scroll through the names until the desired name is highlighted.

If more than one number is stored for an entry, press  $\bigcirc$  until displays.

- 4 Press and hold the PTT button on the side of the phone. Begin talking after the phone emits a chirping sound.
- 5 Release the PTT button to listen.

#### Making a Private Call from the Recent Call List

- 1 From the **Ready** screen, press ...
- **2** Press © to scroll to the **Recent Calls**. Press under SELECT.
- 3 From the **Recent Calls** screen, press © to scroll through the names and numbers until the desired name or Private ID number is highlighted.

If more than one number is stored for an entry, press  $\bigcirc$  until displays.

- 4 Press and hold the PTT button on the side of the phone. Begin talking after the phone emits a chirping sound.
- **5** Release the PTT button to listen.

www.motorola.com/iden

#### **Making Calls Using Voice-Activated Dialing**

If you have recorded a voice name for a Private ID in your Phonebook (see "Voice Names" on page 47), you can use this voice name to call the number.

- 1 From the **Ready** screen, press and hold ® on the side of your phone until the **Say Name Now** screen appears.
- 2 Speaking into the microphone, say the voice name assigned to the Private ID you want to call.
- **3** Your phone will play the name back to you. Press the PTT button.

USER TIP: If you have difficulty making phone calls using a voice name, try assigning a longer voice name to the number. For example, if the voice name "Joe" fails to place a call to Joe Smith's number, try assigning the voice name "Joe Smith" to the number.

#### **Receiving a Private Call**

When you receive a Private call, your phone emits a chirping sound and **Private in Use** appears on the screen. The Private ID or the name of the caller (if stored in your Phonebook) displays. To respond to a Private Call:

- 1 Wait for the caller to finish speaking.
- 2 Press and hold the PTT button. Begin talking after the phone emits a chirping sound.
- **3** Release the PTT button to listen.

#### **Storing Private IDs**

For information store Private ID numbers to your Phonebook, see "Adding Phonebook Entries" on page 50.

For information on how to quickly store Private ID numbers, see "Storing Phone Numbers and Private IDs Quickly" on page 54.

#### **Call Alerts**

You can send a call alert, which lets recipients know that you would like to talk with them. When you send an alert, the recipient will receive a series of beeps and your name or Private ID will appear on the display.

#### Placing a Call Alert from the Keypad

- 1 Enter the Private ID of the person you want to call.
- 2 Press under ALERT. The **Ready to Alert** screen displays.
- 3 Press and hold the PTT button until Alert Successful displays. The alert sounds intermittently until the user of the phone answers, queues, or clears the alert.

#### Placing a Call Alert from the Phonebook

- 2 Press © to scroll down to **Phonebook**. Press under SELECT.
- 3 From the **Phonebook** screen, press <sup>♠</sup> to scroll to the Phonebook entry for the person you want to alert.

If more than one number is stored for an entry, press  $\odot$  until displays.

www.motorola.com/iden

4 Press • under ALERT. The Ready to
Alert screen appears.

Ready to Alert
Nick
2346
Push PTT
CANCEL

5 Press and hold the PTT button until Alert Successful displays. The alert sounds intermittently until the user of the phone answers, queues, or clears the alert.

#### Ready to Alert Screen

**Ready to Alert** is used to confirm your request for the alert and to prompt you to push the PTT button:

- If you press the PTT button, the call alert is sent, and the phone displays the Recent Calls screen.
- For call alerts placed from the keypad, pressing under CANCEL causes
  the phone to return to the **Dial** screen with the previously entered number
  displayed.
- For call alerts placed from the Phonebook, pressing under CANCEL causes the phone to return to the Phonebook screen.
- If you do nothing, the phone will revert to the **Ready** screen.

#### **Receiving Call Alerts**

When you receive a call alert, your phone emits a chirp and displays the name or number of the caller. You can answer, queue, or clear the call alert:

- To answer a call alert, press the PTT button.
- To queue a call alert, press under QUEUE.
- To clear the call alert, press under CLEAR.

NOTE: Until you answer, queue or clear the Call Alert, you will not receive any additional phone, Private or Talkgroup Calls.

#### Call Alert Queue

Call alert queuing enables you to save call alerts in a list, or queue. To store a call alert in the call alert queue, press  $\odot$  under QUEUE when you have received an incoming call alert.

#### Accessing the Call Alert Queue

- 1 From the **Ready** screen, press ...
- 2 Press © to scroll to Call Alert.
- 3 Press under SELECT. The Call Alert Queue screen displays.

#### Viewing Call Alert Date and Time

To find out the date and time a call alert was received:

- 1 From the **Call Alert Queue** screen, press © to scroll to the desired call alert
- 2 Press to access Call Alert Menu.
- 3 Press © to scroll to View.
- 4 Press under SELECT.

#### Sorting Call Alerts

To sort your call alerts by the order they were received:

- 1 From the Call Alert Queue screen, press to access Call Alert Menu.
- 2 Press © to scroll to **Sort By**.
- 3 Press under SELECT.

www.motorola.com/iden

| 4 | Press 🗘 to scroll to <b>First on Top</b> or <b>Last on Top</b> . |
|---|------------------------------------------------------------------|
| 5 | Press • under SELECT.                                            |

#### Responding to a Call Alert From the Queue

- 1 From the **Call Alert Queue** screen, press ♥ to scroll to the call alert you want to respond to. You can respond by sending a call alert or placing a Private call.
- 2 To send a call alert, press under ALERT and then press the PTT button

Or,

To place a Private call, press the PTT button.

The call alert will be removed from the queue.

#### Deleting a Call Alert From the Queue

To delete a call alert from the queue:

- 1 From the **Call Alert Queue** screen, press © to scroll to the entry you want to delete.
- 2 Press to access Call Alert Menu.
- **3** Press ♥ to scroll to **Delete**.
- 4 Press to SELECT.
- **5** When the confirmation screen appears, press under YES to delete all call alerts.

To delete all call alerts from the queue:

- 1 From the Call Alert Queue screen, press to access Call Alert Menu.
- 2 Press © to scroll to **Delete All**.
- **3** Press to SELECT.
- **4** When the confirmation screen appears, press under YES to delete the entry.

## **Group Call**

In a Group call, you can communicate instantly with a group of people that you have previously set up as a Talkgroup.

Your sales representative must set up your Talkgroups by providing you with a Talkgroup number for each Talkgroup. After you have the number, you can assign each Talkgroup number a name and store it in your phone (see "Naming a Talkgroup" on page 94). Your phone can store up to 30 Talkgroups.

You can make calls to any of the Talkgroups in your Phonebook at any time. However, to receive calls from a Talkgroup, you must first join that Talkgroup (see "Joining a Talkgroup" on page 96.)

#### Naming a Talkgroup

- 1 From the **Ready** screen, press none.
- **2** Press © to scroll to **Phonebook**.
- 3 Press under SELECT.
- 4 Press © to scroll to New Entry.
- **5** Press under SELECT. The **Entry Details** screen displays.
- 6 Enter the information as you would any other Phonebook entry. (See "Adding Phonebook Entries" on page 50.) When you get to **Type**, make sure that you select **Talkgroup**.

www.motorola.com/iden

- **7** Enter the Talkgroup name or number.
- **8** When you have completed the **Entry Details**, press under DONE.

#### Making a Group Call from the Keypad

- 1 Press # and then enter the Talkgroup number of the group that you want to call.
- Press and hold the PTT button on the side of the phone, wait for your phone to emit a chirping sound, and speak. The phones of individuals in the Talkgroup will emit a chirping sound to alert them that someone is calling.
- 3 Release the PTT button to listen.

#### Making a Group Call from the Phonebook

- 1 From the **Phonebook** screen, press ♥ to scroll to the name of the Talkgroup you want to call.
- Press and hold the PTT button on the side of the phone, wait for your phone to emit a chirping sound, and speak. The phones of individuals in the Talkgroup will emit a chirping sound to alert them that someone is calling.
- 3 Release the PTT button to listen.

#### Making a Group Call from the Recent Calls List

1 From the **Recent Calls** screen, press ♥ to scroll to the name of the Talkgroup you want to call.

- Press and hold the PTT button on the side of the phone, wait for your phone to emit a chirping sound, and speak. The phones of individuals in the Talkgroup will emit a chirping sound to alert them that someone is calling.
- 3 Release the PTT button to listen.

#### Receiving a Group Call

When you receive an incoming Group call, your phone emits a chirp.

To respond to a Group call:

- 1 Wait for the caller to finish speaking.
- 2 Press and hold the PTT button to talk. Release the PTT button to listen.

#### Joining a Talkgroup

To receive Group calls from a Talkgroup, you must first join the Talkgroup. You may only belong to one Talkgroup at a time. When you join a new Talkgroup, you no longer belong to your previous Talkgroup.

To join an ongoing Talkgroup:

1 Using the keypad, press # then enter the Talkgroup number.

Or,

From the **Phonebook** screen, press © to scroll to the name of the Talkgroup you want to call.

Or,

If the Talkgroup you want to join is on your Recent Call list, go to the **Recent Call** screen and press  $\bigcirc$  to scroll to the name of the Talkgroup you want to call.

**2** Press • under JOIN.

www.motorola.com/iden

# **Group-Silent Programming**

Group-Silent programming enables you to silence incoming Group alerts and communication.

# Turning Group-Silent On or Off

| 1 | From the <b>Ready</b> screen, press                                         |
|---|-----------------------------------------------------------------------------|
| 2 | Press $\bigcirc$ to scroll to <b>Settings</b> . Press $\odot$ under SELECT. |
| 3 | Press ♥ to scroll to <b>Tkgrp Settings</b> . Press • under SELECT.          |
| 4 | With the <b>Silent</b> field highlighted, press • under CHANGE.             |
| 5 | Press 🖾 to scroll to <b>On</b> or <b>Off</b> .                              |
| 6 | Press ⊙ under SELECT.                                                       |

www.motorola.com/iden

# Assisted Global Positioning System

Your phone's AGPS feature uses information from satellites orbiting the Earth to calculate the exact geographical location, or position, of your phone.

When you make an emergency call, your phone's position is automatically transmitted to emergency workers to help them locate you.

You can use the AGPS feature to view your phone's position at any time. Java applications loaded on your phone can also read your phone's position.

You can set your AGPS privacy options to control which, if any, Java applications are permitted to read your phone's position. You can even remove the GPS option from your main menu, so that your phone's position is only calculated for use by emergency workers when you make an emergency call.

This section includes:

| Accessing the AGPS Feature      | Page 99  |
|---------------------------------|----------|
| Viewing Your Position           | Page 100 |
| Setting Privacy Options         | Page 101 |
| Setting Data Flow               | Page 102 |
| Removing GPS from the Main Menu | Page 103 |

# **Accessing the AGPS Feature**

To the AGPS feature:

| 1 | From the <b>Ready</b> screen, press |
|---|-------------------------------------|
| 2 | Press ♀ to scroll to <b>GPS</b> .   |
| 3 | Press • under SELECT.               |

# **Viewing Your Position**

To view your AGPS position:

- 1 From the **GPS** screen, press © to scroll to **Position**.
- 2 Press under SELECT.
- **3** To view the entire displayed screen, press © to scroll.

This displays the following information about the last time your phone's position was calculated:

- the time (as Greenwich Mean Time) and date that the position was last calculated.
- the position, expressed as latitude and longitude.
- the number of satellites used to calculated the position.
- the estimated accuracy of the calculated position (for example, the calculated position may be accurate within 50 feet of your phone's actual position).

To calculate your phone's position again:

Press • under RFRSH.

The **Position** screen displays the updated information.

To cancel a position calculated before it is completed::

Press 🗟.

Each time your phone's position is calculated, the latest position information is stored in your phone and remains there even when your phone is powered off. You will see this information the next time you view the **Position** screen.

If you received a phone call, Private call, or any kind of alert while attempting the calculate your phone's position, the **Position** screen will disappear, but your phone will continue to calculate its position. The next time you view the **Position** screen, the new position information will be displayed.

www.motorola.com/iden

FIRST DRAFT

100

#### **Setting Privacy Options**

Your AGPS privacy options control whether Java applications on your phone may read your phone's GPS position. You may set your phone to one of three AGPS privacy option:

- **Restricted** No Java applications may read your phone's position.
- Unrestricted All Java applications may read your phone's position, without notifying you.
- By Permission When a Java application attempts to read your phone's position, you will be prompted to give permission.

To set your AGPS privacy options:

| 1 | From the <b>GPS</b> screen, press $\bigcirc$ to scroll to <b>Privacy</b> .                                                                      |
|---|----------------------------------------------------------------------------------------------------|
| 2 | Press • under SELECT.                                                                                                    |
| 3 | If your GPS PIN security feature is enabled, enter your GPS PIN. (See "Setting the GPS PIN Security Feature" on page 101 for more information.) |
| 4 | Press 🖾 to scroll to the privacy setting you want.                                                                                              |
| 5 | Press • under SELECT.                                                                                                    |

#### **Setting the GPS PIN Security Feature**

To prevent your GPS privacy settings from being altered without your knowledge, your GPS privacy option can be protected by a PIN.

When you receive your phone, the GPS security feature is turned off, so you do not have to enter a GPS PIN to access your GPS privacy options. If you turn this feature on, you will be required to enter a GPS PIN to access your GPS privacy options

To turn the GPS security feature on of off:

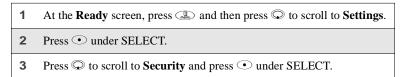

- **4** Press ♥ to scroll to **GPS PIN** and press under SELECT.
- 5 Press © to scroll to **On** or **Off**. **On** enables the GPS PIN requirement; **Off** disables the SIM PIN requirement. Press under SELECT.

NOTE: When your receive your phone, your GPS PIN is 0000.

To change your GPS PIN:

- 1 At the **Ready** screen, press and then press to scroll to **Settings**.
- 2 Press under SELECT.
- **3** Press ♥ to scroll to **Security** and press under SELECT.
- **4** Press ♥ to scroll to **New Passwords** and press under SELECT.

NOTE: When your receive your phone, your GPS PIN is 0000.

- 7 At the **Enter New GPS PIN Code** screen, enter the new 4- to 8-digit GPS PIN and press under OK.
- At the **Re-enter New GPS PIN Code** screen, re-enter the new GPS PIN to confirm, and press under OK.

#### **Setting Data Flow**

You can control NMEA data flow through the accessory connector at the bottom of your phone. Each time you power your phone on, NMEA data flow is automatically set to Off.

www.motorola.com/iden

FIRST DRAFT

102

To set NMEA **On**, or set it back to **Off** without powering off the phone:

| 1 | From the GPS screen, press $\mathbb{Q}$ to scroll to <b>Interface</b> . |  |
|---|-------------------------------------------------------------------------|--|
| 2 | Press • under SELECT.                                                   |  |
| 3 | Press ⊙ under CHANGE.                                                   |  |
| 4 | Press © to scroll to <b>On</b> or <b>Off</b> .                          |  |
| 5 | Press • under SELECT.                                                   |  |

# Removing GPS from the Main Menu

If your remove the GPS option from your main menu, you will not be able to view your phone's position and no Java application will be able to read your phone's position. Your phone's position will only be available to emergency workers, only when you make on emergency call.

If information on how to remove the GPS option from your main menu, go to **www.motorola.com/idenupdate**.

www.motorola.com/iden

FIRST DRAFT

104

# Datebook

The Datebook is a calendar in your *i*88*s* phone that enables you to schedule and organize events, such as appointments and meetings. Schedules can be created and viewed for specific days, and reminder alarms can be set so that you never miss important events.

You can view upcoming events by week or by day. The Datebook stores and manages 250 events over a 13-month period (12 months ahead and 1 month back).

NOTE: The time and date format and the year used in Datebook can be set by you. Before using Datebook for the first time, ensure that the current year is correct. See "Initial Setup" on page 140 for more information.

This section includes:

| Datebook Icons           | Page 106 |
|--------------------------|----------|
| Viewing Your Datebook    | Page 106 |
| About Datebook Events    | Page 108 |
| Adding New Events        | Page 109 |
| Editing Events           | Page 113 |
| Deleting Events          | Page 113 |
| Datebook Event Reminders | Page 114 |

#### **Datebook Icons**

There are several icons commonly used in the Datebook application:

| Symbol   | Description                                               |
|----------|-----------------------------------------------------------|
| •        | Event without a start/<br>end time                        |
| >        | More options are available                                |
| O        | Recurring<br>Appointment                                  |
| <b>E</b> | Datebook Alarm                                            |
| >        | Used to move through fields when setting a time and date. |

# **Viewing Your Datebook**

To access your Datebook:

From the Ready screen, press .
 Press © to scroll to Datebook.
 Press • under SELECT.

Information in your Datebook can be viewed in three ways: by the week, by the day, or by the event.

This information is structured hierarchically. When you access the Datebook, it displays the current week. You can select a day to view and display the events of that day. When the events of a day are displayed, you can select an event to view and display details of that event.

www.motorola.com/iden

FIRST DRAFT

106

## Viewing a Week

When you access your Datebook, the current week is displayed. You can scroll to other weeks by pressing  $\mathfrak{D}$ .

The dates of the displayed week appear at the top of the text area of your phone's screen.

Below the dates are letters indicating the days of the week. When you access your

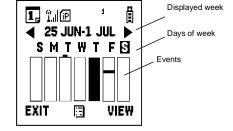

Datebook, the current day is highlighted. You can scroll to other days by pressing .

Below each letter is a 12-hour time window for each day. Scheduled events are shown within the time window in black.

A small bar between the letter and the time window indicates an event on that day that does not have a time of day associated with it, such as a birthday.

#### Viewing a Day

To view a day in your Datebook:

- 1 With a week displayed, select the day you want to view by pressing ⊕ until the letter for that day is highlighted.
- 2 Press under VIEW.

The day and date appear at the top of the text display area. Events for the day selected are listed by time. Events without times are displayed at the top of the list with a bullet to the left of them.

### **Viewing Event Details**

To view the details of an event:

- 1 Select and view the day containing the event you want to view.
- **2** Press © to scroll to the event.
- 3 Press under VIEW.

This displays event details such as day of week, time, title, duration, alarm time, and repeat cycle. For more information about events, see "About Datebook Events" on page 108.

#### **Viewing Today**

You can easily go to the current day when viewing your Datebook:

- 2 Press under SELECT.

#### **About Datebook Events**

Each Datebook event may contain the following information:

- The title you assign to the event. You can enter a title using the phone's alphanumeric keypad or choose from a list of commonly used titles. A title is required for every event (maximum of 128 characters).
- Additional text following the event's title.
- The start time and duration of the event.
- The date of the event.
- An option to repeat the event in your Datebook.
- An alarm to notify you of the event before it begins.
- The style you want your phone to use when the event occurs. See "Styles" on page 147 for more information.

www.motorola.com/iden

FIRST DRAFT

108

## **Adding New Events**

Using the following instructions, you will enter the information in the order the items appear on the **Event Form** screen. However, you can enter this information in any order by pressing a to scroll through the items on the **Event Form** screen. You can leave any item blank or unchanged by pressing a to scroll past it on the **Event Form** screen. Only a title and a date are required for a valid event

To cancel a Datebook event entry at any time, press  $\ensuremath{\mathfrak{T}}$  to return to the **Ready** screen.

To add a Datebook event:

1 Access the **Event Form** screen:

While viewing a week in the Datebook, press (a) to access the **Datebook Menu**.

Press © to scroll to New.

Press • under SELECT.

The **Event Form** screen displays with the **Title:** field highlighted.

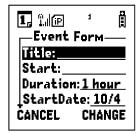

- 2 With the **Title** field highlighted, press **●** under CHANGE to access the **Title** screen.
- **3** Assign a title to the event:

Press  $\odot$  under BROWSE to choose from a list of commonly used event titles. Press  $\odot$  to scroll to the title you want and press  $\odot$  under SELECT.

Or,

Type the title using the alphanumeric keypad. See "Using T9 Text Input" on page 31 for information about entering text into this field.

You can also enter a description of the appointment or any other text.

When you are finished, press • under OK.

The **Event Form** screen returns with the **Start** field highlighted.

**:88**s If you want to assign a time of day to the event: With the **Start** field highlighted, press • under CHANGE. From the **Start** screen, enter the time the event will begin. Type in the start time, or press © to scroll through the hours, minutes, and am, pm, or 24 hour clock. Press ⊕ or press • under → to move through the fields. Press • under DONE. The **Event Form** screen returns with the **Duration** field highlighted. After you have assigned a start time to the event, you can specify the duration of the event. The default duration is one hour. To assign a different duration: With the **Duration** field highlighted, press • under CHANGE. From the **Duration** screen, press © to scroll to the desired duration. If you select None, the event will have a duration of zero minutes. Press • under SELECT. The **Event Form** screen returns with the **StartDate** field highlighted. The default date assigned to an event is the day that was highlighted when you accessed the Event Form screen to add the event. To assign a different date: With the **StartDate** field highlighted, press • under CHANGE. From the **StartDate** screen, enter the date of the event: Type in the date, or press © to scroll through the months, days, and years. Press or press under to move through the fields.

www.motorola.com/iden

The **Event Form** screen returns with the **Repeat** field highlighted.

110

Press • under DONE.

7 If you want the event to recur in your Datebook, assign a repeat cycle to it:

With the **Repeat** field highlighted, press • under CHANGE.

NOTE: When Repeat is set to none or yearly, it will not be possible to access the Repeat End field.

From the **Repeat** screen, press  $\bigcirc$  to scroll to the desired repeat cycle.

Press • under SELECT.

The **Event Form** screen returns with the **RepeatEnd** field highlighted.

Press • under CHANGE and enter the date on which you want the event to stop repeating. When you have finished, press • under DONE.

The Event Form screen returns with the Alarm field highlighted.

8 If you want to set an alarm to remind you that the event is approaching:

With the **Alarm** field highlighted, press • under CHANGE.

From the **Alarm** screen, press  $\bigcirc$  to scroll to the desired alarm option.

Press • under SELECT.

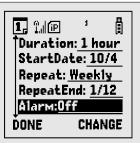

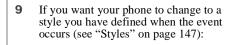

With  $\mathbf{MORE}$  highlighted, press  $\odot$  under SELECT. The  $\mathbf{Style}$  field appears.

Press • under CHANGE.

From the **Style** screen, you see a list of styles you have created. Press © to scroll to the desired style.

Press • under SELECT.

10 When you have entered all the desired information about the event, press • under DONE.

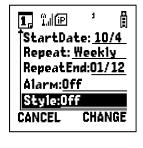

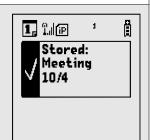

## **Editing Events**

1 If you are viewing the week containing the event:

Press • under EDIT.

Or,

If you are viewing the day containing the event:

Press to display the **Datebook Menu**.

Press © to scroll to **Edit** and press then • under SELECT.

2 Follow the applicable instructions in "Adding New Events" on page 109, to edit the various fields.

## **Deleting Events**

1 View the day containing the event and press © to scroll to the event you want to delete.

Or,

View the details of the event you want to delete.

- 2 Press . The **Datebook Menu** displays.
- **3** Press ♥ to scroll to **Delete** and press under SELECT.
- 4 If the event is a recurring event, the **Delete Event** screen appears:
  - To delete only the occurrence of the event you select in step 1, leave **This Event Only** highlighted.

Press • under SELECT.

5 If the event is a recurring event, a confirmation screen appears. Press • under YES to confirm.

### **Datebook Event Reminders**

If you have set an alarm to remind you that a Datebook event is approaching, your phone sounds an audible alarm and displays a reminder.

NOTE: You must have the Time and Date display turned on to receive event reminders. This is the default setting.

When a Datebook event reminder appears on the screen:

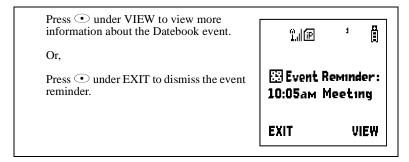

## **Customizing Datebook Set Up**

Datebook allows you to customize some of its set up features:

- DailyBegin sets the beginning time of the 12-hour day your Datebook displays when you are viewing a week.
- **Reminder** controls the behavior of alarms you have set in Datebook:
  - Active Only sets Datebook to ignore alarms that occur when your phone is powered off.
  - Delayed If Off sets Datebook to delay alarms that occur when your phone is powered off until your phone is next powered on.
- Weekday sets the first day of the week your Datebook displays when you are viewing a week.
- **DeleteAfter** controls how long your Datebook waits to delete an event after it has occurred.

www.motorola.com/iden

114

### Customizing Datebook Set Up

To customize your Datebook set up:

- While viewing a week in the Datebook, press to access the **Datebook Menu**.
- **2** Press  $\bigcirc$  to scroll to **Setup** and then press  $\bigcirc$  under SELECT
- **3** Press ♥ to scroll to any of the set-up features.

Press • under CHANGE.

Use the screens that appear to make your changes.

www.motorola.com/iden

# Memo

The Memo application provides you with a place to store a numeric note in your i88s phone.

This section includes:

| Adding a New Memo | Page 117 |
|-------------------|----------|
| Viewing a Memo    | Page 117 |
| Editing a Memo    | Page 118 |
| Deleting a Memo   | Page 118 |

# Adding a New Memo

| 1 | From the <b>Ready</b> screen, press                    |
|---|--------------------------------------------------------|
| 2 | Press © to scroll to <b>Memo</b> .                     |
| 3 | Press • under SELECT. The <b>Memo</b> screen displays. |
| 4 | Type your numeric memo using the phone's keypad.       |
| 5 | Press • under STORE.                                   |

## Viewing a Memo

| 1 | From the <b>Ready</b> screen, press 🕮. |
|---|----------------------------------------|
| 2 | Press ♀ to scroll to <b>Memo</b> .     |
| 3 | Press ⊙ under SELECT.                  |
| 4 | To call this number, press .           |

## **Editing a Memo**

- 1 From the **Ready** screen, press none.
- **2** Press © to scroll to **Memo**.
- **3** Press under SELECT.
- **4** Type the new number.

You can delete a digit by pressing  $\odot$  under DELETE. To all the digits, press and hold  $\odot$  under DELETE.

**5** Press • under STORE.

## **Deleting a Memo**

- 1 From the **Ready** screen, press \_\_\_\_\_.
- **2** Press © to scroll to **Memo**.
- **3** Press under SELECT.
- 4 Press and hold under DELETE.
- **5** Press under STORE.

# Voice Record

The Voice Record feature of your i88s phone enables you to record and play back personal messages or the incoming portion of phone calls on your i88s phone.

This section includes:

| About Voice Record               | Page 119 |
|----------------------------------|----------|
| Accessing Voice Record           | Page 119 |
| Recording a Voice Record         | Page 120 |
| Playing a Voice Record           | Page 120 |
| Adding to a Voice Record         | Page 121 |
| Labeling a Voice Record          | Page 121 |
| Deleting a Voice Record          | Page 122 |
| Locking/Unlocking a Voice Record | Page 122 |
| Voice Record Memory              | Page 123 |

## **About Voice Record**

Your phone can store up to 20 Voice Records, with a total time of about three minutes, depending on available memory.

## **Accessing Voice Record**

To access the Voice Record feature:

| 1 | From the <b>Ready</b> screen, press       |
|---|-------------------------------------------|
| 2 | Press © to scroll to <b>VoiceRecord</b> . |
| 3 | Press • under SELECT.                     |

## **Recording a Voice Record**

NOTE: Recording of phone calls is subject to varying State and Federal laws regarding privacy and recording of phone conversations.

To record a personal message as a Voice Record:

| 1 | From the <b>VoiceRecord</b> screen, press $\bigcirc$ to scroll to [New VoiceRec].  |
|---|------------------------------------------------------------------------------------|
| 2 | Press • under RECORD and speak the message you want to record into the microphone. |
| 3 | When you are finished recording your Voice Record, press • under STOP.             |

To record the incoming portion of a call as a Voice Record:

| 1 | While on an active call, press 🚇.                                                                     |
|---|----------------------------------------------------------------------------------------------------|
| 2 | Press © to scroll to <b>VoiceRecord</b> .                                                             |
| 3 | Press • under SELECT to record the incoming portion of the call. Your own voice will not be recorded. |
| 4 | When you are finished recording your Voice Record, press • under STOP.                                |

## **Playing a Voice Record**

- 1 From the **VoiceRecord** screen, press © to scroll to the Voice Record you want to play.
- 2 Press under PLAY.
- **3** To stop the Voice Record while it is playing, press **●** under BACK.

www.motorola.com/iden

## Adding to a Voice Record

After you create a Voice Record, you can record more at the end of the existing Voice Record:

- From the VoiceRecord screen, press 
  to scroll to the Voice Record you want to add to.
- 2 Press to view the VoiceRecd Menu.
- 3 Press © to scroll to **Add To**.
- 4 Press under SELECT and speak the message you want to record into the microphone.
- **5** When you are finished recording, press under STOP.

## Labeling a Voice Record

When you create a Voice Record, it is labeled with the time and date it was recorded. After a Voice Record has been recorded, you can re-name it with a custom label.

To label a Voice Record:

- 2 Press to view the VoiceRecd Menu.
- 3 Press ♥ to scroll to **Label** and press under SELECT.
- 4 At the Enter Label: screen, enter a label for the Voice Record using the alphanumeric keypad.
- **5** Press under OK.

## **Deleting a Voice Record**

To delete a Voice Record:

- 1 From the VoiceRecord screen, press 

  → to scroll to Voice Record you want to delete.
- 2 Press to view the VoiceRecd Menu.
- **3** Press ♥ to scroll to **Delete** and press under SELECT.
- **4** A confirmation screen appears. Press under YES to confirm.

To delete all unlocked Voice Record:

- 1 From the **VoiceRecord** screen, press to view the **VoiceRecd**
- 2 Press ♥ to scroll to **Delete All** and press under SELECT.
- 3 A confirmation screen appears. Press under YES to confirm.

## Locking/Unlocking a Voice Record

Locking a Voice Record prevents it from being deleted. When a Voice Record is locked, the locked icon appears next to it.

To lock or unlock a Voice Record:

- 2 Press to view the VoiceRecd Menu.
- 3 Press ♥ to scroll to **Lock** or **Unlock**.
- 4 Press under SELECT. A confirmation screen displays.

www.motorola.com/iden

**FIRST DRAFT** 

122

## **Voice Record Memory**

Typically, you can store 20 Voice Record with a total time of about three minutes. To check the amount of memory available for Voice Record:  $\frac{1}{2} \left( \frac{1}{2} \right) = \frac{1}{2} \left( \frac{1}{2} \right) \left( \frac{1}{2} \right) \left( \frac{1}{$ 

- 1 From the **VoiceRecord** screen, press to view the **VoiceRecd Menu**.
- 2 Press 

  to scroll to Memory.
- 3 Press **○** under SELECT to display the **Memory Meter** screen.

The memory meter shows the amount of Voice Record memory space currently in use. It fills in from left to right as your Voice Record memory space fills up.

A confirmation screen displays. Press • under YES to confirm.

NOTE: Because Voice Record are stored in your phone using the same memory space used to store Java applications, using a large amount of memory to store Java applications reduces the space available for Voice Record. When this occurs, deleting Java applications from your phone's memory frees memory space for Voice Record. For more information about Java applications stored in your phone, see "Java" on page 125.

www.motorola.com/iden

## Java

The Java feature of your i88s phone runs applications written in the Java 2 Micro Edition programming language.

The phone comes with Java applications downloaded and ready for installation.

You can choose to order or purchase Java applications and download them into your phone via the Internet. For more information, see "Downloading Java Applications" on page 127.

This section includes:

| Accessing Java Menu            | Page 125 |
|--------------------------------|----------|
| Installing Java Applications   | Page 126 |
| Running Java Applications      | Page 126 |
| Downloading Java Applications  | Page 127 |
| Java Applications and AGPS     | Page 127 |
| Java Memory                    | Page 129 |
| Deinstalling Java Applications | Page 130 |

To avoid personal injury, do not play games on your *188s* phone when operating machines or driving vehicles. IMPORTANT:

## **Accessing Java Menu**

To access the Java menu:

| 1 | From the <b>Ready</b> screen, press .   |
|---|-----------------------------------------|
| 2 | Press ♥ to scroll to <b>Java Apps</b> . |
| 3 | Press • under SELECT.                   |

The Java menu displays all of your Java applications.

## **Installing Java Applications**

To install a Java application:

- 1 From the **Java Apps** screen, press  $\bigcirc$  to scroll to the desired application.
- **2** To determine whether the application needs to be installed, look at the display options on the screen.

If the display option is RUN or SELECT, the application is already installed and ready to run. See "Running Java Applications" on page 126.

If the display option is INSTALL, press • under INSTALL to install the application.

3 The screen will display a series of installation steps. A checkmark will appear as each step is completed. This may take several minutes.

When your phone has finished installing the application, press  $\odot$  under DONE.

## **Running Java Applications**

To run an application:

- 1 From the **Java Apps** screen, press ♥ to scroll to the application you want to run.
- 2 Press under RUN or SELECT.

NOTE: If you receive an incoming phone call, the Java application will be suspended.

To suspend a running application:

Press 🖀.

126

www.motorola.com/iden

To resume a suspended application:

Press • under RESUME.

To stop running an application:

Press • and then press • under EXIT.

## **Downloading Java Applications**

You can customize your phone by ordering additional Java applications via the iDEN Update Website. Please go to **www.motorola.com/idenupdate** for a selection of applications available and downloading instructions. You can download these applications by connecting your phone to a PC using a data cable and the iDEN Update Software Application.

NOTE: This is network subscription dependent feature. Please check with your Service Provider for availability.

## Java Applications and AGPS

Some Java applications can make use of your phone's AGPS feature to calculate the exact geographical location, or position, of your phone. (See "Assisted Global Positioning System" on page 99 for more information on the AGPS feature.) However, for privacy reasons, you may not always want Java applications to access your phone's geographical location. Your phone protects your privacy by giving you the option to deny access to your phone's position to all or some Java applications.

### **About AGPS Privacy Options**

The AGPS feature enables you to choose one of three privacy options:

- Restricted No Java applications may read your phone's position.
- Unrestricted All Java applications may read your phone's position, without notifying you.
- **By Permission** When a Java application attempts to read your phone position, you will be prompted to give permission.

See "Setting Privacy Options" on page 101 for information on choosing one of these options.

#### **Granting or Denying Permission**

If you choose the **By Permission** option, you have several ways to grant or deny each Java application access to your phone's position.

When a given Java application attempts to read your phone's position for the first time, a screen appears informing you that the Java application is requesting a read on your phone location. You may see this screen again when the Java application requests a read on your phone's locations, depending on the privacy setting you choose for the individual Java application (see "Setting Privacy for Each Java Application" on page 128).

To deny this request:

Press • under DENY. The Java application will not read your phone's position.

To grant this request:

Press • under GRANT. The Java application the read your phone's position.

If you grant the request, a screen appears asking you if you want to allow this Java application to read your phone's position from now on:

Press • under YES to allow this Java application to read your phone's position from now on, without prompting you again.

Press • under NO if you want this Java application to prompt you the next time it attempts to read your phone's position,

#### **Setting Privacy for Each Java Application**

After a given Java applications has attempts to read your phone's position for the first time, you have the opportunity to set AGSP privacy settings for that Java application from the Java Apps menu.

You may choose one of three privacy settings for each Java application:

 Always — The Java application always has permission to read your phone's position, without notifying you.

www.motorola.com/iden

FIRST DRAFT

128

- Ask When the Java application requests a read on your phone's
  position, you will be prompted to grant or deny permission (see "Granting
  or Denying Permission" on page 128).
- Never When the Java application requests a read on your phone's position, you will be prompted to grant or deny permission (see "Granting or Denying Permission" on page 128).

To view or change the privacy setting of a Java application:

1 From the **Java Apps** screen, press © to scroll to Java application for which you want to assign a privacy setting.

If the application has attempts to read your phone's position once, the menu icon will appear when you highlight the name of the application.

- 2 Press © to scroll **Privacy Settings**.
- 3 Press en.
- 4 Press under SELECT. The **Privacy Setting** screen shows the current privacy setting to this Java application.
- **5** Press under CHANGE.
- **6** Press © to choose the privacy setting **Always**, **Ask**, or **Never** for this Java application.

## **Java Memory**

In order to download, store and run the application of your choice, you must have enough Data and Program memory available in your phone.

- Data memory refers to the memory needed to download an application to your phone.
- **Program** memory refers to the memory needed to install and run an application on your phone.

130

To check how much memory your phone has available for Java applications:

- 2 Press under NEXT to go to the **Java System** screen. The Data Space and Prog. Space information will be available.

You may free more Data Memory and Program Memory space by deinstalling an application that you do not wish to use. Deinstalled applications that were obtained from iDEN Update may be redownloaded at a later time at no cost. For information on deinstalling, see "Deinstalling Java Applications" on page 130.

NOTE: Java applications are stored in your phone using the same memory space used to store Voice Record. Using a large amount of data memory to store Voice Records reduces the data memory available for downloading of Java applications. When this occurs, deleting Voice Records from your phone's data memory space will free memory space for Java applications.

#### **Deinstalling Java Applications**

To remove a Java application from your phone:

| 1 | From the <b>Java Apps</b> screen, press to scroll to the application you want to remove. |
|---|------------------------------------------------------------------------------------------|
| 2 | Press .                                                                                  |
| 3 | Press © to scroll to <b>DEINSTALL</b> .                                                  |

- 4 Press under SELECT. A confirmation screen displays.
- **5** Press under YES. A warning screen displays. Press under OK.
- **6** When your phone has finished deinstalling the application, press under DONE.

www.motorola.com/iden

# Customizing the i88s Phone

You can customize your i88s phone to fit the way you want to use it.

This section includes:

| Settings  | Page 131 |
|-----------|----------|
| Styles    | Page 147 |
| Shortcuts | Page 153 |

## **Settings**

The phone's Settings menu enables you to control many of the phone's features and functions, including display properties, message handling, and security features.

To access the Settings menu:

| 1 | From the <b>Ready</b> screen, press .  |
|---|----------------------------------------|
| 2 | Press ♀ to scroll to <b>Settings</b> . |
| 3 | Press • under SELECT.                  |

NOTE: Changes to some of your phone Settings may not take effect if there is an active style. Styles must be to Off. See "Turning Off a Style" on page 150.

From the **Settings** screen, you can access these Settings options:

- Ring/Vibe controls how your phone rings or vibrates when you receive calls and messages.
- Phone Setup sets call-answering features, turns off non-telephone features, chooses which phone line is used, and sets your network ID.
- In-Call Setup sets call timer, message notification, and call waiting features
- Security sets security features including phone lock, keypad lock, and SIM PIN.

- Personalize controls which features are most accessible when you turn on your phone.
- Initial Setup sets a variety of display features including the language displayed, the size of the characters on the text screen, time and date formats, current year, backlight, status light, and scrolling. Also turns auto redial on or off and sets baud rate.
- **VoiceVolume** sets the volume of your phone's earpiece and speaker.
- **Tkgrp** sets certain Talkgroup options.
- **Service Status** shows the status of your phone's services.

To access any of these options:

- 1 From the **Settings** screen, press  $\bigcirc$  to scroll to the option you want to access.
- 2 Press under SELECT.

Many of these options have other options within them. Press ♥ to scroll through the lists of options, and press • or • to select and modify options and the features, according to the instructions on your phone's screen. For some options, you can also press • to select sub-options.

In screens that show lists of options for a setting, a check mark to the left of the option indicates the current option for the setting.

#### Ring/Vibe

Ring/Vibe enables you to control how your phone rings and vibrates when you receive calls and messages. You can set ring volume, choose ring styles, and use the VibraCall<sup>®</sup> Alert feature which enables you to set your phone to alert you to calls and messages by vibrating.

#### Main Options

132

Ring/Vibe provides these main options:

- **Ringer Vol** sets ring volume.
- **Keypad Vol** sets volume of sounds associated with keypad actions.
- Mail Vol sets volume of Text Message, Voice Mail, and Net Alert notifications.
- Java/Data Vol sets volume of sounds made by Java applications.

www.motorola.com/iden

- **Headset** choosing the **HdsetOnly** option prevents sound from being emitted from the phone's speaker when the headset is being used.
- **VibeAll** choosing **On** sets the phone to vibrate for all calls, messages, and alerts; choosing **Off** enables you to set the type of notification for each these features.

### Ring Style and Notification Type

When you set **VibeAll** to **On**, your phone vibrates to notify you of all types of calls, messages, and alerts.

When you set **VibeAll** to **Off**, the following features display after **VibeAll** on the **Ring/Vibrate** screen, enabling you to set notification options for each:

- Line 1 sets the ring style and type of notification for calls on Line 1.
- Line 2 sets the ring style and type of notification for calls on Line 2.
- **Pvt/Grp** sets type of notification for Private and Group calls.
- Call Alert sets the ring style and type of notification for call alerts.
- **Text Msgs** sets type of notification for Text Messages.
- **Reminder** sets type of notification for Datebook reminder alarms.
- **Voicemail** sets type of notification for Voice Mail messages.
- **Netmail** sets type of notification for Net Alert messages.

#### To set VibeAll to Off or On:

| 1 | From the $\mathbf{Ring/Vibrate}$ screen, press $\mathbf{C}$ to scroll to the $\mathbf{VibeAll}$ :. |
|---|----------------------------------------------------------------------------------------------------|
| 2 | Press • under CHANGE.                                                                              |
| 3 | Press © to scroll to <b>Off</b> or <b>On</b> .                                                     |
| 4 | Press • under SELECT.                                                                              |

Or:

With the phone cover closed, use the volume buttons to set **VibeAll** to **Off** or **On**. Increasing the volume sets **VibeAll** to **Off**. Decreasing the volume to zero sets **VibeAll** to **On**.

The following icons appear on the second row of your display screen to indicate the options you have chosen:

| Icon            | Indicates                                                                                                    |
|-----------------|----------------------------------------------------------------------------------------------------|
| (\$ <u>\$</u> ) | Vibrate All - phone is set to vibrate when you receive all types of calls, messages, and alerts; the VibeAll option is On. |
| 69              | <b>Vibrate On</b> - phone is set to vibrate when you receive phone calls.                                                  |
| ďΩ              | Vibrate Then Ring - phone is set to vibrate and then ring when you receive phone calls.                                    |
| Ø               | Silent - phone is set not to ring.                                                                                         |

### **Notification Types**

When you set a notification type, you have these options:

- **Ring** the phone rings to notify you.
- **Vibe** the phone vibrates to notify you.
- **Vibe/Ring** the phone vibrates and then rings to notify you. This option is only available for calls on Line 1 and Line 2.
- Silent the phone does not ring or vibrate to notify you.

To set a notification type:

134

| 1 | From the <b>Ring/Vibrate</b> screen, ensure that <b>VibeAll</b> is set to <b>Off</b> . Then press $$ to scroll to any of the features on the <b>Ring/Vibrate</b> screen after <b>VibeAll</b> . |
|---|----------------------------------------------------------------------------------------------------|
| 2 | Press • under SELECT.                                                                                                    |
| 3 | With the <b>Type:</b> field highlight, press • under CHANGE.                                                                                                    |
| 4 | Press © to scroll to the notification type you want to assign to the feature.                                                                                                    |
| 5 | To assign the notification type, press • under SELECT.                                                                                                    |

www.motorola.com/iden

#### Ring Styles

When you set a ring style, you can choose from any of nine pre-set ring styles. To set a ring style:

From the Ring/Vibrate screen, ensure that VibeAll is set to Off. Then press to scroll to any of the features that allow you to set a ringer style: Line1, Line2, or Call Alert.
 Press under SELECT.
 With the Style: field highlight, press under CHANGE.
 Press to scroll to the ring style you want to assign to the feature.
 To assign the ring style, press under SELECT.

USER TIP: To hear the ring style you have selected, press the volume control buttons on the side of your phone.

#### **Phone Setup**

Phone Setup sets some basic phone features. Access Phone Setup to set the following options:

- Line enables you to choose Line 1 or Line 2 as the active line for outgoing calls.
- AutoAns sets your phone to automatically answer an incoming call
  after a specified number of rings. When this feature is turned on, the phone
  answers by connecting you to the caller; it does not send the call to Voice
  Mail, unless you are out of coverage or on the line.
- Any Key when turned on, enables you to answer calls by pressing any
  key on the alphanumeric keypad.
- Phone Only when turned on, prevents your phone from making or receiving Private calls or Group calls.
- **Network ID** enables you to set the phone's network IDs and their roaming options under the direction of your service provider.

#### In Call Setup

In Call Setup sets the in-call timer, message notification, and call waiting features.

- The **In Call Timer** option turns the following features on and off:
  - Display the duration of the current call displays on the phone's screen when the call ends.
  - Minute Beep an audible beep occurs every minute of an active call
- The **Notifications** option controls message notification during calls:
  - Receive All notifies you of all types of messages during calls.
  - Msg Mail Only notifies you of mail messages only; all other types
    of message notifications are delayed until the call has ended.
  - Delay All delays notification of all messages until the call has ended.
- Call Waiting enables you to turn off call waiting for the next call. After you hang up, call waiting is turned back on.

#### Security

Security allows you to set security features:

- **Phone Lock** sets an optional code that locks your phone.
- Keypad Lock displays instructions for locking and unlocking your phone's keypad.
- **SIM PIN** enables and disables your phone's SIM PIN security feature.
- **GPS PIN** enables and disables your phone's GPS PIN security feature.
- New Passwords enables you to change your phone's security code, phone unlock code, and SIM PIN.
- Master Reset allows your service provider to reset your service in the event of a security or provisioning problem.

#### Using Phone Lock

136

The Phone Lock feature enables you to prevent your phone from being used unless an Unlock code is typed into the keypad.

The Unlock code is required to enable the phone lock feature, to unlock the phone, and to set a new Unlock code. Contact your service provider for your default Unlock code.

www.motorola.com/iden

Phone lock provides two options for locking the phone:

- Lock Now locks the phone immediately after you set the option.
- **Auto Lock** locks the phone the next time the phone is powered on.

#### Setting Keypad Lock

The *i*88s phone includes a keypad lock feature that enables you to lock your phone's keypad to avoid inadvertantly pressing or replacing calls. See "Keypad Lock" on page 26 for more information on locking the keypad.

Choosing the Keypad Lock option also allows you to choose **Auto Lock**, which sets a time after which your keypad will lock automatically. You may choose 5 minutes, 10 minutes, 15 minutes, or 20 minutes.

#### Enabling and Disabling SIM PIN

The SIM PIN option enables and disables the feature that requires a SIM PIN code to be typed into the phone to access the information on the SIM card and to make or receive calls. See "SIM Card Personal Identification Number (PIN)" on page 18 for more information.

#### Setting New Passwords

The New Passwords option enables you to set three types of passwords that control access to your phone:

- Unlock Code this code is used to control access to the phone using Phone Lock. It is also required to access the Master Clear and Feature Reset features. If you want to use any of these features, contact your service provider for your default Unlock code.
- Security Code this code is used to access the Master Reset feature under the direction of your service provider. It can also be used to override your Unlock code under the direction of your service provider.
- SIM PIN this code is used to access the information on your SIM card
  and to make or receive calls. When you get your phone, your SIM PIN is
  0000. You should change this to a SIM PIN known only to you as soon as
  your get your phone. For information on changing your SIM PIN, see
  "Changing the SIM PIN" on page 20.
- GPS PIN this code is used to access the privacy setting the control
  access to your phone's GPS position by Java applications. When you get
  your phone, your GPS PIN is 0000. If you want to protect your GPS
  privacy settings, you should change this to a GPS PIN known only to you
  as soon as your get your phone. For more information on your GPS PIN,
  see "Setting the GPS PIN Security Feature" on page 101.

## Using Master Reset

The Master Reset option is provided for use only under the direction of your service provider. It resets your service.

#### **Personalize**

Personalize contains three options that control which major features are easiest to access when you turn on your phone:

- Main Menu changes the order of the items on your main menu.
- Keys controls which main menu items appear above the two option keys on the Ready screen.
- **Power Up App** sets any of the programs on the main menu to run when you turn on your phone.

### Reordering Main Menu

| 1 | From the <b>Personalize</b> screen with <b>Main Menu</b> highlighted, press • under SELECT to access the <b>Reorder Menu</b> screen. |
|---|----------------------------------------------------------------------------------------------------|
| 2 | Press © to scroll to the main menu option you want to move.                                                                          |
| 3 | Press • under GRAB.                                                                                                    |
| 4 | Press © to move the option up or down in the list.                                                                                   |
| 5 | When the item is where you would like it to appear in the main menu, press • under INSERT.                                           |
| 6 | Repeat step 2 through step 5 for all main menu items you want to move.                                                               |
| 7 | Press • under DONE.                                                                                                    |

### Changing Ready Screen Options

Two options from the main menu always appear on your **Ready** screen above the left and right option keys. Each option can be accessed by pressing the corresponding option key.

www.motorola.com/iden

Your phone arrives with Phonebook (**PHBK**) assigned to the left option key  $( \odot )$  and Messages (**MESG**) assigned to the right option key  $( \odot )$ . You can assign any Main Menu option you want to the option keys.

| 1 | From the <b>Personalize</b> screen | , press 🗘 | to | scroll | to | Keys. |
|---|------------------------------------|-----------|----|--------|----|-------|
|---|------------------------------------|-----------|----|--------|----|-------|

- 2 Press under SELECT. The **Keys** screen shows the option assigned to each option key (**Left** and **Right**).
- 3 To change the option assigned to the left option key, press **⊙** under CHANGE while **Left** is highlighted.
- 4 Press © to scroll to the option you want to assign to the left option key.
- **5** Press under SELECT.
- 6 To change the option assigned to the right option key, press ♥ to highlight **Right** and press under CHANGE. Repeat steps 4 and 5 for the right option key.

### Changing Power-Up Program

Your phone is set to display the **Ready** screen when it is powered on. You can set the phone to display the main screen of any main menu option when it is powered on.

- 1 From the **Personalize** screen, press © to scroll to **Power Up App**.
- 2 Press under SELECT. The **Power Up App** screen shows the name of the program or screen that currently appears when the phone is powered on.
- **3** Press under CHANGE.
- 4 Press 
   to scroll to the option you want to appear when the phone is powered on.
- **5** Press under SELECT.

#### **Initial Setup**

Initial Setup enables you to control a variety of your phone's features that you may want to modify when you first get your phone:

- Time/Date Format sets the format in which the time and date display on your phone.
- Year sets the current year.

NOTE: Changing the current year may affect stored Datebook events.

Datebook stores events 12 month ahead and one month after the current date. Events outside this range will be deleted. See "Datebook" on page 105 for more information.

- Auto Redial turns the automatic redial feature on and off.
- Backlight controls how long your phone's backlight stays on.
- Sensor controls the photo sensor to activate the backlight when your phone is in poor lighting conditions.
- Status Light controls whether the status light is on when the phone is on.
- **Display** controls the size of the text in the text display area.
- **Contrast** controls how light or dark the screens appears.
- Scroll sets how you can scroll lists and menus.
- **Language** sets the language that your phone displays.
- Master Clear returns all settings to their original defaults and erases all stored lists. Use only under the direction of your service provider.
- Feature Reset returns all settings to their original defaults. Use only
  under the direction of your service provider.
- Baud Rate sets the baud rate at which your phone communicates with a laptop computer, PC, or similar device.
- TTY Setup sets TTY options. By default, your phone is set to function with a TTY device.
- TTY Baud Rate sets the baud rate at which your phone communicates when connected to a TTY device.
- Alert Timeout controls the amount of time the Call Alert tone sounds.
- Return to Home controls how long the Recent Calls screen displays before returing to the Ready screen after phone and private/group conversations.

www.motorola.com/iden

FIRST DRAFT

140

## Changing Time and Date Format

Your phone displays times in 12-hour-clock format (12:00 am through 11:59 pm) or 24-hour-clock format (0:00 through 23:59). It displays dates in month/day format or day/month format.

NOTE: If you turn the time and date display off, no times are associated with calls on your Recent Calls list, and the alarm feature of your Datebook is disabled.

To set the time and date format, or turn time and date display on or off:

| 1 | From the <b>Initial Setup</b> screen with <b>Time/Date Format</b> highlighted, press • under SELECT to access the <b>Time/Date Format</b> screen.    |
|---|----------------------------------------------------------------------------------------------------|
| 2 | To change the time format:                                                                                                    |
|   | With <b>Time Format:</b> highlighted, press • under CHANGE to access <b>Time Format</b> screen.                                                      |
|   | Press © to highlight the time format you want.                                                                                                    |
|   | Press • under SELECT.                                                                                                    |
| 3 | To change the date format:                                                                                                    |
|   | Press $\textcircled{\bullet}$ to highlight <b>Date Format:</b> , and press $\textcircled{\bullet}$ under CHANGE to access <b>Date Format</b> screen. |
|   | Press © to highlight the date format you want.                                                                                                    |
|   | Press • under SELECT.                                                                                                    |
| 4 | To turn the time and date format on or off:                                                                                                    |
|   | Press $\bigcirc$ to highlight <b>Display:</b> , and press $\odot$ under CHANGE to access <b>Display</b> screen.                                      |
|   | Press © to choose <b>Off</b> or <b>On</b> .                                                                                                    |
|   | Press • under SELECT.                                                                                                    |

#### Setting Auto Redial

When Auto Redial is set to **On**, if you receive a **System Busy**, **Try Later** message while making a call, the phone will redial the number automatically. You will hear a ring-back tone when a successful call is placed.

When Auto Redial is set to  $\mathbf{Off}$ , you must press and hold s to redial the last number dialed.

#### Setting Backlight Timer

The backlight illuminates the display when you receive or make calls. You can set the amount of time that the backlight stays on to 5, 10, 20, or 30 seconds, or set it to stay on continuously or stay off at all times.

From the Initial Setup screen, press to scroll to Backlight.
 Press under CHANGE.
 Press to scroll to the desired backlight option.
 Press under SELECT.

### Setting Photosensor

To conserve battery power, the photosensor will disable the backlight when you are in good lighting conditions. To force the backlight to come on every time a key is pressed, you can turn the photosensor off.

NOTE: Setting the Backlight to come on continuously while the Photosensor is turned on will drain your battery power.

From the Initial Setup screen, press to scroll to Sensor.
 Press under CHANGE.
 Press to scroll to the desired option.
 Press under SELECT.

www.motorola.com/iden

**FIRST DRAFT** 

142

### Adjusting Status Light

The status light is part of your phone's power button. It illuminates when the phone is on. You can turn the status light feature on or off from the **Initial Setup** screen.

### Setting Text Display

You can set your phone's text display area to show more text using smaller characters or less text using larger characters. The size and amount of text displayed depends on the view selected:

- Standard view five lines of text, 14 characters per line.
- Compressed view seven lines of text, 18 characters per line.
- **Zoom view** four lines of text, 11 characters per line.

To set the text display view:

| 1 | From the <b>Initial Setup</b> screen, press $\bigcirc$ to scroll to <b>Display:</b> . |
|---|---------------------------------------------------------------------------------------|
| 2 | Press • under CHANGE.                                                                 |
| 3 | Press © to scroll to the desired display option.                                      |
| 4 | Press • under SELECT.                                                                 |

NOTE: Unless otherwise noted, illustrations in this User's Guide depict Standard view.

## Setting Scrolling

You can set your phone to scroll through menus and lists in either of two ways:

- Up/Down when you reach the bottom or top of list or menu scrolling stops until you scroll in the other direction.
- Wrap Around when you reach the bottom or top or a list or menu scrolling "wraps" around and continues at the other end of the lists of menu.

You can set the scrolling style from the **Initial Setup** screen, using the **Scroll** option.

## Changing Display Language

You can customize the *i*88*s* phone to display menus in English, French, Spanish, or Portuguese. The default language is English.

To change the display language:

| 1 | From the <b>Initial Setup</b> screen, press $\bigcirc$ to scroll to <b>Language</b> . |
|---|---------------------------------------------------------------------------------------|
| 2 | Press • under CHANGE.                                                                 |
| 3 | Press © to scroll to the language you want your phone to display.                     |
| 4 | Press • under SELECT.                                                                 |

#### Master Clear

Master Clear returns all your phone's settings to their original factory defaults and erases all stored lists. To use this feature, you must contact your service provider to receive your phone's Unlock code.

#### Feature Reset

Feature Reset returns all your phone's settings to their original defaults. To use this feature, you must contact your service provider to receive your phone's Unlock code.

## Setting Baud Rate

You can set your phone's baud rate from the **Initial Setup** screen. Scroll to the **Baud Rate** option and then choose the baud rate you want, or choose **Auto** to set your phone to automatically choose the appropriate baud rate.

## Setting TTY Mode

NOTE: This feature may not be offered by your service provider.

**TTY Setup** enables you to set your options for using your phone with a teletypewriter (TTY) device. By default, your phone is set to function with a TTY device in TTY mode.

Your phone supports the following TTY modes:

• TTY — for calls in which you type and read text on your TTY device.

www.motorola.com/iden

144

- VCO (Voice-Carry-Over) for calls in which you speak into your phone and read text replies on your TTY device.
- **HCO** (Hearing-Carry-Over) for calls in which you type text on your TTY device on listen to voice replies on your phone's speaker.

You can set your TTY mode using your phone's **Settings** menu at any time, or by issuing commands from your TTY device while on an active call.

To set your phone's TTY mode using your phone's **Settings** menu:

From the Initial Setup screen, press to scroll to TTY Setup.
 Press under CHANGE.
 Press to scroll to the desired TTY mode; Off, TTY, VCO, or HCO.
 Press under SELECT.

To set your phone's TTY mode from your TTY device, issue one of the following commands while on an active call:

- "VCO please" to select VCO mode.
- "HCO please" to select HCO mode.
- "HCO off please" to turn off HCO mode.

| IMPORTANT: | your phone speaker may be uncomfortably loud.<br>Use caution when putting the phone to your ear.<br>(For information on setting your phone's speaker |
|------------|----------------------------------------------------------------------------------------------------|
|            | volume, see "Alert Timeout" on page 146.)                                                                                                    |

NOTE: TTY device manufacturer's proprietary feature such as Turbo-Code, High-Speed, and Interruption are not supported by your phone. These features must be turned off or disabled to use your TTY device with your phone.

## Setting TTY Baud Rate

NOTE: This feature may not be offered by your service provider.

By default, your phone's TTY baud rate is set to 45.45, the baud rate required for TTY calls within the U.S. To make calls outside the U.S., set your TTY baud rate to 50.0.

To change the TTY baud rate:

- 1 From the **Initial Setup** screen, press © to scroll to **TTY Baud**.
- **2** Press under CHANGE.
- **3** Press  $\bigcirc$  to scroll to the baud rate for your location.
- 4 Press under SELECT.

#### Alert Timeout

Alert timeout controls the amount of time the Call Alert tone sounds. The display will continue to show the alert information even though the Call Alert tone has stopped.

You can set your phone's alert timeout rules from the **Initial Setup** screen. Scroll to the **Alert Timeout** option and then choose the desired interval. (No Alert Tone, 5 Minutes, 30 Minutes, 1 Hour, or Continuous.

#### Return to Home

You can control the amount of time that the recent call screen displays after a call. You can set different timeouts (30 seconds, 1 min, 5 min, or 10 min) for phone calls and private calls:

- After Phone Set the time that the recent calls screen displays after a
  phone call.
- After Prvt/Group Set the time that the recent calls screen displays after a private or group call.

To set the recent calls timeout.:

Press • under SELECT.

From the Initial Setup screen, press © to scroll to Return to Home.
 Press © under CHANGE.
 Press © to scroll to the desired display option.

www.motorola.com/iden

FIRST DRAFT

146

#### **Voice Volume**

**Voice Volume** sets the volume of the sound coming from your phone's earpiece or speaker:

- From the Voice Volume screen, highlight Earpiece Vol to set the earpiece volume, or press 

  to scroll to Speaker Vol to set the speaker volume.
- 2 Press under CHANGE.
- **3** To select a volume level:

Press to raise of lower the volume setting.

Or,

Press the Volume Control keys on the side of your phone.

4 Press • under OK.

## Tkgrp (Talkgroup) Settings

Tkgrp Settings enables you to set certain Talkgroup options. See "Group Call" on page 94 for more information.

#### **Service Status**

The Service Status screen shows the status of your phone's services. This screen is for information only; no options can be set.

## **Styles**

The Styles feature enables you to save a group of settings for call and message notification, screen display, and call answering features. You save your selections as a "style" and access them at any time. You can store up to ten styles.

You may want to use this feature to create a style for use in your car, or in meetings, for example.

Each style contains the following settings:

- Ring/Vibe controls how your phone rings and vibrates when you receive calls and other messages. See "Ring/Vibe" on page 132.
- **Backlight** controls how long your phone's backlight stays on. See "Setting Backlight Timer" on page 142.
- Display controls the size of the text in the text display area. See "Setting Text Display" on page 143.
- Call Filter enables you to set your phone to not ring or vibrate when you receive some or all calls, messages, and alerts. See "Setting Call Filtering" on page 151.
- Auto Answer sets your phone to automatically answer an incoming call
  after a specified number of rings. When this feature is turned on, the phone
  answers by connecting you to the caller; it does not send the call to Voice
  Mail.

Using the Styles feature, you can create styles, edit styles, view a style's properties, delete styles, activate any style you have created, or turn off the active style.

To access the Styles Menu:

| 1 | From the <b>Ready</b> screen, press . |  |
|---|---------------------------------------|--|
| 2 | Press ♥ to scroll to <b>Styles</b> .  |  |
| 3 | Press • under SELECT.                 |  |

## From the **Styles Menu**, you can:

- activate a style or turn off the currently active style
- · create a new style
- access the **Styles** menu for more Styles functions

### Creating a Style

When you create a style, you give it a name and set the features of that style. The name of the style then appears on the Styles Menu.

www.motorola.com/iden

| To create a style: |                                                                                                    |  |
|--------------------|----------------------------------------------------------------------------------------------------|--|
| 1                  | From the <b>Styles Menu</b> screen, press $\bigcirc$ to scroll to [ <b>New Style</b> ].                       |  |
| 2                  | Press • under SELECT.                                                                                         |  |
| 3                  | Assign a name to the style you are creating:                                                                  |  |
|                    | In the <b>Name</b> screen, use the alphanumeric keypad to enter the name you want to give the style.          |  |
|                    | As you type, you can delete a letter by pressing $\odot$ under DELETE. To create a space, press $\odot$ once. |  |
|                    | Press ⊙ under OK.                                                                                             |  |
| 4                  | In the <b>New</b> screen, press $\bigcirc$ to scroll through the settings for each style option.              |  |
| 5                  | To change any style option:                                                                                   |  |
|                    | Press ♥ to highlight the option.                                                                              |  |
|                    | Press • under CHANGE or SELECT.                                                                               |  |
|                    | Use the screens that appear to make your changes.                                                             |  |
| 6                  | When all the style options have the settings you want, press • under DONE.                                    |  |

## **Editing a Style**

To change the settings of a style:

| 1 | From the <b>Styles Menu</b> screen, press $\bigcirc$ to scroll to the name of the style you want to edit. |
|---|----------------------------------------------------------------------------------------------------|
| 2 | Press 🕮 to access the <b>Styles Action</b> menu.                                                          |

Press ♥ to scroll to **Edit** and press • under SELECT.

**4** To change any style option:

Press © to highlight the option.

Press • under CHANGE or SELECT.

Use the screens that appear to make your changes.

**5** When all the style options have the settings you want, press • under DONE.

## **Activating a Style**

When you access the **Styles Menu**, a check mark appears to the left of the name of the style that is currently active on your phone. If no style is active, the check mark appears next to **Off**.

To activate a style:

- 1 From the **Styles Menu** screen, press  $\bigcirc$  to scroll to the name of the style you want to activate.
- 2 Press under SELECT.

The style immediately becomes active on your phone.

## **Turning Off a Style**

To turn off a style without activating another style:

- 1 From the **Styles Menu** screen, press © to scroll to **Off**.
- **2** Press under SELECT.

### **Using the Styles Actions Menu**

When you highlight a style on the Styles Menu, you can then access the Styles Actions menu for additional Styles functions.

To access the Styles Actions menu, press if from the Styles menu.

www.motorola.com/iden

150

The Styles menu provides the following options:

- **View** view settings of the highlighted style.
- **Change** activate the highlighted style.
- **Edit** edit the settings of the highlighted style.
- New create a new style.
- **Delete** delete the highlighted style.
- **Delete All** delete all styles.

#### **Setting Call Filtering**

The Call Filter feature enables you to control which calls, messages, and alerts your phone responds to, and which it ignores.

From the Call Filter screen, you set separate filtering options for phone calls, Private and Group calls, alerts, and messages:

- **Phone** sets filtering options for phone calls.
- **Prvt/Grp** sets filtering options for Private and Group calls.
- Alerts sets filtering options for call alerts.
- **Notifications** sets filtering options for messages.

#### Setting Phone Call Filtering

Call Filter enables you to set your phone responds to all calls, no calls, or only calls from some or all numbers in your Phonebook:

- Off sets your phone notify you of all calls.
- All sets your phone to ignore all calls.
- All Phonebook sets your phone to notify you only of calls from the numbers stored in your Phonebook.
- Some Phonebook sets your phone to notify you only of calls from numbers you select from your Phonebook. You may choose up to five Phonebook entries.

To choose Phonebook entries that you want your phone to respond to calls from:

From the Call Filter screen, press © to scroll to Phone.
 Press • under CHANGE.
 Press © to scroll Some Phonebook.

- 4 Press under SELECT. The entries stored in your Phonebook appear.
- 5 To select a Phonebook entry as one you want to your phone to respond to calls from, press ♥ to scroll the Phonebook entry and press under SELECT.

A check mark appears next to each selected Phonebook entry. You may select up to five Phonebook entries.

- 6 To remove a selected Phonebook entry from the list, press ♥ to scroll the name and press under SELECT.
- **7** When you have selected the Phonebook entries you want, press under DONE.

#### Setting Private and Group Call Filtering

Setting **Prvt/Grp** to **On** sets your phone to ignore all Private and Group calls. Setting **Prvt/Grp** to **Off** sets your phone to respond to all Private and Group calls.

#### Setting Alert Filtering

Setting **Alerts** to **On** sets your phone to ignore all call alerts. Setting **Alerts** to **Off** sets your phone to respond to all call alerts.

#### Setting Message Notification Filtering

Call Filter enables you to set your phone to notify you of some types of messages, all types of messages, or no messages:

- Off allows your phone to notify you of all messages.
- Voice Messages allows your phone to notify you of Voice Mail messages.
- Text Messages allows your phone to notify you of Text Messages messages.
- All prevents your phone from notifying you of all messages.

Call Filter can prevent your phone from ringing or vibrating when you receive a message. Your display screen will still indicate that you have messages.

www.motorola.com/iden

## **Shortcuts**

The Shortcuts feature enables you to access most menu or submenu options in your phone by pressing a numeric button on the keypad or speaking a voice name for the shortcut. You create the shortcut to the menu by assigning a number to it and then access the menu by pressing the number.

### **Creating a Shortcut**

1 Navigate to the menu item to which you want to create a shortcut. For example, if you wanted to create a shortcut to **Ring/Vibe**.

From the **Ready** screen, press , then press to scroll to **Settings**. Press under **SELECT**. **Ring/Vibe** is now highlighted in the **Settings** screen.

- **2** Press and hold for about 2 seconds.
- **3** A confirmation screen displays showing the name of the menu item to which you want to create a shortcut. To proceed with assigning the shortcut, press under YES.
- 4 A screen displays showing the assigned shortcut number.

If you want to change the shortcut number:

Press • under CHANGE.

Press • under DELETE to erase the assigned number.

Enter the desired number on your keypad and press • under OK.

If you want to record a voice name for that shortcut:
Press to highlight the Voice field.
Press under RECORD.
As directed by the screen prompts, say and repeat the name you want to assign to the shortcut. Speak clearly into the microphone.
An icon appears in the Voice field indicating that the voice name has been recorded.
USER TIP: For best results, record in a quiet environment.

Press under DONE.

## **Using a Shortcut**

To use a shortcut to access a menu:

1 From the Ready screen, press ...
2 Press the number assigned to the shortcut. You have 2 seconds to do this after pressing ...

Or,

From the Ready screen, press .
 Press © to scroll to Shortcuts.
 Press • under SELECT.
 Press © to scroll to the shortcut you want to use.
 Press • under GOTO.

www.motorola.com/iden

154

Or, if you have assigned the shortcut a voice name:

- 1 From the **Ready** screen, press and hold 💿 on the side of your phone until the **Say Name Now** screen appears.
- 2 Say the voice name assigned to the shortcut into your phone's microphone.
- 3 Your phone will play the voice name back to you.

### **Using the Shortcut Menu**

The Shortcut Menu enables you to manage your shortcuts with the following options.

- New view instructions for assigning a shortcut.
- Edit edit a shortcut name and key number.
- **Reorder** assign existing shortcuts to a different key number.
- **Delete** delete any highlighted Shortcut.
- **Delete All** delete all stored Shortcuts.

To access the **Shortcut** menu:

- - 2 Press 

    to scroll to Shortcuts.
- 3 Press under SELECT.
- 4 Press .

www.motorola.com/iden

# Accessories

To order additional accessories, log on to our Web site at: www.motorola.com/store/iden or contact your Motorola Authorized Retailer.

This section includes the following topics:

| Wearable Carrying Solutions | Page 157 |
|-----------------------------|----------|
| Batteries                   | Page 159 |
| Travel Chargers             | Page 161 |
| Data Accessories            | Page 163 |

# **Wearable Carrying Solutions**

## **Leather Carry Case**

The Leather Carry Case with belt clip allows for easy attachment to a belt or purse. This case accommodates i88s phone while using travel chargers, audio accessories, car accessories, and all battery types.

## **Swivel Carry Clip**

The Swivel Carry Clip provides a convenient means by which to carry your *i*88*s* phone with you. It consists of the Phone Clip and the Belt Clip.

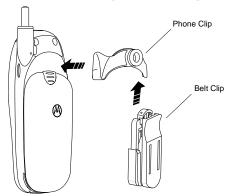

## Using the Swivel Carry Clip

1 Attach the Phone Clip to the phone.

USER TIP: Start with the antenna side of the clip.

- 2 Slide the Belt Clip onto the Phone Clip until you hear it click.
- 3 Attach the Swivel Carry Clip (Phone Clip and Belt Clip) to your belt.
- 4 To release phone from belt clip, push the button on the top of the belt clip.

www.motorola.com/iden

## Removing the Swivel Carry Clip

1 Hold the phone securely in your left hand.

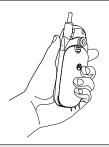

- 2 Curl the right hand index finger and place the outer edge of the finger against the knob of the Phone Clip.
- 3 Place the thumb of your right hand on the side of the phone, directly below the left side of the Phone Clip.

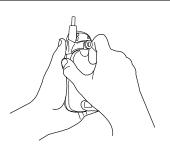

- 4 Squeeze the right hand thumb and index finger together until the clip snaps out of the retaining slot on the left side
- **5** Remove the clip.

## **Batteries**

For best results, charge the batteries within the temperature range of  $10^{o}C$  to  $40^{o}C$  ( $50^{o}F$  to  $104^{o}F$ ).

Prolonged charging is not recommended. For battery charging guidelines, see Table below.

## **Charging Lithium Ion Batteries**

Table 1 provides the approximate time to fully charge a battery using a Motorola iDEN Approved Lithium Ion battery charger. Check the kit number on your battery and charger to determine the appropriate charging time.

**Table 1: Battery Charging Times** 

| MOTOROLA BATTERIES |                            | Charging Time to 100%         |                                                     |
|--------------------|----------------------------|-------------------------------|-----------------------------------------------------|
| Kit Number         | Description/<br>Chemistry  | Rapid<br>Charger<br>(SPN4716) | Mid-Rate<br>Charger<br>(SPN4940)<br>or<br>(SPN4808) |
| SNN5717            | Slim Li Ion                | 2 hours<br>30 minutes         | 4 hours                                             |
| SNN5705            | High Performance Li<br>Ion | 2 hours<br>30 minutes         | 5 hours                                             |
| SNN5706            | Extra Capacity Li Ion      | 2 hours<br>30 minutes         | 7 hours                                             |
| SNN5716            | Maximum Capacity<br>Li Ion | 3 hours                       | 8 hours                                             |

NOTE: Charging times are based on a fully discharged battery.

For optimal battery life, use a Motorola iDEN Approved Lithium Ion battery charger with your Motorola iDEN Lithium Ion battery. Other chargers may not fully charge your Lithium Ion battery.

#### **Battery Operating Instructions**

- Extreme temperatures will degrade battery performance. Do not store your battery where temperatures exceed 60°C (140°F) or fall below -20°C (4°F).
- Lithium Ion batteries have a self discharge rate and without use, will lose about 1% of its charge per day.
- The battery capacity will be degraded if stored for long periods while fully charged. If long term storage is required, store at half capacity.
- The Motorola iDEN Approved Lithium Ion chargers will provide optimum performance. Other chargers may not fully charge your iDEN Lithium Ion battery or may yield reduced number of lifetime charge cycles.

www.motorola.com/iden

- If the battery appears inoperative, the internal protection circuitry may have been activated. Remove the battery from the phone and put it into the charger for several minutes to reset the circuitry.
- When batteries are not in use, always store them in the plastic safety tray.

## **Travel Chargers**

Using one of the Travel Chargers listed below, you can charge a battery from an AC outlet. On one end of the Travel Charger, an accessory connector attaches to the bottom of the phone. At the other (AC outlet) end of the device, there is a compact housing that contains the plug-in power supply.

| TRAVEL CHARGERS |                                       |
|-----------------|---------------------------------------|
| Kit Number      | Description                           |
| SPN4940         | Mid-Rate Multi-Voltage Travel Charger |
| SPN4716         | Rapid Multi-Voltage Travel Charger    |
| SPN4808         | Mid-Rate Economy Travel Charger       |

NOTE: Additional adaptor plugs to accommodate various International power outlets can be purchased separately for the multi-voltage Travel Chargers.

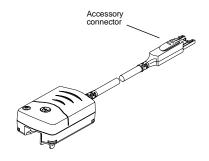

## **Using the Travel Charger**

- 1 While holding the phone with its keypad facing up, insert the accessory connector (with the Motorola logo facing you) into the bottom of the phone until you hear a click.
- 2 If you have either the Mid-Rate Multi-Voltage Travel Charger or the Rapid Multi-Voltage Travel Charger, flip open the prongs, and plug the Travel Charger transformer into an AC wall outlet.

Or

If you have the Mid-Rate Economy Travel Charger, plug the Travel Charger transformer into an AC wall outlet.

## Multi-Voltage Travel Charger Operating Specifications

Input voltage range: 90-264 VAC @ 50/60 Hz. Operating temperature range: 0°C to +50°C

Economy Travel Charger (U.S. Only)

Input voltage range: 90-120 VAC @60Hz.

Operating temperature range: 0°C to +50°C

## **Data Accessories**

## Universal Serial Bus (USB) Cable

The Universal Serial Bus (USB) cable (NNTN4007) allows you to transfer data between your i88s phone and a laptop or desktop computer. This cable accommodates both circuit and packet data applications.

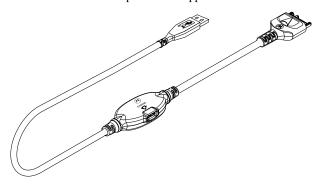

To use the USB cable, your laptop or desktop computer must have a installed for this purpose. A CD containing a files you need is included with the USB cable.

iDEN PC applications support USB drivers for these operating systems:

- Microsoft Windows 98 SE
- Microsoft Windows 2000

The following applications are supported:

- iDEN RSS (Radio Service Software)
- iDEN CompanionPro
- iDEN SDK
- iDEN Update
- iDEN Packet Data Applet

## Using the USB

- While holding the phone with its keypad facing up, insert the accessory connector (with the Motorola logo facing you) into the bottom of the phone until you hear a click.
- 2 Insert the data plug directly into your laptop or desktop computer.

### **RS232 Data Cable**

The RS232 Data Cable facilitates quick and easy data synchronization between your *i*88*s* phone and a PC. This cable accommodates both circuit and packet data applications. The cable also features a charging port. Any applicable phone charger may be used to charge the phone simultaneously.

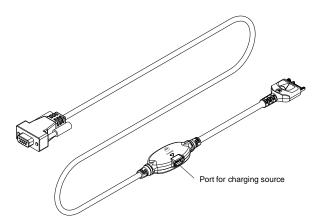

## Using the Data Cable

- 1 While holding the phone with its keypad facing up, insert the accessory connector (with the Motorola logo facing you) into the bottom of the phone until you hear a click.
- 2 Insert the data plug directly into your PC or one of the many other data compatible iDEN accessories.

www.motorola.com/iden

164

## **Dual Port Adapter Cable**

The Dual Port Adapter Cable enables in-vehicle communications and charging of the *i*88*s* phone via the Hands-Free Car kit, while being simultaneously connected for data operations.

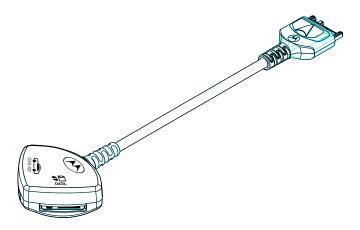

## Using the Dual Port Adapter Cable

- 1 Insert the flat end of the Dual Port Adapter Cable cord into the bottom connector of the *i*88*s* phone. Make sure the Motorola logo is facing upward.
- 2 Insert the round end of the RS232 Data Cable into the receptacle on the Dual Port Adapter Cable labeled "Data".
- 3 Insert the Hands-Free Car Kit into the receptacle on the Dual Port Adapter Cable labeled "Car Kit".

## **PDA Converter Plugs**

The PDA (Pocket Digital Assistant) plug is a convenient way to connect your *i*88*s* phone to many types of PDA devices, both PC and Windows CE compatible.

Below is the list of adapters which can be used with your i88s phone:

| Item Number | Description                                                                      |
|-------------|----------------------------------------------------------------------------------|
| NTN6546     | Palm III <sup>TM</sup> /VII <sup>TM</sup> Cable Adapter                          |
| NKN6547     | Palm V <sup>™</sup> Cable Adapter                                                |
| NTN8993     | Generic Pocket Digital Assistant (PDA)<br>Male-Female Serial Adapter (Not Shown) |

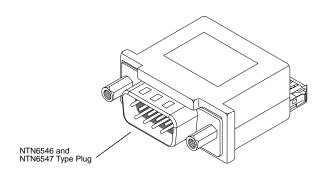

## Using the PDA Converter Plug

- While holding the phone with its keypad facing up, insert the accessory connector (with the Motorola logo facing you) into the bottom of the phone until you hear a click.
- **2** Connect the opposite end of the data cable to the PDA converter.

www.motorola.com/iden

**FIRST DRAFT** 

166

## Data Accessories

- 3 Connect other end of PDA converter to the mating connector of the PDA device.
- 4 If you are using the NTN8993 PDA adapter, connect the other end of the adapter to the PDA's supplied data synchronization cradle and place the PDA into the cradle.

www.motorola.com/iden

# Other Important Information

This section includes the following topics:

| Understanding Status Messages    | Page 169 |
|----------------------------------|----------|
| Safety and General Information   | Page 171 |
| Limited Warranty Information     | Page 187 |
| Patent and Trademark Information | Page 195 |

## **Understanding Status Messages**

The following table lists and describes the status messages.

| Status Messages       | Message Description                                                                               |
|-----------------------|---------------------------------------------------------------------------------------------------|
| Number Not in Service | The number that you entered is not valid.                                                         |
| User Not Available    | The phone that you called is either busy, out-of-coverage, or turned off. Please try again later. |
| User Not Authorized   | The person that you called has not purchased this service.                                        |
| Please Try Later      | This service is temporarily not available.<br>Please try again later.                             |
| User Busy in Private  | The phone that you called is busy in a Private call.                                              |
| User Busy in Data     | The phone that you called is busy in a Dial-Up call.                                              |
| Service Restricted    | This service was restricted by your service provider, or this service was not purchased.          |
| Service Not Available | This feature is not available on the current network.                                             |

170

| Status Messages                        | Message Description                                                                                                    |
|----------------------------------------|----------------------------------------------------------------------------------------------------|
| System Busy Try<br>Later               | The system is experiencing heavy traffic. Please try again later.                                                                                                    |
| Service Conflict                       | This service cannot be enabled because an incompatible service has already been turned on.                                                                                                    |
| Please Try Again                       | An error occurred. Please try again.                                                                                                    |
| Self Check Error                       | A fault was detected with your phone. If this error recurs, note the error code and contact Customer Care.                                                                                                    |
| Self Check Fail                        | An operational fault was detected with your phone. Note the numeric code, turn your phone off, and contact Customer Care.                                                                                                 |
| PIN Blocked<br>Call Your Provider      | The incorrect PIN was entered three consecutive times. You will be unable to place or receive calls on your <i>i</i> 88 <i>s</i> phone. Call your service provider to have them obtain the PIN Unblocking Key (PUK) code. |
| Insert SIM                             | Your SIM Card is not being detected. Please check to ensure that you have inserted the SIM Card.                                                                                                    |
| Check SIM Card                         | Please check your SIM Card to make sure it has been inserted properly.                                                                                                    |
| Wrong PIN                              | You have entered an incorrect PIN number.                                                                                                    |
| Wrong Code                             | Your phone will not accept a SIM card that is not from your carrier.                                                                                                    |
| Enter PIN                              | Please enter your 4-8 digit SIM Pin code.                                                                                                    |
| Enter Unlock Code                      | Auto Phonelock is activated. Enter your unlock code.                                                                                                    |
| New Browser<br>Message<br>Memory Full! | Warns of low memory for Net Alerts                                                                                                    |

www.motorola.com/iden

# Safety and General Information

IMPORTANT INFORMATION ON SAFE AND EFFICIENT OPERATION.

READ THIS INFORMATION BEFORE USING YOUR INTEGRATED MULTI-SERVICE PORTABLE RADIO.

## **RF Operational Characteristics**

Your radio product contains a radio frequency transmitter to convey the information you wish to send as well as occasional automatic signals used to sustain connection to the wireless network, and a receiver which enables you to receive communication and connection information from the network.

# PORTABLE RADIO PRODUCT OPERATION AND EME EXPOSURE

Your Motorola radio product is designed to comply with the following RF exposure standards and guidelines:

- United States Federal Communications Commission, Code of Federal Regulations; 47 CFR part 2 sub-part J
- American National Standards Institute (ANSI) / Institute of Electrical and Electronics Engineers (IEEE). C95. 1-1992
- Institute of Electrical and Electronics Engineers (IEEE). C95. 1-1999 Edition
- International Commission on Non-Ionizing Radiation Protection (ICNIRP) 1998
- Ministry of Health (Canada). Safety Code 6. Limits of Human Exposure to Radiofrequency Electromagnetic Fields in the Frequency Range from 3 kHz to 300 GHz, 1999.
- Australian Communications Authority Radiocommunications (Electromagnetic Radiation - Human Exposure) Standard 2001
- ANATEL, Brasil Regulatory Authority, Resolution 256 (April 11, 2001)
   "additional requirements for SMR, cellular and PCS product certification."

To assure optimal radio product performance and make sure human exposure to radio frequency electromagnetic energy is within the guidelines set forth in the above standards, always adhere to the following procedures:

#### **Phone Operation**

When placing or receiving a phone call, hold your radio product as you would a wireline telephone. **Speak directly into the microphone**.

#### Two-way radio operation

When using your radio product as a traditional two-way radio, hold the radio product in a vertical position with the microphone one to two inches (2.5 to 5 cm) away from the lips.

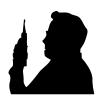

#### **Body-worn operation**

To maintain compliance with FCC RF exposure guidelines, if you wear a radio product on your body when transmitting, always place the radio product in a Motorola approved clip, holder, holster, case or body harness for this product. Use of non-Motorola-approved accessories may exceed FCC RF exposure guidelines. If you do not use a Motorola approved body-worn accessory and are not using the radio product in the intended use positions along side the head in the phone mode or in front of the face in the two-way radio mode, then ensure the antenna and the radio product are kept the following minimum distances from the body when transmitting

- Phone or Two-way radio mode: one inch (2.5 cm)
- Data operation using any data feature with or without an accessory cable: one inch (2.5 cm)

#### **Antenna Care**

172

**Use only the supplied or an approved replacement antenna**. Unauthorized antennas, modifications, or attachments could damage the radio product and may violate FCC regulations.

**DO NOT hold the antenna when the radio product is "IN USE".** Holding the antenna affects call quality and may cause the radio product to operate at a higher power level than needed.

www.motorola.com/iden

#### PORTABLE RADIO PRODUCT OPERATION AND EME EXPOSURE

## **Approved Accessories**

For a list of approved Motorola accessories call 1-800-453-0920, visit our website at www.mot.com/iden, or look in the accessory section of this manual.

# ALL MODELS WITH FCC ID AZ489FT5815 MEET THE GOVERNMENT'S REQUIREMENTS FOR EXPOSURE TO RADIO WAVES.

Your wireless phone is a radio transmitter and receiver. It is designed and manufactured not to exceed the emission limits for exposure to radiofrequency (RF) energy set by the Federal Communications Commission of the U.S. Government. These limits are part of comprehensive guidelines and establish permitted levels of RF energy for the general population. The guidelines are based on standards that were developed by independent scientific organizations through periodic and thorough evaluation of scientific studies. The standards include a substantial safety margin designed to assure the safety of all persons, regardless of age and health.

The exposure standard for wireless mobile phones employs a unit of measurement known as the Specific Absorption Rate, or SAR. The SAR limit set by the FCC is 1.6W/kg.\* Tests for SAR are conducted using standard operating positions reviewed by the FCC with the phone transmitting at its highest certified power level in all tested frequency bands. Although the SAR is determined at the highest certified power level, the actual SAR level of the phone while operating can be well below the maximum value. This is because the phone is designed to operate at multiple power levels so as to use only the power required to reach the network. In general, the closer you are to a wireless base station antenna, the lower the power output.

Before a phone model is available for sale to the public, it must be tested and certified to the FCC that is does not exceed the limit established by the government-adopted requirement for safe exposure. The tests are performed in positions and locations (e.g., at the ear and worn on the body) as required by the FCC for each model. The highest SAR value for this model phone when tested for use at the ear is 1.24 W/kg and when tested on the body, as described in this user guide, is 0.267 W/kg during voice transmission using Phone Mode and 0.50 W/kg during packet data transmission. (Body-worn measurements differ among phone models, depending upon available accessories and FCC requirements.) While there may be differences between the SAR levels of various phones and at various positions, they all meet the government requirement for safe

The FCC has granted an Equipment Authorization for this model phone with all reported SAR levels evaluated as in compliance with the FCC RF exposure guidelines. SAR information on this model phone is on file with the FCC and can be found under the Display Grant section of http:// www.fcc.gov/oet/fccid after searching on FCC ID AZ489FT5815.

Additional information on Specific Absorption Rates (SAR) can be found on the Cellular Telecommunications Industry Association (CTIA) web-site at http://www.wow-com.com.

<sup>\*</sup> In the United States and Canada, the SAR limit for mobile phones used by the public is 1.6 watts/kg (W/kg) averaged over one gram of tissue. The standard incorporates a substantial margin of safety to give additional protection for the public and to account for any variations in

## **Electro Magnetic Interference/Compatibility**

NOTE: Nearly every electronic device is susceptible to electromagnetic interference (EMI) if inadequately shielded, designed or otherwise configured for electromagnetic compatibility.

#### **Facilities**

To avoid electromagnetic interference and/or compatibility conflicts, turn off your radio product in any facility where posted notices instruct you to do so. Hospitals or health care facilities may be using equipment that is sensitive to external RF energy.

#### **Aircraft**

When instructed to do so, turn off your radio product when on board an aircraft. Any use of a radio product must be in accordance with applicable regulations per airline crew instructions.

#### **Medical Devices**

#### **Pacemakers**

The Advanced Medical Technology Association (AdvaMed) recommends that a minimum separation of 6 inches (15 cm) be maintained between a handheld wireless radio product and a pacemaker. These recommendations are consistent with those of the U.S. Food and Drug Administration.

Persons with pacemakers should:

- ALWAYS keep the radio product more than 6 inches (15 cm) from their pacemaker when the radio product is turned ON.
- Not carry the radio product in a breast pocket.
- Use the ear opposite the pacemaker to minimize the potential for interference.
- Turn the radio product OFF immediately if you have any reason to suspect that interference is taking place.

#### **Hearing Aids**

174

Some digital wireless radio products may interfere with some hearing aids. In the event of such interference, you may want to consult your hearing aid manufacturer to discuss alternatives.

#### **Other Medical Devices**

If you use any other personal medical device, consult the manufacturer of your device to determine if it is adequately shielded from RF energy. Your physician may be able to assist you in obtaining this information.

www.motorola.com/iden

## **Use While Driving**

Check the laws and regulations on the use of radio products in the area where you drive. Always obey them.

When using the radio product while driving, please:

- Give full attention to driving and to the road.
- Use hands-free operation, if available.
- Pull off the road and park before making or answering a call if driving conditions so require.

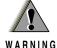

# **Operational Warnings**

## For Vehicles with an Air Bag

Do not place a portable radio product in the area over the air bag or in the air bag deployment area. Air bags inflate with great force. If a portable radio is placed in the air bag deployment area and the air bag inflates, the radio product may be propelled with great force and cause serious injury to occupants of the vehicle.

#### **Potentially Explosive Atmospheres**

Turn off your radio product prior to entering any area with a potentially explosive atmosphere, unless it is a radio product type especially qualified for use in such areas as "Intrinsically Safe" (for example, Factory Mutual, CSA, or UL approved). Do not remove, install, or charge batteries in such areas. Sparks in a potentially explosive atmosphere can cause an explosion or fire resulting in bodily injury or even death.

NOTE: The areas with potentially explosive atmospheres referred to above include fueling areas such as below decks on boats, fuel or chemical transfer or storage facilities, areas where the air contains chemicals or particles, such as grain, dust or metal powders, and any other area where you would normally be advised to turn off your vehicle engine. Areas with potentially explosive atmospheres are often but not always posted.

#### **Blasting Caps and Areas**

To avoid possible interference with blasting operations, turn off your radio product when you are near electrical blasting caps, in a blasting area, or in areas posted: "Turn off two-way radio". Obey all signs and instructions.

www.motorola.com/iden

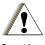

## **Operational Cautions**

#### **Antennas**

**Do not use any portable radio product that has a damaged antenna.** If a damaged antenna comes into contact with your skin, a minor burn can result.

#### **Batteries**

All batteries can cause property damage and/or bodily injury, such as burns if a conductive material such as jewelry, keys, or beaded chains touches exposed terminals. The conductive material may complete an electrical circuit (short circuit) and become quite hot. Exercise care in handling any charged battery, particularly when placing it inside a pocket, purse, or other container with metal objects.

#### **Cleaning and Drying Considerations**

Using a leather carry case may help protect the surfaces and help prevent liquids (e.g., rain) from entering into the interior of the radio product. This product is not water proof, and exposing the unit to liquids may result in permanent damage to the unit.

If your radio product interior gets wet, then do not try to accelerate drying with the use of an oven or a dryer as this will damage the radio product and void the warranty. Instead, do the following:

- 1. Immediately power off the radio product.
- 2. Remove Battery and SIM card (if so equipped) from radio product.
- 3. Shake excess liquid from radio product.
- Place the radio product and battery in an area that is at room temperature and has good air flow.

5. Let the radio product, battery dry, and SIM card for 72 hours before reconnecting the battery and/or powering on the radio product.

If the radio product does not work after following the steps listed above, contact your dealer for servicing information.

Clean the external surfaces of the radio product with a damp cloth, using a mild solution of dishwashing detergent and water. Some household cleaners may contain chemicals that could seriously damage the radio product. Avoid the use of any petroleum-based solvent cleaners. Also, avoid applying liquids directly on the radio product.

www.motorola.com/iden

### **Accessory Safety Information**

#### IMPORTANT:

#### SAVE THESE ACCESSORY SAFETY INSTRUCTIONS

- Before using any battery or battery charger, read all the instructions for and cautionary markings on (1) the battery, (2) the battery charger, which may include a separate wall-mounted power supply or transformer, and (3) the radio product using the battery.
- Do not expose any battery charger to water, rain, or snow as they are designed for indoor or in-vehicle use only.

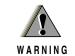

To reduce the risk of injury, charge only the rechargeable batteries listed in the Accessories section of this manual. Other types of batteries may burst, causing personal injury and damage.

- To reduce the risk of damage to the cord or plug, pull by the plug rather than the cord when you disconnect the battery charger from the power source outlet.
- Do not operate any battery charger with a damaged cord or plug replace them immediately.
- Battery chargers may become warm during operation, but not hot. If it becomes hot to the touch, unplug it from the power outlet immediately and discontinue its use.
- Use of a non-recommended attachment to a battery charger may result in a risk of fire, electric shock, or injury to persons.
- Make sure the battery charger power cord is located so that it will not be stepped on, tripped over, or subjected to damage or stress.
- An extension cord should not be used with any battery charger unless absolutely necessary. Use of an improper extension cord could result in a risk of fire and electric shock. If an extension cord must be used, make sure that:
  - The pins on the plug of the extension cord are the same number, size, and shape as those on the plug of the charger.
  - The extension cord is properly wired and in good electrical condition.
  - The cord size is 18AWG for lengths up to 100 feet and 16AWG for lengths up to 150 feet.

- Do not operate any battery charger if it has received a sharp blow, has been dropped, or has been damaged in any way; take it to a qualified service technician
- Do not disassemble a battery charger; take it to a qualified service technician when service or repair is required. Incorrect reassembly may result in a risk of electric shock or fire.
- Maximum ambient temperature around the power supply or transformer of any battery charger should not exceed 40°C (104°F).
- The output power from the power supply or transformer must not exceed the rating given on the Desktop Dual-Pocket Charger.
- The disconnection from the line voltage is made by unplugging the power supply from the AC receptacle.
- To reduce risk of electric shock, unplug any battery charger from the outlet before attempting any maintenance or cleaning.

For optimum charging performance, turn off the radio product while charging it in any battery charger.

www.motorola.com/iden

#### The U.S. Food and Drug Administration's Center for Devices and Radiological Health Consumer Update on Mobile Phones

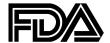

FDA has been receiving inquiries about the safety of mobile phones, including cellular phones and PCS phones. The following summarizes what is known-and what remains unknown--about whether these products can pose a hazard to health, and what can be done to minimize any potential risk. This information may be used to respond to questions.

#### Why the concern?

Mobile phones emit low levels of radiofrequency energy (i.e., radiofrequency radiation) in the microwave range while being used. They also emit very low levels of radiofrequency energy (RF), considered non-significant, when in the stand-by mode. It is well known that high levels of RF can produce biological damage through heating effects (this is how your microwave oven is able to cook food). However, it is not known whether, to what extent, or through what mechanism, lower levels of RF might cause adverse health effects as well. Although some research has been done to address these questions, no clear picture of the biological effects of this type of radiation has emerged to date. Thus, the available science does not allow us to conclude that mobile phones are absolutely safe, or that they are unsafe. However, the available scientific evidence *does not* demonstrate any adverse health effects associated with the use of mobile phones.

#### What kinds of phones are in question?

Questions have been raised about hand-held mobile phones, the kind that have a built-in antenna that is positioned close to the user's head during normal telephone conversation. These types of mobile phones are of concern because of the short distance between the phone's antenna--the primary source of the RF-- and the person's head. The exposure to RF from mobile phones in which the antenna is located at greater distances from the user (on the outside of a car, for example) is drastically lower than that from hand-held phones, because a person's RF exposure decreases rapidly with distance from the source. The safety of so-called "cordless phones," which have a base unit connected to the telephone wiring in a house and which operate at far lower power levels and frequencies, has not been questioned.

### How much evidence is there that hand-held mobile phones might be harmful?

Briefly, there is not enough evidence to know for sure, either way; however, research efforts are on-going. The existing scientific evidence is conflicting and many of the studies that have been done to date have suffered from flaws in their research methods. Animal experiments investigating the effects of RF exposures characteristic of mobile phones have yielded conflicting results. A few animal studies, however, have suggested that low levels of RF could accelerate the development of cancer in laboratory animals. In one study, mice genetically altered to be predisposed to developing one type of cancer developed more than twice as many such cancers when they were exposed to RF energy compared to controls. There is much uncertainty among scientists about whether results obtained from animal studies apply to the use of mobile phones. First, it is uncertain how to apply the results obtained in rats and mice to humans. Second, many of the studies that showed increased tumor development used animals that had already been treated with cancer-causing chemicals, and other studies exposed the animals to the RF virtually continuously--up to 22 hours per day.

For the past five years in the United States, the mobile phone industry has supported research into the safety of mobile phones. This research has resulted in two findings in particular that merit additional study:

1. In a hospital-based, case-control study, researchers looked for an association between mobile phone use and either glioma (a type of brain cancer) or acoustic neuroma (a benign tumor of the nerve sheath). No statistically significant association was found between mobile phone use and acoustic neuroma. There was also no association between mobile phone use and gliomas when all types of types of gliomas were considered together. It should be noted that the average length of mobile phone exposure in this study was less than three years.

When 20 types of glioma were considered separately, however, an association was found between mobile phone use and one rare type of glioma, neuroepithelliomatous tumors. It is possible with multiple comparisons of the same sample that this association occurred by chance. Moreover, the risk did not increase with how often the mobile phone was used, or the length of the calls. In fact, the risk actually *decreased* with cumulative hours of mobile phone use. Most cancer causing agents increase risk with increased exposure. An ongoing study of brain cancers by the National Cancer Institute is expected to bear on the accuracy and

www.motorola.com/iden

repeatability of these results.(1)

2. Researchers conducted a large battery of laboratory tests to assess the effects of exposure to mobile phone RF on genetic material. These included tests for several kinds of abnormalities, including mutations, chromosomal aberrations, DNA strand breaks, and structural changes in the genetic material of blood cells called lymphocytes. None of the tests showed any effect of the RF except for the micronucleus assay, which detects structural effects on the genetic material. The cells in this assay showed changes after exposure to simulated cell phone radiation, but only after 24 hours of exposure. It is possible that exposing the test cells to radiation for this long resulted in heating. Since this assay is known to be sensitive to heating, heat alone could have caused the abnormalities to occur. The data already in the literature on the response of the micronucleus assay to RF are conflicting. Thus, follow-up research is necessary.(2)

FDA is currently working with government, industry, and academic groups to ensure the proper follow-up to these industry-funded research findings. Collaboration with the Cellular Telecommunications Industry Association (CTIA) in particular is expected to lead to FDA providing research recommendations and scientific oversight of new CTIA-funded research based on such recommendations.

Two other studies of interest have been reported recently in the literature:

- Two groups of 18 people were exposed to simulated mobile phone signals under laboratory conditions while they performed cognitive function tests. There were no changes in the subjects' ability to recall words, numbers, or pictures, or in their spatial memory, but they were able to make choices more quickly in one visual test when they were exposed to simulated mobile phone signals. This was the only change noted among more than 20 variables compared.(3)
- 2. In a study of 209 brain tumor cases and 425 matched controls, there was no increased risk of brain tumors associated with mobile phone use. When tumors did exist in certain locations, however, they were more likely to be on the side of the head where the mobile phone was used. Because this

occurred in only a small number of cases, the increased likelihood was too small to be statistically significant.(4)

In summary, we do not have enough information at this point to assure the public that there are, or are not, any low incident health problems associated with use of mobile phones. FDA continues to work with all parties, including other federal agencies and industry, to assure that research is undertaken to provide the necessary answers to the outstanding questions about the safety of mobile phones.

### What is known about cases of human cancer that have been reported in users of hand-held mobile phones?

Some people who have used mobile phones have been diagnosed with brain cancer. But it is important to understand that this type of cancer also occurs among people who have not used mobile phones. In fact, brain cancer occurs in the U.S. population at a rate of about 6 new cases per 100,000 people each year. At that rate, assuming 80 million users of mobile phones (a number increasing at a rate of about 1 million per month), about 4800 cases of brain cancer would be expected each year among those 80 million people, whether or not they used their phones. Thus it is not possible to tell whether any individual's cancer arose because of the phone, or whether it would have happened anyway. A key question is whether the risk of getting a particular form of cancer is greater among people who use mobile phones than among the rest of the population. One way to answer that question is to compare the usage of mobile phones among people with brain cancer with the use of mobile phones among appropriately matched people without brain cancer. This is called a case-control study. The current case-control study of brain cancers by the National Cancer Institute, as well as the follow-up research to be sponsored by industry, will begin to generate this type of information.

#### What is FDA's role concerning the safety of mobile phones?

Under the law, FDA does not review the safety of radiation-emitting consumer products such as mobile phones before marketing, as it does with new drugs or medical devices. However, the agency has authority to take action if mobile phones are shown to emit radiation at a level that is hazardous to the user. In such a case, FDA could require the manufacturers of mobile phones to notify users of the health hazard and to repair, replace or recall the phones so that the hazard no longer exists.

Although the existing scientific data do not justify FDA regulatory actions at this time, FDA has urged the mobile phone industry to take a number of steps to assure public safety. The agency has recommended that the industry:

www.motorola.com/iden

FIRST DRAFT

#### The U.S. Food and Drug Administration's Center for Devices and

- support needed research into possible biological effects of RF of the type emitted by mobile phones;
- design mobile phones in a way that minimizes any RF exposure to the user that is not necessary for device function; and
- cooperate in providing mobile phone users with the best possible information on what is known about possible effects of mobile phone use on human health.
- At the same time, FDA belongs to an interagency working group of the federal agencies that have responsibility for different aspects of mobile phone safety to ensure a coordinated effort at the federal level. These agencies are:
- National Institute for Occupational Safety and Health
- Environmental Protection Agency
- Federal Communications Commission
- Occupational Health and Safety Administration
- National Telecommunications and Information Administration

The National Institutes of Health also participates in this group.

### In the absence of conclusive information about any possible risk, what can concerned individuals do?

If there is a risk from these products--and at this point we do not know that there is--it is probably very small. But if people are concerned about avoiding even potential risks, there are simple steps they can take to do so. For example, time is a key factor in how much exposure a person receives. Those persons who spend long periods of time on their hand-held mobile phones could consider holding lengthy conversations on conventional phones and reserving the hand-held models for shorter conversations or for situations when other types of phones are not available.

People who must conduct extended conversations in their cars every day could switch to a type of mobile phone that places more distance between their bodies and the source of the RF, since the exposure level drops off dramatically with distance. For example, they could switch to:

- a mobile phone in which the antenna is located outside the vehicle,
- a hand-held phone with a built-in antenna connected to a different antenna mounted on the outside of the car or built into a separate package, or
- a headset with a remote antenna to a mobile phone carried at the waist.

Again, the scientific data *do not* demonstrate that mobile phones are harmful. But if people are concerned about the radiofrequency energy from these products, taking the simple precautions outlined above can reduce any possible risk.

#### Where can I find additional information?

For additional information, see the following websites:

- Federal Communications Commission (FCC) RF Safety Program (select "Information on Human Exposure to RF Fields from Cellular and PCS Radio Transmitters"): <a href="http://www.fcc.gov/oet/rfsafety">http://www.fcc.gov/oet/rfsafety</a>.
- World Health Organization (WHO) International Commission on Non-Ionizing Radiation Protection (select Qs & As): <a href="http://www.who.int/emf">http://www.who.int/emf</a>
- United Kingdom, National Radiological Protection Board: <a href="http://www.nrpb.org.uk">http://www.nrpb.org.uk</a>.
- Cellular Telecommunications Industry Association (CTIA): <a href="http://www.wow-com.com">http://www.wow-com.com</a>.
- U.S. Food and Drug Administration (FDA) Center for Devices and Radiological Health: <a href="http://www.fda.gov/cdrh/consumer/">http://www.fda.gov/cdrh/consumer/</a>.

#### **References:**

- Muscat et al. Epidemiological Study of Cellular Telephone Use and Malignant Brain Tumors. In: State of the Science Symposium;1999 June 20; Long Beach, California.
- Tice et al. Tests of mobile phone signals for activity in genotoxicity and other laboratory assays. In: Annual Meeting of the Environmental Mutagen Society; March 29, 1999, Washington, D.C.; and personal communication, unpublished results.
- Preece, AW, Iwi, G, Davies-Smith, A, Wesnes, K, Butler, S, Lim, E, and Varey, A. Effect of a 915-MHz simulated mobile phone signal on cognitive function in man. Int. J. Radiat. Biol., April 8, 1999.
- Hardell, L, Nasman, A, Pahlson, A, Hallquist, A and Mild, KH. Use of cellular telephones and the risk for brain tumors: a case-control study. Int. J. Oncol., 15: 113-116, 1999.

www.motorola.com/iden

### **Limited Warranty Motorola Communication Products**

| NOTE: | This Warranty applies within the fifty (50) united states and the District of Columbia |
|-------|----------------------------------------------------------------------------------------|
|       |                                                                                        |

# I. WHAT THIS WARRANTY COVERS AND FOR HOW LONG:

MOTOROLA, INC. ("MOTOROLA") warrants the MOTOROLA manufactured iDEN Communication Products listed below ("Product") against defects in material and workmanship under normal use and service for a period of time from the date of purchase as scheduled below:

| iDEN Subscriber Digital Mobile and<br>Portable Units | One (1) Year |
|------------------------------------------------------|--------------|
| Product Accessories                                  | One (1) Year |
| Batteries                                            | One (1) Year |

Rechargeable Batteries will be replaced during the applicable warranty period if:

- a. the battery capacity falls below 80% of rated capacity, or
- b. the battery develops leakage.

MOTOROLA, at its option, will at no charge either repair the Product (with new or reconditioned parts), replace it (with a new or reconditioned Product), or refund the purchase price of the Product during the warranty period provided it is returned in accordance with the terms of this warranty. Replaced parts or boards are warranted for the balance of the original applicable warranty period. All replaced parts of Product shall become the property of MOTOROLA.

This express limited warranty is extended by MOTOROLA to the original end user purchaser only and is not assignable or transferable to any other party. This is the complete warranty for the Product manufactured by MOTOROLA. MOTOROLA assumes no obligations or liability for additions or modifications

to this warranty unless made in writing and signed by an officer of MOTOROLA. Unless made in a separate agreement between MOTOROLA and the original end user purchaser, MOTOROLA does not warrant the installation, maintenance or service of the Product.

MOTOROLA cannot be responsible in any way for any ancillary equipment not furnished by MOTOROLA which is attached to or used in connection with the Product, or for operation of the Product with any ancillary equipment, and all such equipment if expressly excluded from this warranty. Because each system which may use the Product is unique, MOTOROLA disclaims liability for range, coverage, or operation of the system as a whole under this warranty.

#### II. GENERAL PROVISIONS:

This warranty sets forth the full extent of MOTOROLA'S responsibilities regarding the Product, Repair, replacement or refund of the purchase price, at MOTOROLA'S options, is the exclusive remedy. THIS WARRANTY IS GIVEN IN LIEU OF ALL OTHER EXPRESS WARRANTIES. IMPLIED WARRANTIES, INLCUDING WITHOUT LIMITATION, IMPLIED WARRANTIES OF MERCHANTABILITY AND FITNESS FOR A PARTICULAR PURPOSE, ARE LIMITED TO THE DURATION OF THIS LIMITED WARRANTY. IN NO EVENT SHALL MOTOROLA BE LIABLE FOR DAMAGES IN EXCESS OF THE PURCHASE PRICE OF THE PRODUCT, FOR ANY LOSS OF USE, LOSS OF TIME, INCONVENIENCE, COMMERCIAL LOSS, LOST PROFITS OR SAVINGS OR OTHER INCIDENTAL, SPECIAL OR CONSEQUENTIAL DAMAGES ARISING OUT OF THE USE OR INABILITY TO USE SUCH PRODUCT, TO THE FULL EXTENT SUCH MAY BE DISCLAIMED BY LAW.

#### **III. STATE LAW RIGHTS:**

SOME STATES DO NOT ALLOW THE EXCLUSION OR LIMITATION OF INCIDENTAL OR CONSEQUENTIAL DAMAGES, OR LIMITATION ON HOW LONG AN IMPLIED WARRANTY LASTS, SO THE ABOVE LIMITATIONS OR EXCLUSIONS MAY NOT APPLY.

This warranty gives specific legal rights, and there may be other rights which may vary from state to state.

www.motorola.com/iden

#### IV. HOW TO GET WARRANTY SERVICE:

You must provide proof of purchase (bearing the date of purchase and Product item serial number) in order to receive warranty service and, also, deliver or send the Product item, transportation and insurance prepaid, to an authorized warranty service location. Warranty service will be provided by MOTOROLA through one of its authorized warranty service locations. If you first contact the company which sold you the Product (e.g., dealer or communication service provider), it can facilitate your obtaining warranty service. You can also call MOTOROLA at 1-800-453-0920 for warranty service location information.

#### V. WHAT THIS WARRANTY DOES NOT COVER:

- Defects or damage resulting from use of the Product in other than its normal and customary manner.
- b. Defects or damage from misuse, accident, water, or neglect.
- c. Defects or damage from improper testing, operation, maintenance, installation, alteration, modification, or adjustment.
- d. Breakage or damage to antennas unless caused directly by defects in material workmanship.
- e. A Product subjected to unauthorized Product modifications, disassemblies or repairs (including, without limitation, the audition to the Product of non-MOTOROLA supplied equipment) which adversely affect performance of the Product or interfere with MOTOROLA'S normal warranty inspection and testing of the Product to verify any warranty claim.
- f. Product which has had the serial number removed or made illegible.
- g. Rechargeable batteries if:
  - 1. Any of the seals on the battery enclosure of cells are broken or show evidence of tampering.
  - 2. The damage or defect is caused by charging or using the battery in equipment or service other than the Product for which it is specified.
- h. Freight costs to the repair depot.
- A Product which, due to illegal or unauthorized alteration of the software/firmware in the Product, does not function in accordance with MOTOROLA'S published specifications or the FCC type acceptance labeling in effect for the Product at the time the Product was initially distributed from MOTOROLA.
- Scratches or other cosmetic damage to Product surfaces that does not effect the operation of the Product.
- k. Normal and customary wear and tear.

#### VI. PATENT AND SOFTWARE PROVISIONS:

MOTOROLA will defend, at its own expense, any suit brought against the end user purchaser to the extent that it is based on a claim that the Product or parts infringe a United States patent, and Motorola will pay those costs and damages finally awarded against the end user purchaser in any such suit which are attributable to any such claim, but such defense and payments are conditioned on the following:

- That MOTOROLA will be notified promptly in writing by such purchaser of any notice of such claim;
- That MOTOROLA will have sole control of the defense of such suit and all negotiations for its settlement or compromise; and
- c. Should the Product or parts become, or in MOTOROLA'S opinion be likely to become, the subject of a claim of infringement of a patent, that such purchaser will permit MOTOROLA, at its option and expense, either to procure for such purchaser the right to continue using the Product or parts or to replace or modify the same so that it becomes non-infringing or to grant such purchaser a credit for the Product or parts as depreciated and accept its return. The depreciation will be an equal amount per year over the lifetime of the Product or parts as established by MOTOROLA.

MOTOROLA will have no liability with respect to any claim of patent infringement which is based upon the combination of the Product or parts furnished hereunder with software, apparatus or devices not furnished by MOTOROLA, nor will MOTOROLA have any liability for the use of ancillary equipment or software not furnished by MOTOROLA which is attached to or used in connection with the Product or any parts thereof.

Laws in the United States and other countries preserve for MOTOROLA certain exclusive rights for copyrighted MOTOROLA software, such as the exclusive rights to reproduce in copies and distribute copies of such MOTOROLA software. MOTOROLA software may be used in only the Product in which the software was originally embodied and such software in such Product may not be replaced, copied, distributed, modified in any way, or used to produce any derivative thereof. No other use including, without limitation, alteration, modification, reproduction, distribution, or reverse engineering of such MOTOROLA software or exercise or rights in such MOTOROLA software is permitted. No license is granted by implication, estoppel or otherwise under MOTOROLA patent rights or copyrights.

www.motorola.com/iden

FIRST DRAFT

## Limited Warranty Motorola Communication Products (International)

| NOTE: | This Warranty applies in Singapore and the Philippines. |
|-------|---------------------------------------------------------|
|       | Pillippines.                                            |

# I. WHAT THIS WARRANTY COVERS AND FOR HOW LONG:

MOTOROLA warrants the MOTOROLA manufactured iDEN Communication Products listed below ("Product") against defects in material and workmanship under normal use and service for a period of time from the date of purchase as scheduled below:

| iDEN Subscriber Digital Mobile and<br>Portable Units                 | One (1) Year |
|----------------------------------------------------------------------|--------------|
| Product Accessories (manufactured by or under license from MOTOROLA) | One (1) Year |
| Batteries                                                            | One (1) Year |

Rechargeable Batteries will be replaced during the applicable warranty period if:

- a. the battery capacity falls below 80% of rated capacity, or
- b. the battery develops leakage.

MOTOROLA, at its option, will at no charge either repair the Product (with new or reconditioned parts), replace it (with a new or reconditioned Product), or refund the purchase price of the Product during the warranty period provided it is returned in accordance with the terms of this warranty. Replaced parts or boards are warranted for the balance of the original applicable warranty period. All replaced parts of Product shall become the property of MOTOROLA.

This express limited warranty is extended by MOTOROLA to the original end user purchaser only and is not assignable or transferable to any other party. This is the complete warranty for the Product manufactured by MOTOROLA. MOTOROLA assumes no obligations or liability for additions or modifications

to this warranty unless made in writing and signed by an officer of MOTOROLA. Unless made in a separate agreement between MOTOROLA and the original end user purchaser, MOTOROLA does not warrant the installation, maintenance or service of the Product.

MOTOROLA cannot be responsible in any way for any ancillary equipment not furnished by MOTOROLA which is attached to or used in connection with the Product, or for operation of the Product with any ancillary equipment, and all such equipment if expressly excluded from this warranty. Because each system which may use the Product is unique, MOTOROLA disclaims liability for range, coverage, or operation of the system as a whole under this warranty.

#### II. GENERAL PROVISIONS:

This warranty sets forth the full extent of MOTOROLA'S responsibilities regarding the Product, Repair, replacement or refund of the purchase price, at MOTOROLA'S options, is the exclusive remedy. THIS WARRANTY IS GIVEN IN LIEU OF ALL OTHER EXPRESS WARRANTIES. IMPLIED WARRANTIES, INLCUDING WITHOUT LIMITATION, IMPLIED WARRANTIES OF MERCHANTABILITY AND FITNESS FOR A PARTICULAR PURPOSE, ARE LIMITED TO THE DURATION OF THIS LIMITED WARRANTY TO THE FULL EXTENT SUCH MAY BE DISCLAIMED BY LAW. IN NO EVENT SHALL MOTOROLA BE LIABLE FOR DAMAGES IN EXCESS OF THE PURCHASE PRICE OF THE PRODUCT, FOR ANY LOSS OF USE, LOSS OF TIME, INCONVENIENCE, COMMERCIAL LOSS, LOST PROFITS OR SAVINGS OR OTHER INCIDENTAL, SPECIAL OR CONSEQUENTIAL DAMAGES ARISING OUT OF THE USE OR INABILITY TO USE SUCH PRODUCT, TO THE FULL EXTENT SUCH MAY BE DISCLAIMED BY LAW.

#### III. HOW TO GET WARRANTY SERVICE:

You must provide proof of purchase (bearing the date of purchase and Product item serial number) in order to receive warranty service and, also, deliver or send the Product item, transportation and insurance prepaid, to an authorized warranty service location. Warranty service will be provided by MOTOROLA through one of its authorized warranty service locations. If you first contact the company which sold you the Product (e.g., dealer or communication service provider), it can facilitate your obtaining warranty service.

#### IV. WHAT THIS WARRANTY DOES NOT COVER:

 Defects or damage resulting from use of the Product in other than its normal and customary manner.

www.motorola.com/iden

192

#### Limited Warranty Motorola Communication Products (International)

- b. Defects or damage from misuse, accident, water, or neglect.
- c. Defects or damage from improper testing, operation, maintenance, installation, alteration, modification, or adjustment.
- Breakage or damage to antennas unless caused directly by defects in material workmanship.
- e. A Product subjected to unauthorized Product modifications, disassemblies or repairs (including, without limitation, the audition to the Product of non-MOTOROLA supplied equipment).
- f. Product which has had the serial number removed or made illegible.
- g. Rechargeable batteries if:
  - 1. Any of the seals on the battery enclosure of cells are broken or show evidence of tampering.
  - 2. The damage or defect is caused by charging or using the battery in equipment or service other than the Product for which it is specified.
- h. Freight costs to the repair depot.
- A Product which, due to illegal or unauthorized alteration of the software/firmware in the Product, does not function in accordance with MOTOROLA'S published specifications or the local type acceptance labeling in effect for the Product at the time the Product was initially distributed from MOTOROLA.
- Scratches or other cosmetic damage to Product surfaces that does not effect the operation of the Product.
- k. Normal and customary wear and tear.
- Exclusion for defects or damage arising from use of the products in connection with non-MOTOROLA equipment.

#### V. PATENT AND SOFTWARE PROVISIONS:

MOTOROLA will defend, at its own expense, any suit brought against the end user purchaser to the extent that it is based on a claim that the Product or parts infringe a patent, and Motorola will pay those costs and damages finally awarded against the end user purchaser in any such suit which are attributable to any such claim, but such defense and payments are conditioned on the following:

- a. That MOTOROLA will be notified promptly in writing by such purchaser of any notice of such claim;
- b. That MOTOROLA will have sole control of the defense of such suit and all negotiations for its settlement or compromise; and
- Should the Product or parts become, or in MOTOROLA'S opinion be likely to become, the subject of a claim of infringement of a patent,

that such purchaser will permit MOTOROLA, at its option and expense, either to procure for such purchaser the right to continue using the Product or parts or to replace or modify the same so that it becomes non-infringing or to grant such purchaser a credit for the Product or parts as depreciated and accept its return. The depreciation will be an equal amount per year over the lifetime of the Product or parts as established by MOTOROLA.

MOTOROLA will have no liability with respect to any claim of patent infringement which is based upon the combination of the Product or parts furnished hereunder with software, apparatus or devices not furnished by MOTOROLA, nor will MOTOROLA have any liability for the use of ancillary equipment or software not furnished by MOTOROLA which is attached to or sued in connection with the Product or any parts thereof. In no event shall MOTOROLA be liable for any incidental, special or consequential damages arising from any claim of patent infringement or alleged infringement.

Laws in the United States and other countries preserve for MOTOROLA certain exclusive rights for copyrighted MOTOROLA software, such as the exclusive rights to reproduce in copies and distribute copies of such MOTOROLA software. MOTOROLA software may be used in only the Product in which the software was originally embodied and such software in such Product may not be replaced, copied, distributed, modified in any way, or used to produce any derivative thereof. No other use including, without limitation, alteration, modification, reproduction, distribution, or reverse engineering of such MOTOROLA software or exercise or rights in such MOTOROLA software is permitted. No license is granted by implication, estoppel or otherwise under MOTOROLA patent rights or copyrights.

www.motorola.com/iden

#### **Patent and Trademark Information**

MOTOROLA, the Stylized M Logo and all other trademarks indicated as such herein are trademarks of Motorola, Inc. ® Reg. U.S. Pat. & Tm. Off. © 2001 Motorola, Inc. All rights reserved.

Microsoft and Microsoft Internet Explorer are registered trademarks of Microsoft Corporation.

Netscape Navigator is a registered trademark of Netscape Communications Corporation.

T9 is a trademark owned by Tegic Communications.

T9® Text Input Patent and Trademark Information

This product is covered by U.S. Pat. 5,818,437, U.S. Pat. 5,953,541, U.S. Pat. 6,011,554 and other patents pending.

Java and all other Java-based marks are trademarks or registered trademarks of Sun Microsystems, Inc. in the U.S. and other countries.

Direct Protect is a trademark of Signal Insurance Company.

All other product names or services mentioned in this manual are the property of their respective trademark owners.

www.motorola.com/iden

## Index

| A Accessories 157 batteries 159 Data cable 85, 164, 165 Dual Port Adapter Cable 165 Leather Carry Case 157 Swivel Carry Clip 158 Travel Charger 161 Accessory safety information 179 Adapter cable 165 Additional Health and Safety 181 Alpha mode, text entry 32 Auto Redial 142  B Backlight timer 142 | Call Timers 69 Call Waiting 71, 136     accepting calls 71     declining calls 72     ending active calls 72     switching between calls 71     turning off 72 Carry case 157 Charge strength 15 Circuit data 85 Circuit data number 30 CompanionPro 46 Connection status 30 Customizing Java applications 127 Customizing phone 131 |
|----------------------------------------------------------------------------------------------------|----------------------------------------------------------------------------------------------------|
| Battery 13, 159 attaching 13 changing 14 charge strength 15 detaching 14 operating 160 Baud rate 144  C C Call Alert Queue 92 Call alerts 90 from Phonebook 90 receiving 91 Call Filtering 151 Call Forwarding 75 turning off 77 turning on 76 Call Hold 72 call information icons 40                    | Data cable 85, 164, 165  Datebook 105 set up 114 viewing 106 viewing a day 107 viewing a week 107 viewing event details 108 viewing today 108  Datebook events 108 adding 109 deleting 113 editing 113 Datebook icons 106 Dialing menu 54 Digital cellular 59 Direct dial 60 Display options 41 changing 138                         |

### 

| Driving safety 9                          | L                            |
|-------------------------------------------|------------------------------|
| E                                         | Language 144                 |
| email <b>85</b>                           | M                            |
| sending and receiving 84                  | Main menu 44                 |
| Entering text, see Text entry             | icons 43                     |
| F                                         | options 43                   |
| •                                         | reordering 138               |
| Faxes                                     | Making call alerts 90        |
| sending and receiving 85                  | Making phone calls <b>59</b> |
| G                                         | Making Private calls 87      |
| Getting started 11                        | Master Reset 138             |
| Group calls <b>94</b>                     | Memo 117                     |
| ·                                         | adding 117                   |
| •                                         | deleting 118                 |
| Icons                                     | editing 118                  |
| context sensitive 38                      | viewing 117                  |
| Datebook 106                              | Memory                       |
| main menu 43                              | Java <b>129</b>              |
| Phonebook 46                              | Voice Notes 123              |
| status 38                                 | Menu icon 41                 |
| icons                                     | Menus 41, 54                 |
| call information 40                       | main menu 44                 |
| In Call Setup 136                         | Shortcut 155                 |
| Initial Setup 140                         | Styles Actions menu 150      |
| Initial SIM PIN number 19                 | Styles menu 148              |
| International calls <b>58</b> , <b>64</b> | Message Center 79            |
| IP Address 30                             | Messages 79                  |
| J                                         | Net Mail 84                  |
| Java applications 125                     | text and numeric 82          |
| deinstalling 130                          | voice mail 80                |
| downloading 127                           | Messages, Net Mail           |
| installing 126                            | receiving 84                 |
| memory 129                                | Messages, text and numeric   |
| ĸ                                         | viewing 83                   |
|                                           | Modem, phone as 85           |
| Keypad Lock 137                           | Motorola 8                   |

www.motorola.com/iden

| Mute <b>70</b>                                     | making calls 60                |
|----------------------------------------------------|--------------------------------|
| My Information 30                                  | Private calls 88               |
| N                                                  | storing Recent Calls 67        |
|                                                    | with non-i85s phones 46        |
| Net Mail 84                                        | with other i85s phones 45      |
| Notifications 136                                  | Phonebook entries 48           |
| setting 134                                        | adding 50                      |
| Numeric mode, text entry 35                        | deleting <b>56</b>             |
| Р                                                  | editing <b>56</b>              |
| Packet data 85                                     | sorting 49                     |
| Password                                           | viewing 48                     |
|                                                    | Plus dialing 58                |
| security code 137 SIM PIN 137                      | Power button 15                |
| unlock code 137                                    | Powering phone on or off 15    |
| Patent information 195                             | Private calls 87               |
|                                                    | from Phonebook 88              |
| Pause digit entry <b>56</b> Personalize <b>138</b> | from Recent Calls list 88      |
| Phone                                              | making 87                      |
| modem 85                                           | receiving 89                   |
| off <b>16</b>                                      | voice names 89                 |
| on <b>15</b>                                       | Private ID 87                  |
| status 30                                          | R                              |
| Phone calls <b>59</b>                              |                                |
| ending 65                                          | Radio frequency 171            |
| from Phonebook <b>60</b>                           | Ready screen 37                |
| from Recent Calls list <b>62</b>                   | Recent Calls 62, 65            |
| international calls <b>64</b>                      | deleting 68                    |
|                                                    | details 67                     |
| receiving <b>65</b><br>speed dial <b>62</b>        | Private calls 88               |
| Turbo Dial <b>63</b>                               | storing to Phonebook <b>67</b> |
| voice names 63                                     | viewing 66                     |
| Phone Lock <b>136</b>                              | Recent Calls list              |
|                                                    | storing numbers from <b>55</b> |
| Phone Setup <b>135</b> Phonebook <b>45</b>         | Ring styles 135                |
| capacity 50                                        | Ring/Vibe 132                  |
| CompanionPro <b>46</b>                             | S                              |
| making call alerts 90                              | Safety 171                     |
| HIANTIY CAH AICHN 70                               | DaiGLV I/I                     |

### **¿88**s

| accessory 179                    | creating 148                     |
|----------------------------------|----------------------------------|
| electromagnetic interference     | turning off <b>150</b>           |
| 174                              | Swivel Carry Clip 158            |
| medical devices 174              | Symbols mode, text entry 35      |
| radio frequency 171              | Т                                |
| Scrolling 143                    | -                                |
| Security <b>17</b> , <b>136</b>  | T9 Text Input 31                 |
| Settings                         | also see Text entry              |
| In Call Setup 136                | Talkgroups 94                    |
| Initial Setup 140                | joining 96                       |
| Personalize 138                  | naming 94                        |
| Phone Setup 135                  | Text and numeric messages 82     |
| Ring/Vibe 132                    | Text display                     |
| Security 136                     | area 40                          |
| VoiceVolume 146                  | size <b>143</b>                  |
| Shortcuts 153                    | Text entry                       |
| creating 153                     | Alpha mode 32                    |
| using <b>154</b>                 | Numeric mode 35                  |
| SIM card <b>18, 45</b>           | Symbols mode 35                  |
| inserting and removing 24        | Word mode 32                     |
| unblocking 21                    | Three-Way Calling <b>74</b>      |
| with non-i85s phones <b>46</b>   | Time and date format 141         |
| with other i85s phones <b>45</b> | Trademark information 195        |
| SIM PIN <b>18, 137</b>           | Travel Charger 161               |
| changing 20                      | TTY devices 85                   |
| default <b>19</b>                | making calls 64                  |
| disabling 22                     | setting baud rate 145            |
| enabling <b>22</b>               | setting mode 144                 |
| entering 19                      | Turbo Dial 63                    |
| Speakerphone <b>70</b>           | Turning phone on or off 15       |
| Speed Dial numbers 46, 52, 62    | Two-way radio, see Private calls |
| Status light 30, 143             | Typing text, see Text entry      |
| Status messages 169              | U                                |
| Status of connection 30          | 11 11 11 CD ( DD) 24             |
| storing numbers                  | Unblocking SIM PIN 21            |
| Recent Calls list 55             | V                                |
| Styles 147                       | Viewing Datebook 106             |
| activating 150                   | TE WING DUCOUN 100               |

www.motorola.com/iden

```
Voice Activated dialing 63, 89
    also see Voice names
Voice Mail 80
    logging in 81
    receiving messages 80
    transferring calls to 80
Voice names 47
    creating 53, 154
    making calls 63, 89
    Phonebook 53
    shortcuts 154, 155
Voice Notes 68, 119
    adding 121
    deleting 122
    labeling 121
    locking 122
    memory 123
    playing 120
    recording 120
                W
Warranty 191
Word mode, text entry 32
```